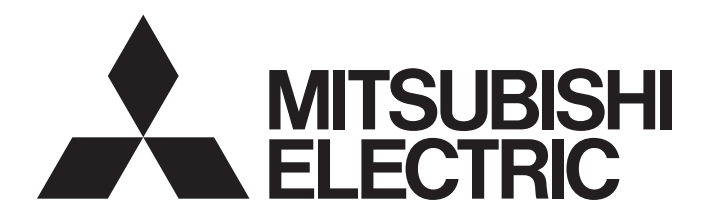

**Engineering Software** 

## CW Workbench Operating Manual

-SW1DND-CWWLQ12-E -SW1DND-CWWLQ24-E

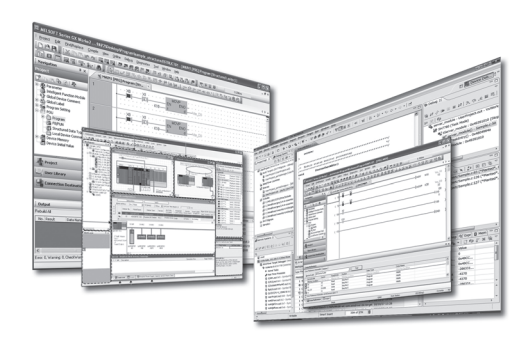

Powered by

CW Workbench was jointly developed by Mitsubishi and WIND RIVER | Wind River Systems, Inc.

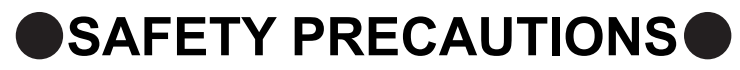

(Read these precautions before using this product.)

<span id="page-2-0"></span>Before using this product, please read this manual and the relevant manuals carefully and pay full attention to safety to handle the product correctly.

The precautions given in this manual are concerned with this product only. For the safety precautions of the programmable controller system, refer to the user's manual for the CPU module used.

In this manual, the safety precautions are classified into two levels: " $\bigwedge WARMING"$  and " $\bigwedge CAWTION"$ .

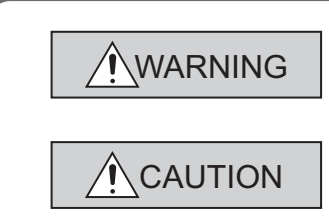

Indicates that incorrect handling may cause hazardous conditions, resulting in death or severe injury.

Indicates that incorrect handling may cause hazardous conditions, resulting in minor or moderate injury or property damage.

Under some circumstances, failure to observe the precautions under " $\bigwedge$  CAUTION" may lead to serious consequences.

Observe the precautions of both levels because they are important for personal and system safety.

Make sure that the end users read this manual and then keep the manual in a safe place for future reference.

### **[Design Precautions]**

#### **WARNING** For the following controls, configure an interlock circuit in the user program to ensure that the entire system will always operate safely. (1) Changing data of the running C Controller module from the development environment (personal computer) connected (2) Changing the operating status (3) Operation from the development environment (personal computer) Especially, in the case of a control from an external device to a remote C Controller module, immediate action cannot be taken for a problem on the C Controller module due to a communication failure. To prevent this, configure an interlock circuit in the user program, and determine corrective actions to

be taken between the external device and C Controller module in case of a communication failure.

### **[Security Precautions]**

### **WARNING**

 To maintain the security (confidentiality, integrity, and availability) of the C Controller module and the system against unauthorized access, denial-of-service (DoS) attacks, computer viruses, and other cyberattacks from external devices via the network, take appropriate measures such as firewalls, virtual private networks (VPNs), and antivirus solutions.

### **[Startup and Maintenance Precautions]**

### **WARNING**

- **•** For the following controls, configure an interlock circuit in the user program to ensure that the entire system will always operate safely.
	- (1) Changing data of the running C Controller module from the development environment (personal computer) connected
	- (2) Changing the operating status
	- (3) Operation from the development environment (personal computer)

Especially, in the case of a control from an external device to a remote C Controller module,

immediate action cannot be taken for a problem on the C Controller module due to a communication failure.

To prevent this, configure an interlock circuit in the user program, and determine corrective actions to be taken between the external device and C Controller module in case of a communication failure.

### **[Startup and Maintenance Precautions]**

### **CAUTION**

● Before performing online operations (especially, program modification, forced output, and operation status change) for the running C Controller module from the peripheral connected, read relevant manuals carefully and ensure the safety.

Improper operation may damage machines or cause accidents.

## <span id="page-4-0"></span>**CONDITIONS OF USE FOR THE PRODUCTO**

(1) MELSEC programmable controller ("the PRODUCT") shall be used in conditions;

i) where any problem, fault or failure occurring in the PRODUCT, if any, shall not lead to any major or serious accident; and

ii) where the backup and fail-safe function are systematically or automatically provided outside of the PRODUCT for the case of any problem, fault or failure occurring in the PRODUCT.

(2) The PRODUCT has been designed and manufactured for the purpose of being used in general industries. MITSUBISHI ELECTRIC SHALL HAVE NO RESPONSIBILITY OR LIABILITY (INCLUDING, BUT NOT LIMITED TO ANY AND ALL RESPONSIBILITY OR LIABILITY BASED ON CONTRACT, WARRANTY, TORT, PRODUCT LIABILITY) FOR ANY INJURY OR DEATH TO PERSONS OR LOSS OR DAMAGE TO PROPERTY CAUSED BY the PRODUCT THAT ARE OPERATED OR USED IN APPLICATION NOT INTENDED OR EXCLUDED BY INSTRUCTIONS, PRECAUTIONS, OR WARNING CONTAINED IN MITSUBISHI ELECTRIC USER'S, INSTRUCTION AND/OR SAFETY MANUALS, TECHNICAL BULLETINS AND GUIDELINES FOR the PRODUCT. ("Prohibited Application")

Prohibited Applications include, but not limited to, the use of the PRODUCT in;

- Nuclear Power Plants and any other power plants operated by Power companies, and/or any other cases in which the public could be affected if any problem or fault occurs in the PRODUCT.
- Railway companies or Public service purposes, and/or any other cases in which establishment of a special quality assurance system is required by the Purchaser or End User.
- Aircraft or Aerospace, Medical applications, Train equipment, transport equipment such as Elevator and Escalator, Incineration and Fuel devices, Vehicles, Manned transportation, Equipment for Recreation and Amusement, and Safety devices, handling of Nuclear or Hazardous Materials or Chemicals, Mining and Drilling, and/or other applications where there is a significant risk of injury to the public or property.

Notwithstanding the above restrictions, Mitsubishi Electric may in its sole discretion, authorize use of the PRODUCT in one or more of the Prohibited Applications, provided that the usage of the PRODUCT is limited only for the specific applications agreed to by Mitsubishi Electric and provided further that no special quality assurance or fail-safe, redundant or other safety features which exceed the general specifications of the PRODUCTs are required. For details, please contact the Mitsubishi Electric representative in your region.

(3) Mitsubishi Electric shall have no responsibility or liability for any problems involving programmable controller trouble and system trouble caused by DoS attacks, unauthorized access, computer viruses, and other cyberattacks.

## **INTRODUCTION**

<span id="page-5-0"></span>Thank you for purchasing CW Workbench. This manual explains about the product.

Before using this product, please read this manual and the relevant manuals carefully and develop familiarity with the functions and performance of CW Workbench and applicable modules to handle the product correctly.

Note that the menu names and operating procedures may differ depending on an operating system in use and its version. When reading this manual, replace the names and procedures with the applicable ones as necessary.

### **RELEVANT MANUALS**

<span id="page-6-0"></span>The manuals related to the product are listed below.

Please place an order as needed.

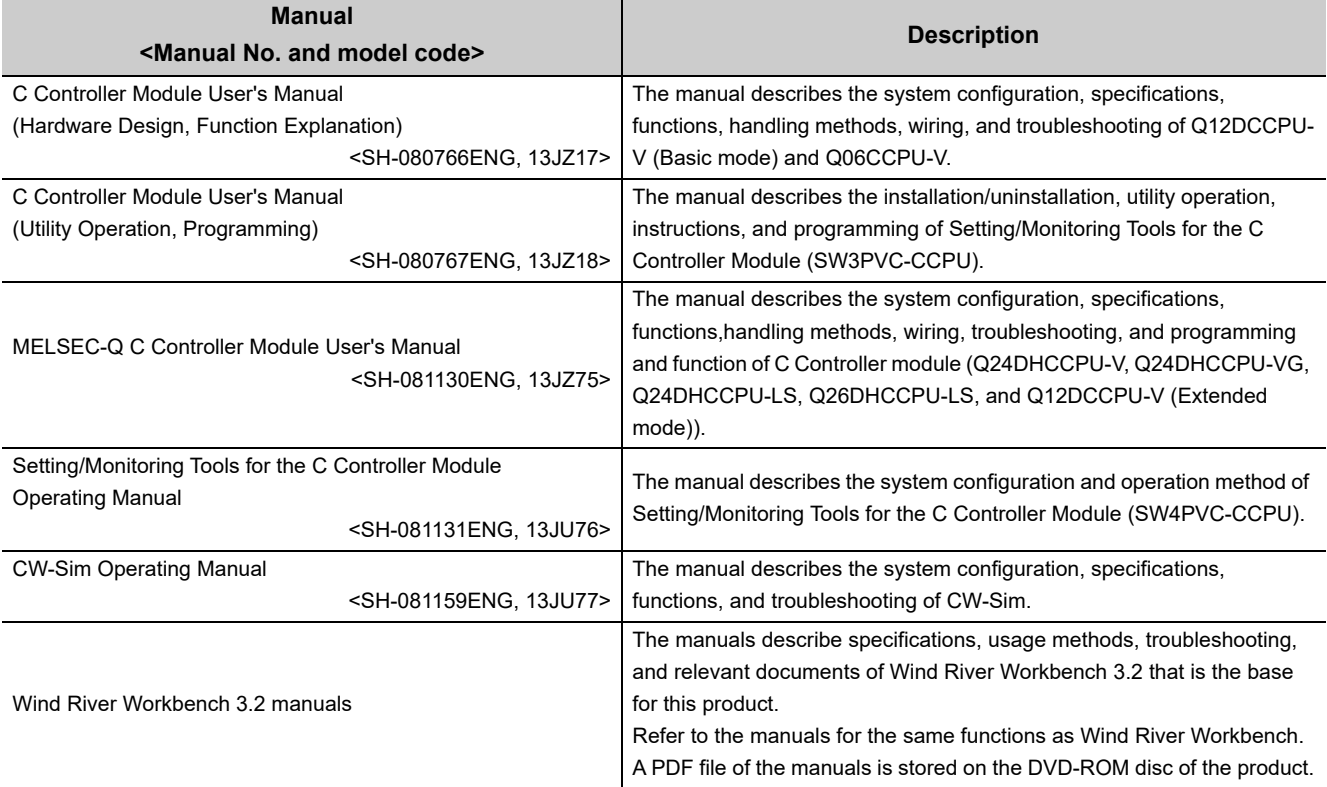

# **CONTENTS**

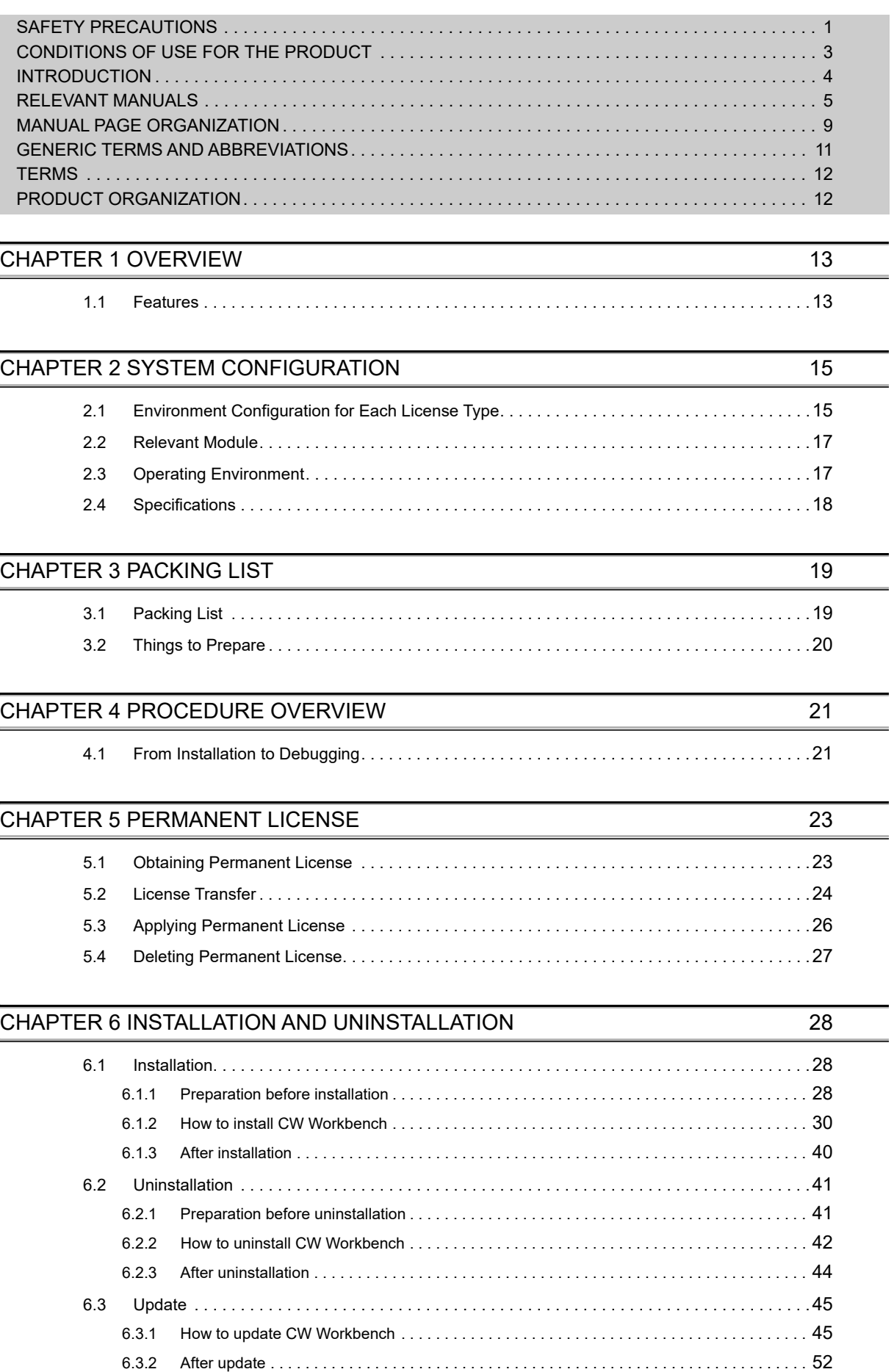

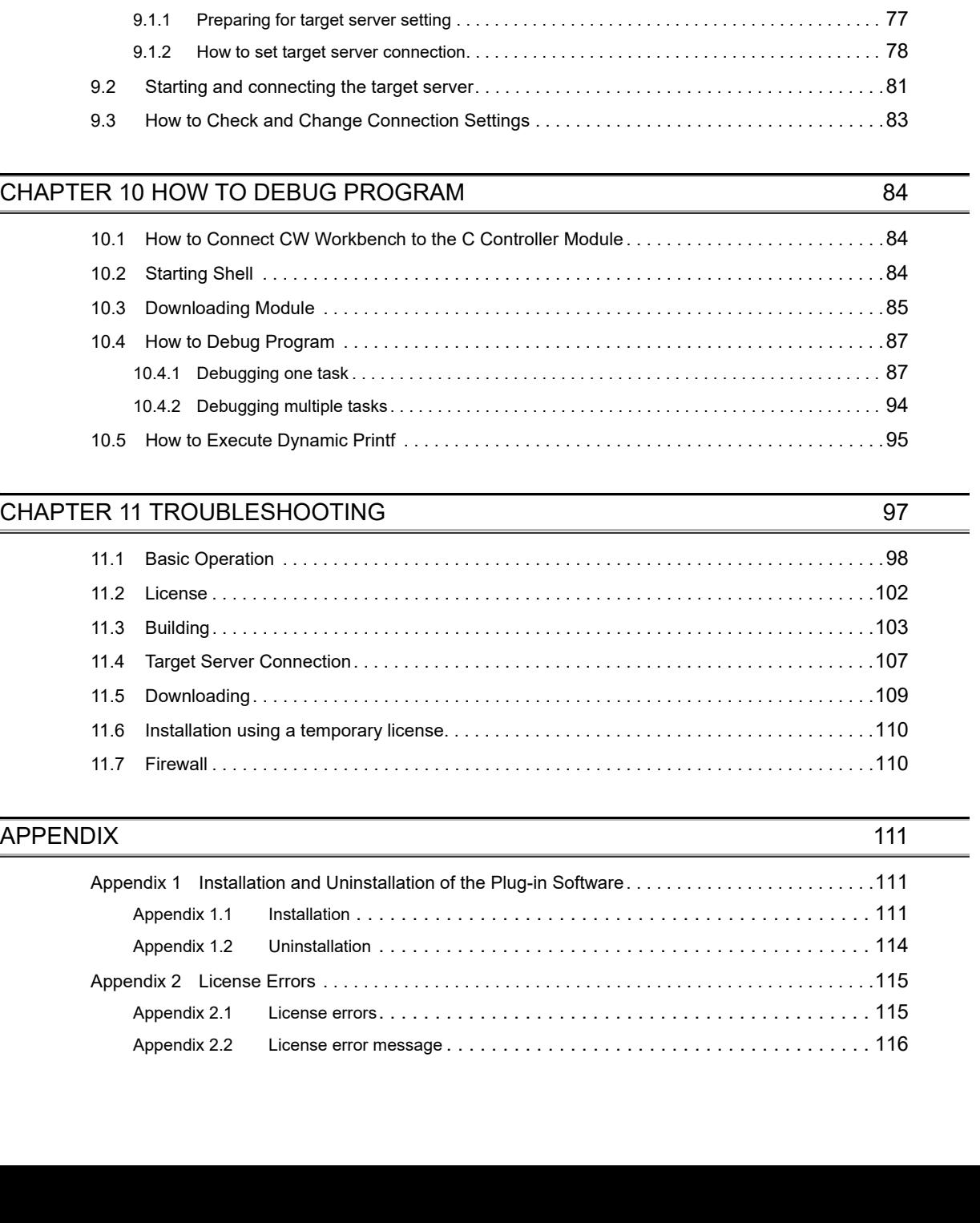

7

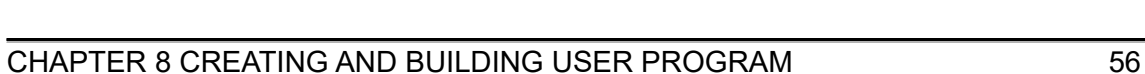

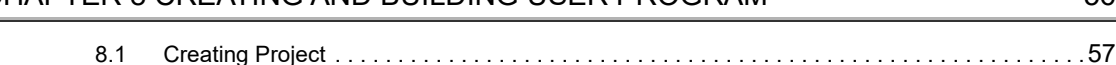

[8.2 Adding Project . . . . . . . . . . . . . . . . . . . . . . . . . . . . . . . . . . . . . . . . . . . . . . . . . . . . . . . . . . . . .66](#page-67-0) [8.3 How to Build Project . . . . . . . . . . . . . . . . . . . . . . . . . . . . . . . . . . . . . . . . . . . . . . . . . . . . . . . . .70](#page-71-0)

[9.1 Setting Target Server . . . . . . . . . . . . . . . . . . . . . . . . . . . . . . . . . . . . . . . . . . . . . . . . . . . . . . . .76](#page-77-1)

[7.1 How to Obtain Patch. . . . . . . . . . . . . . . . . . . . . . . . . . . . . . . . . . . . . . . . . . . . . . . . . . . . . . . . .53](#page-54-1) [7.2 How to Apply Patch. . . . . . . . . . . . . . . . . . . . . . . . . . . . . . . . . . . . . . . . . . . . . . . . . . . . . . . . . .54](#page-55-0)

[8.4 Setting Optimization Option . . . . . . . . . . . . . . . . . . . . . . . . . . . . . . . . . . . . . . . . . . . . . . . . . . .73](#page-74-0)

#### [CHAPTER 9 CONNECTING CW WORKBENCH TO THE C CONTROLLER MODULE](#page-77-0) 76

[CHAPTER 7 APPLYING PATCH](#page-54-0) 53

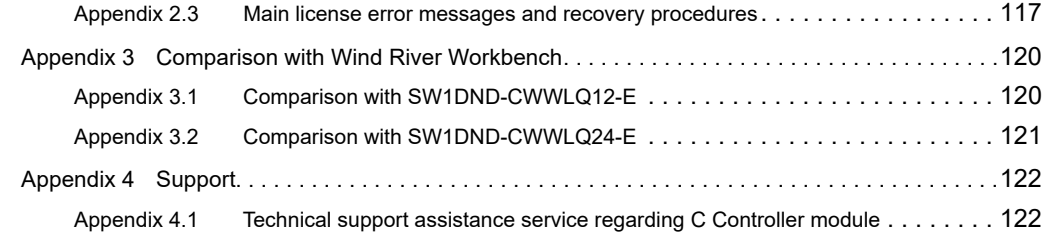

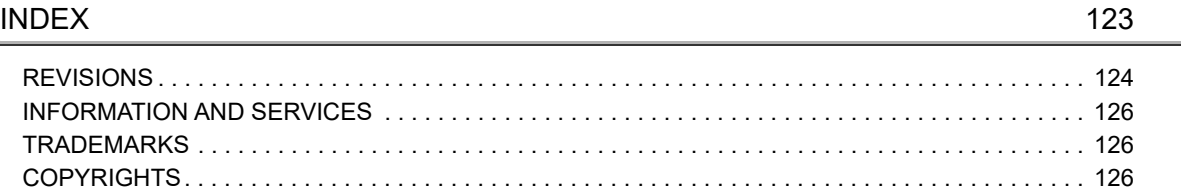

<span id="page-10-0"></span>The following illustration is for explanation purpose only, and should not be referred to as an actual documentation.

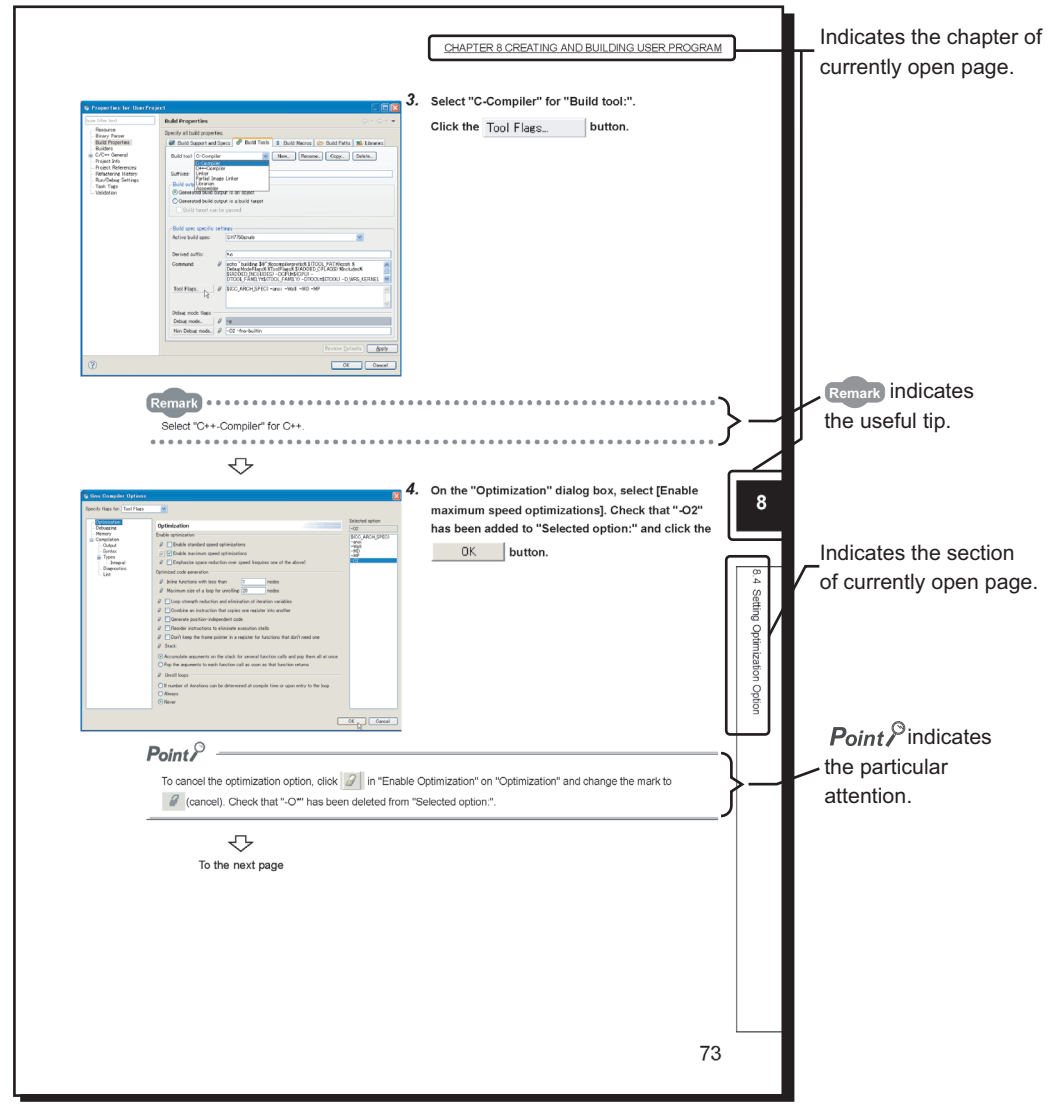

Operating procedures

Three styles of descriptions are used in this manual as below:

#### **(1) When there is only one operation**

Menu bar [Help]  $\heartsuit$  [Help Contents]

#### **(2) When there are steps**

- *1.* **Copy the created source file to the current folder of a project to be added.**
- *2.* **Select the project to be added on the "Project Explorer" window.**

#### **(3) When there are multiple operations**

• Enter a folder name of the installation location and click the  $\Box$  DK | button.

• A folder can be selected by clicking the  $\Box$  Browse... | button.

#### Symbols used in this manual

The following shows the symbols used in this manual with descriptions and examples.

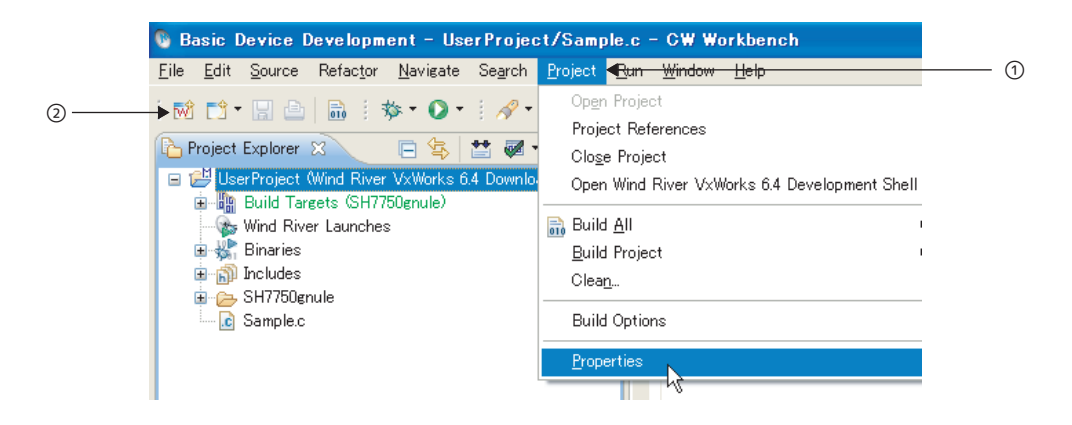

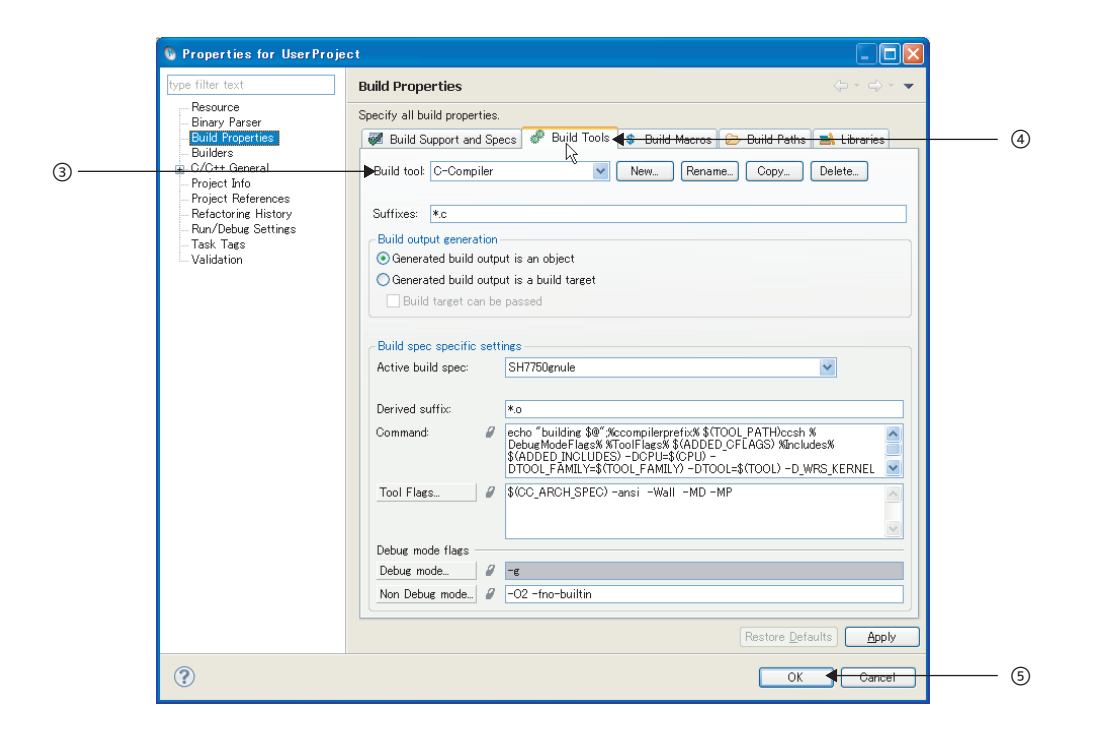

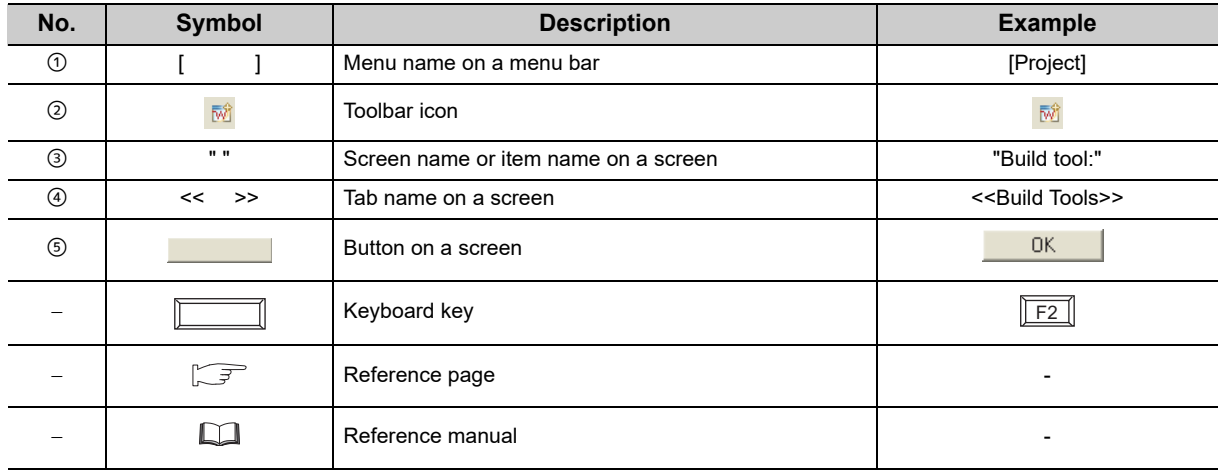

## **GENERIC TERMS AND ABBREVIATIONS**

<span id="page-12-0"></span>Unless otherwise specified, this manual uses the following generic terms and abbreviations.

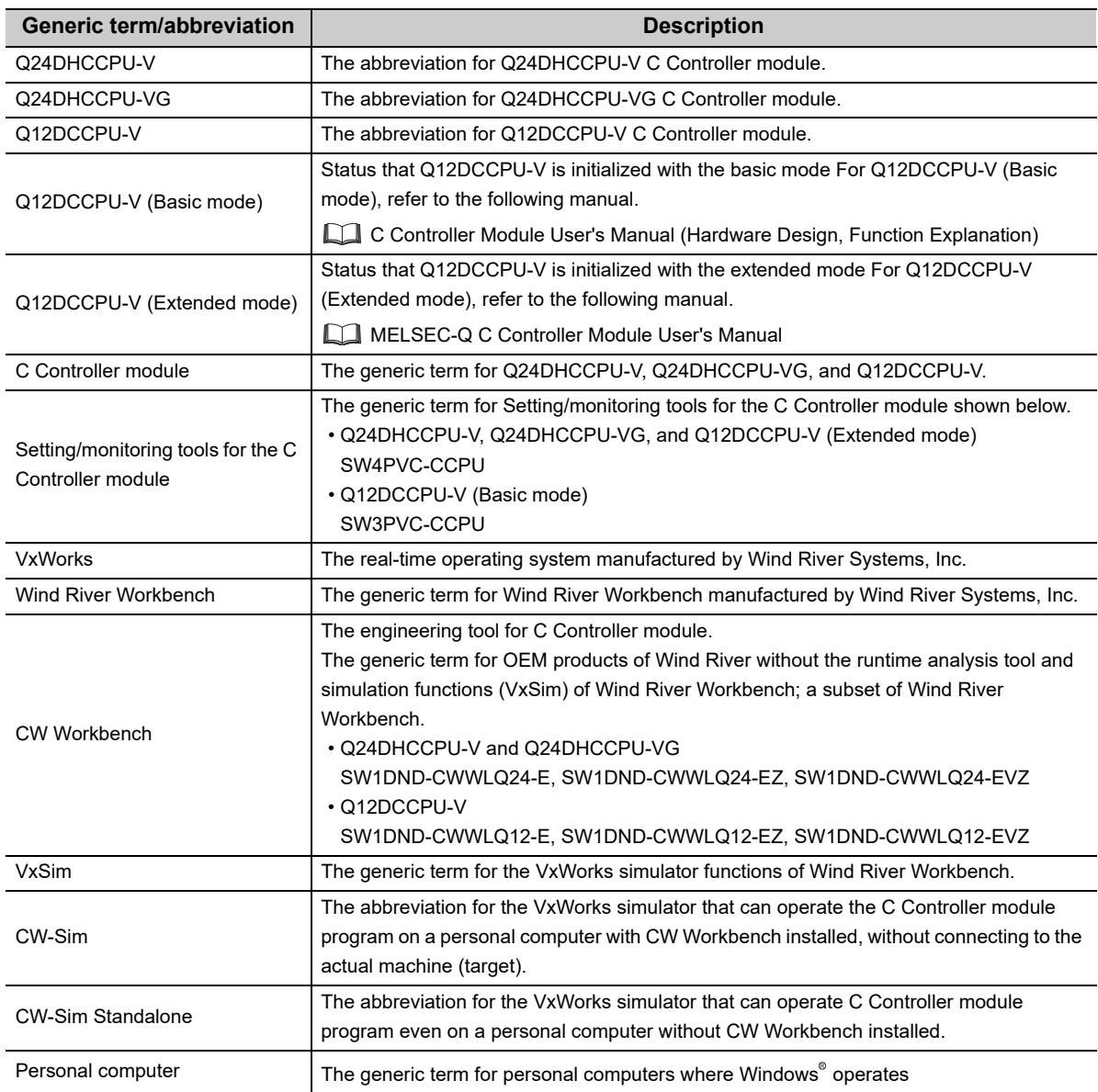

<span id="page-13-0"></span>Unless otherwise specified, this manual uses the following terms.

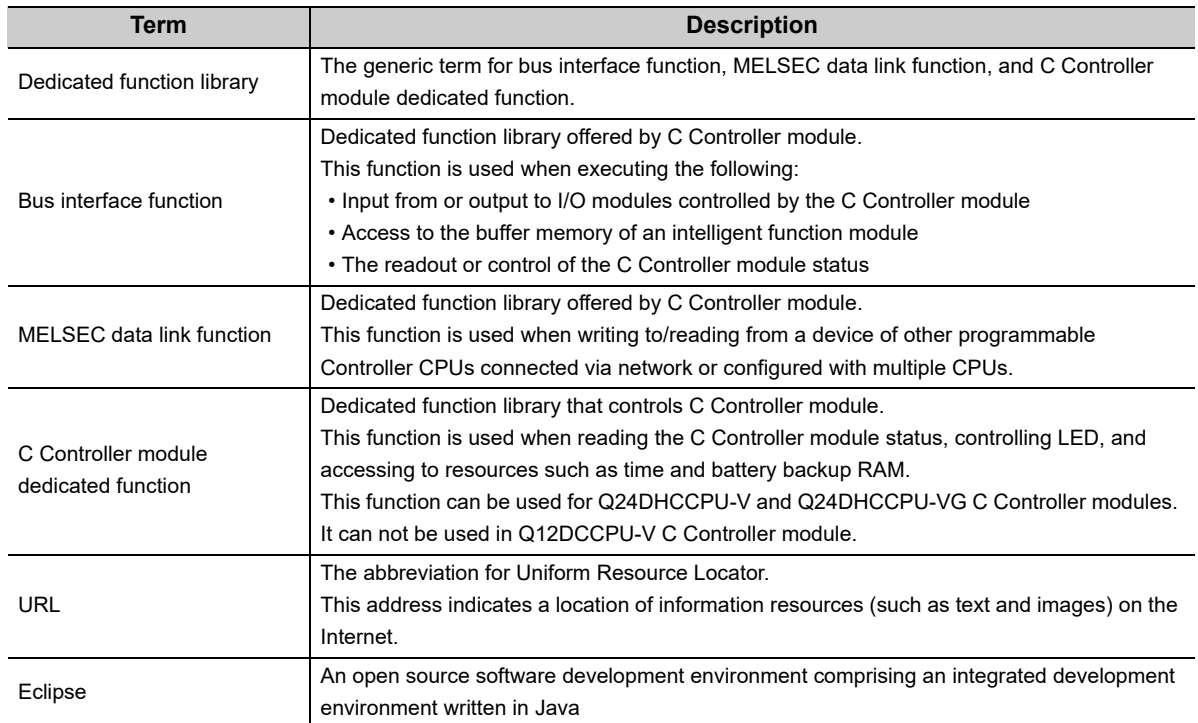

## **PRODUCT ORGANIZATION**

<span id="page-13-1"></span>The following shows the C Controller-compatible software.

 $\bigcirc$ : Applicable,  $\times$ : Not applicable

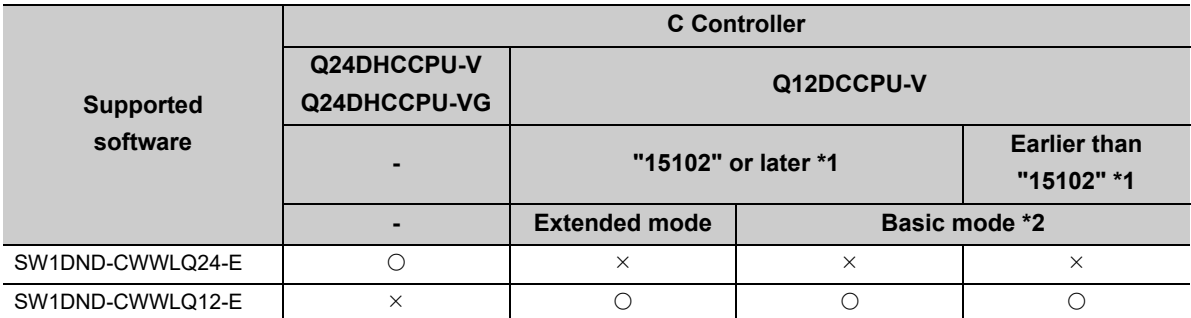

\*1 First five digits of serial number<br>\*2 For Q12DCCPU-V earlier than '

For Q12DCCPU-V earlier than "15102", the mode cannot be changed. Q12DCCPU-V earlier than "15102" is regarded as the basic mode in this manual.

# <span id="page-14-0"></span>**CHAPTER 1 OVERVIEW**

CW Workbench is a product for customers who develop a user program that operates on the C Controller module. CW Workbench is an OEM product of Wind River Systems, Inc. The product has only basic functions required for user program development, such as coding, building, and debugging, as a subset product of Wind River Workbench 3.2.

## <span id="page-14-1"></span>**1.1 Features**

Engineering tool for C Controller, CW Workbench, is software to offer dedicated integrated development environment for the Mitsubishi C Controller module.

CW Workbench has the following features:

#### **(1) Software to offer dedicated integrated development environment for the C Controller module**

This product is an integrated development environment to execute the following operations: project management, source code editing, building, and debugging. A user program for the C Controller module can be effectively developed.

#### **(2) The same specifications as those of Wind River Workbench 3.2**

Displays and operations of CW Workbench are the same specifications as those of Wind River Workbench 3.2 for common functions.

#### **(3) Extended functions using plug-in software**

The third party plug-in software can be easily added, which allows functions to be easily extended.

# <span id="page-16-0"></span>**CHAPTER 2 SYSTEM CONFIGURATION**

### <span id="page-16-1"></span>**2.1 Environment Configuration for Each License Type**

This section explains the environment for developing user programs in CW Workbench. A permanent license is required to install CW Workbench. ( $\sqrt{P}$  [Page 23, Section 5.1](#page-24-2))

#### **(1) Product with license**

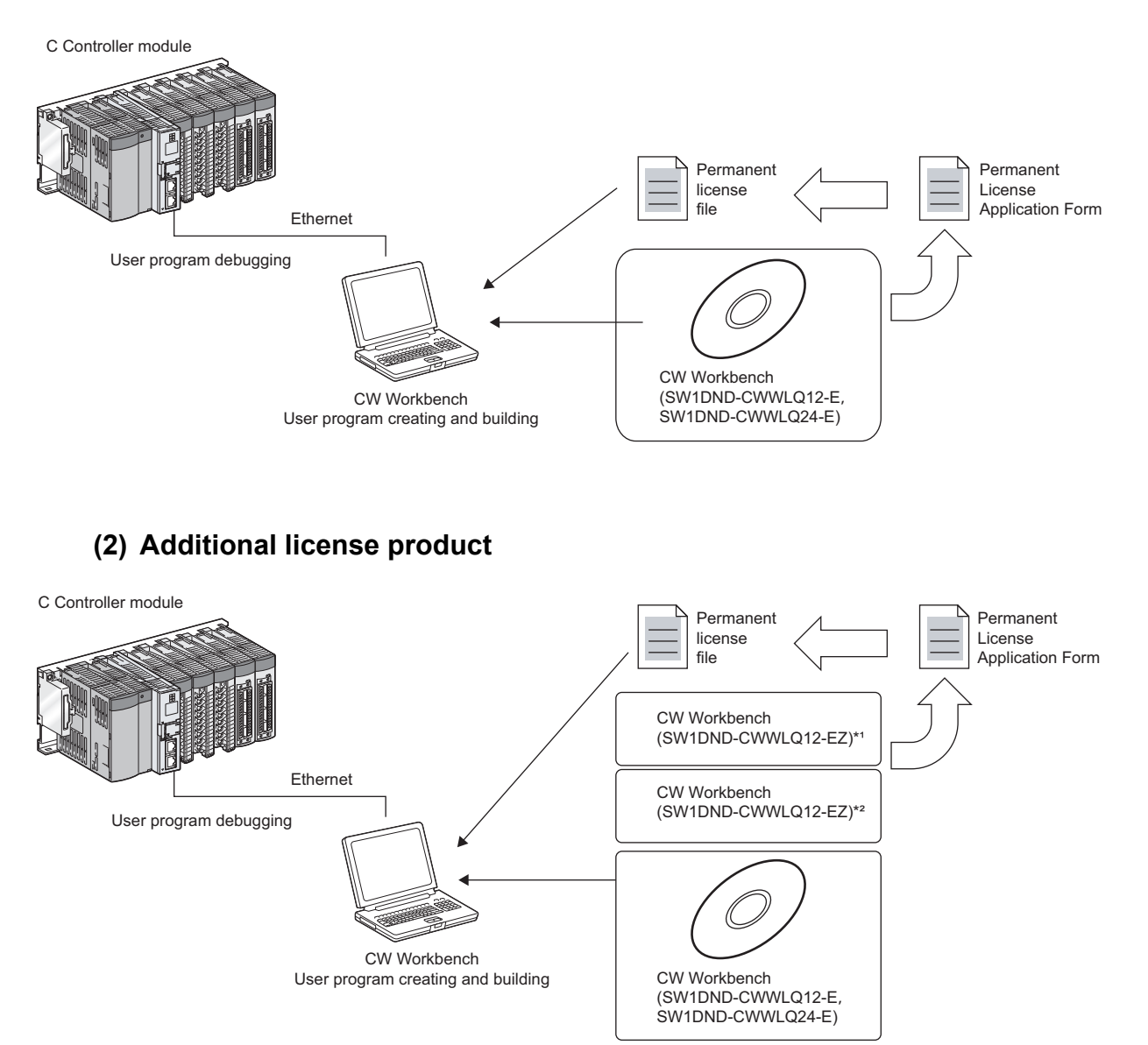

- \*1 The DVD-ROM is not included with the CW Workbench additional license product (SW1DND-CWWLQ12-EZ). To install CW Workbench, the DVD-ROM included with the CW Workbench product with license (SW1DND-CWWLQ12- E) is required.
- \*2 The DVD-ROM is not included with the CW Workbench additional license product (SW1DND-CWWLQ24-EZ). To install CW Workbench, the DVD-ROM included with the CW Workbench product with license (SW1DND-CWWLQ24- E) is required.

#### **(3) Updated license product**

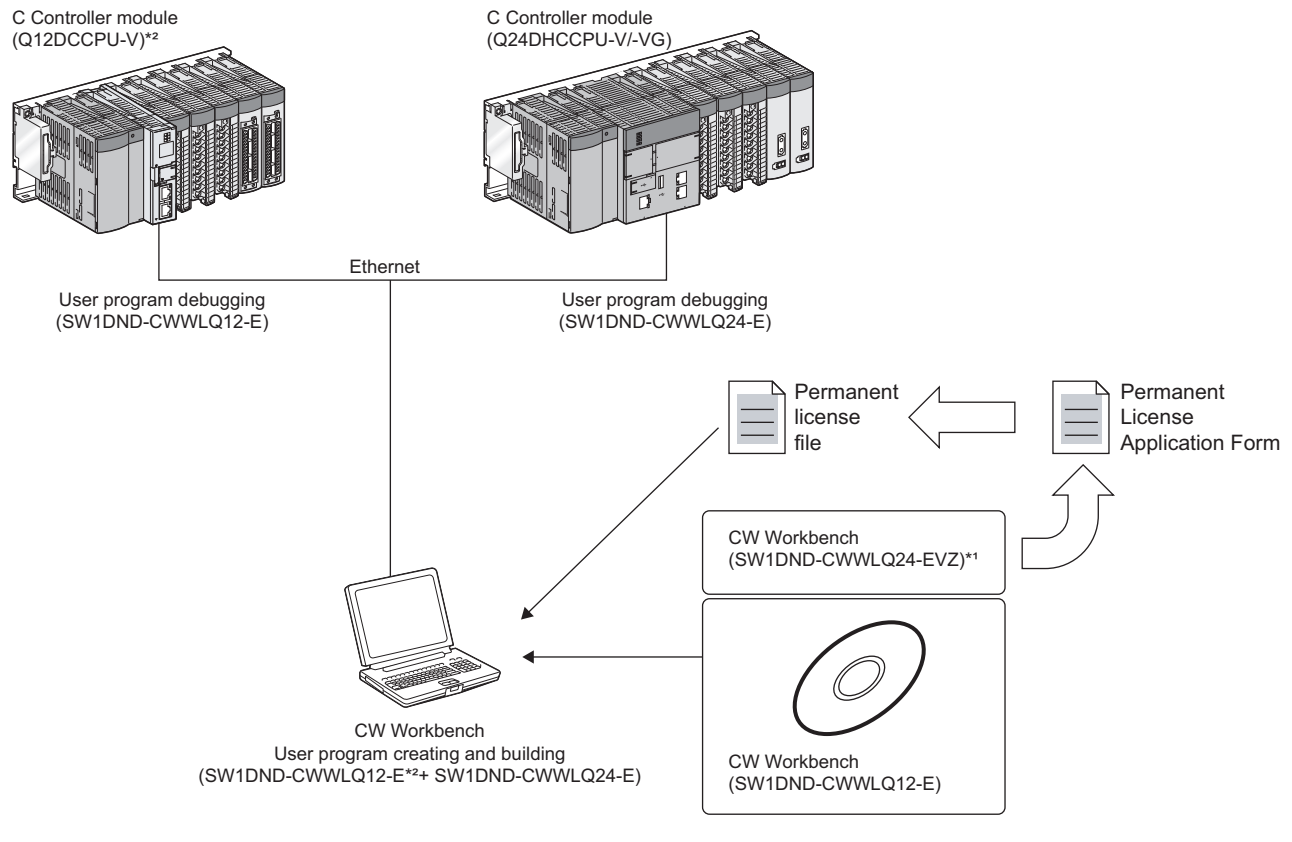

- \*1 The DVD-ROM is not included with the CW Workbench updated license product (SW1DND-CWWLQ24-EVZ). To install CW Workbench, the DVD-ROM included with the CW Workbench product with license (SW1DND-CWWLQ12-E) is required.
- \*2 The configuration before installing the updated license product (SW1DND-CWWLQ24-EVZ) is indicated.

### $Point$

If the CPUs to be used after update are not written in "Target CPU" of Permanent License Application Form, please consult your local Mitsubishi representative.

## <span id="page-18-0"></span>**2.2 Relevant Module**

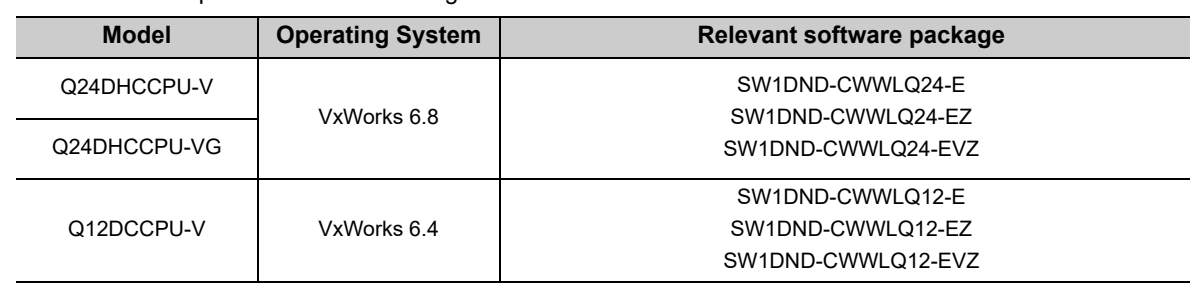

CW Workbench is compatible with the following C Controller module:

## <span id="page-18-2"></span><span id="page-18-1"></span>**2.3 Operating Environment**

Below is a list of the operating environment of a personal computer where CW Workbench can be operated.

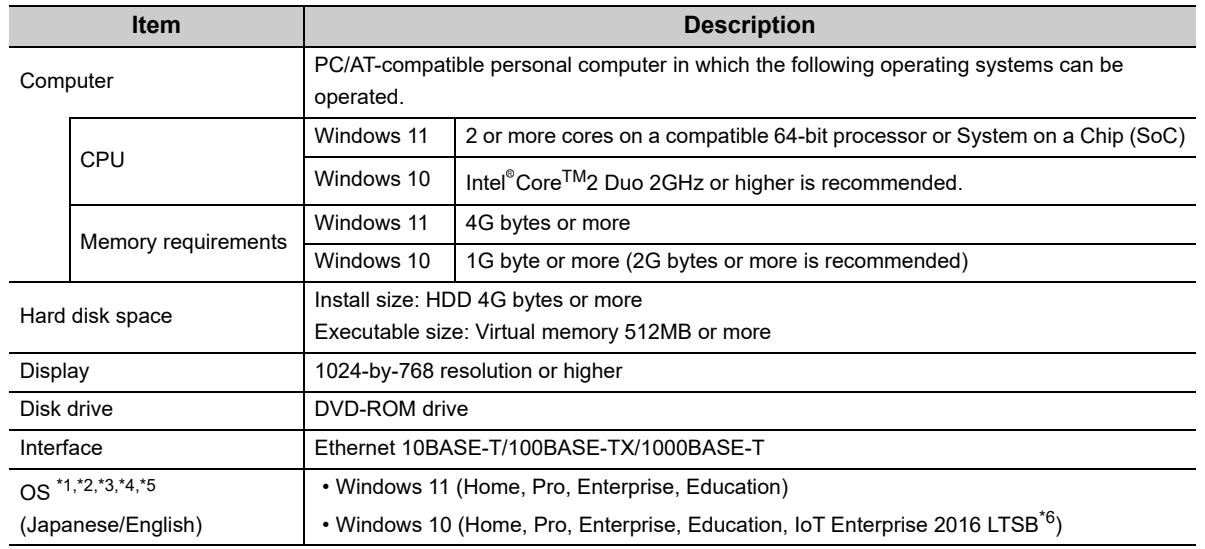

\*1 When the following functions are used, this product may not run properly.

• Application start-up in Windows compatibility mode

- Fast user switching
- Remote desktop
- Touch function
- Tablet mode
- Virtual Desktops
- Text cursor indicator
- \*2 In the following cases, the screen of this product may not work properly.
	- The size of the text and other items on the screen is other than 100% (96 DPI, 9 pt etc.).
- \*3 Log on as a user with the Administrator attribute when installing and uninstalling CW Workbench.
- \*4 TCP/IP is required.
- \*5 The FTP server included in CW Workbench cannot be used.
- For using the FTP server, use Microsoft Internet Information Services.
- \*6 64-bit version only.

## <span id="page-19-0"></span>**2.4 Specifications**

Below are specifications of CW Workbench.

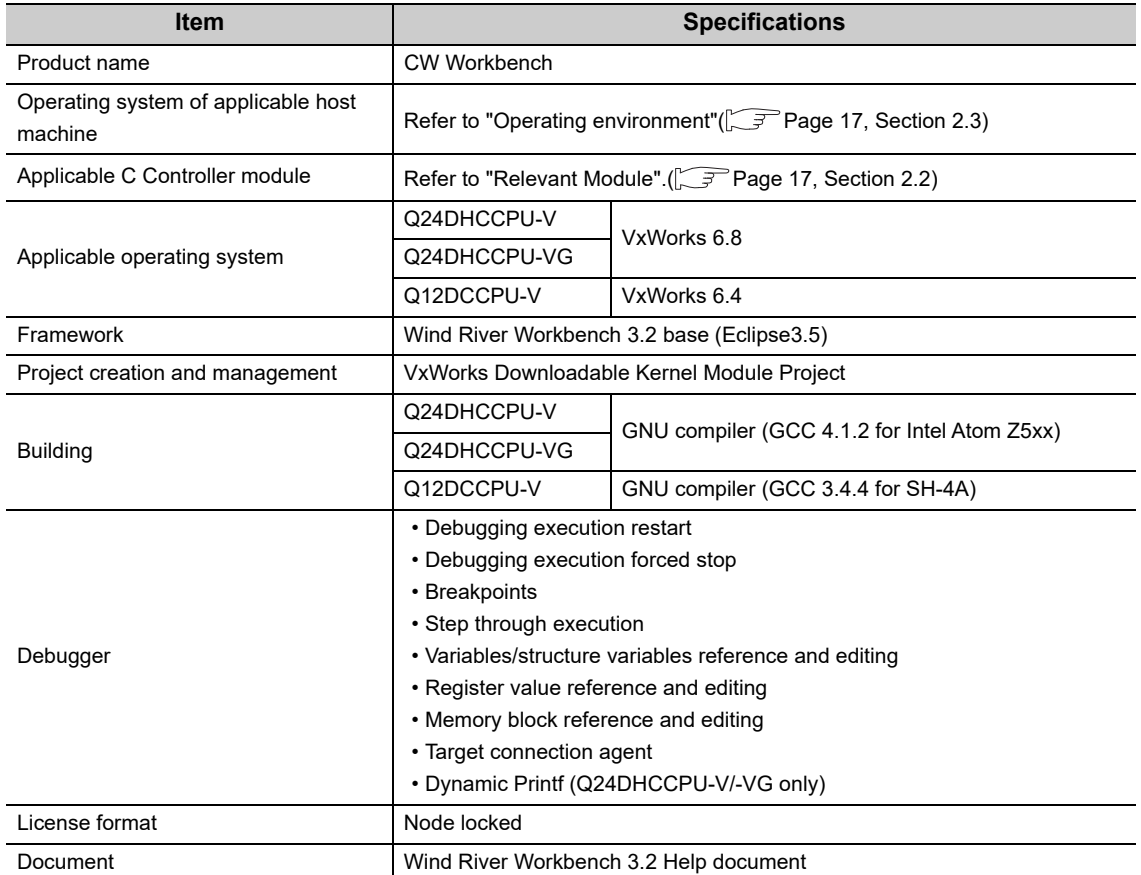

# <span id="page-20-0"></span>**CHAPTER 3 PACKING LIST**

## <span id="page-20-1"></span>**3.1 Packing List**

The following items are included with CW Workbench. Check that all the items are included before use.

## **(1) Items included with CW Workbench**

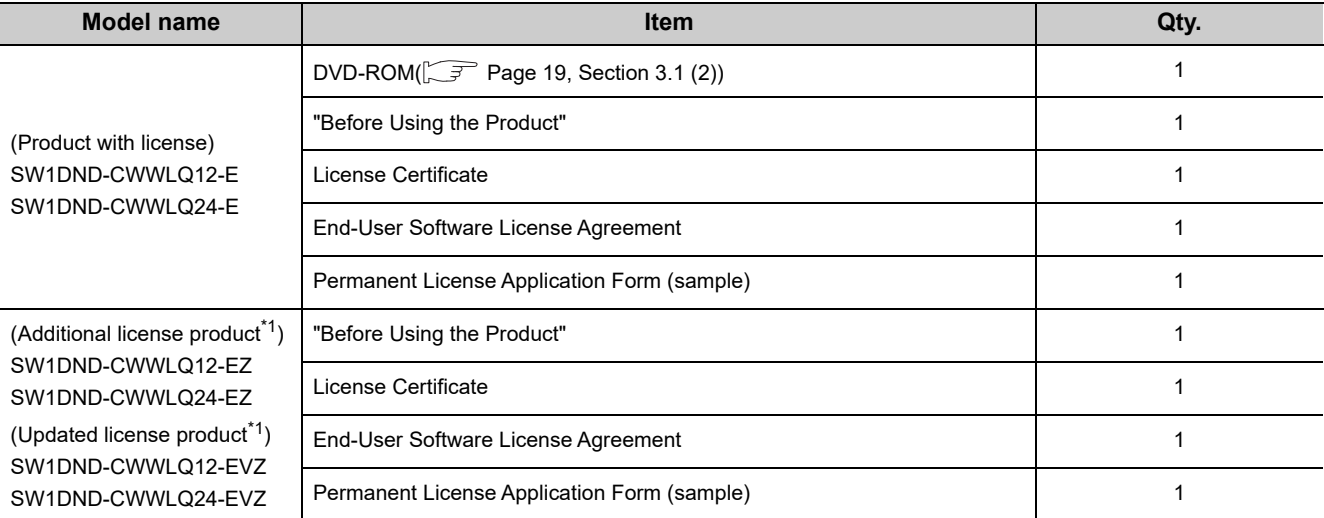

\*1 The DVD-ROM is not included with the CW Workbench additional license product or updated license product. To install CW Workbench, the DVD-ROM included with the CW Workbench product with license is required.

#### **(2)** Contents of CW Workbench DVD-ROM

<span id="page-20-2"></span>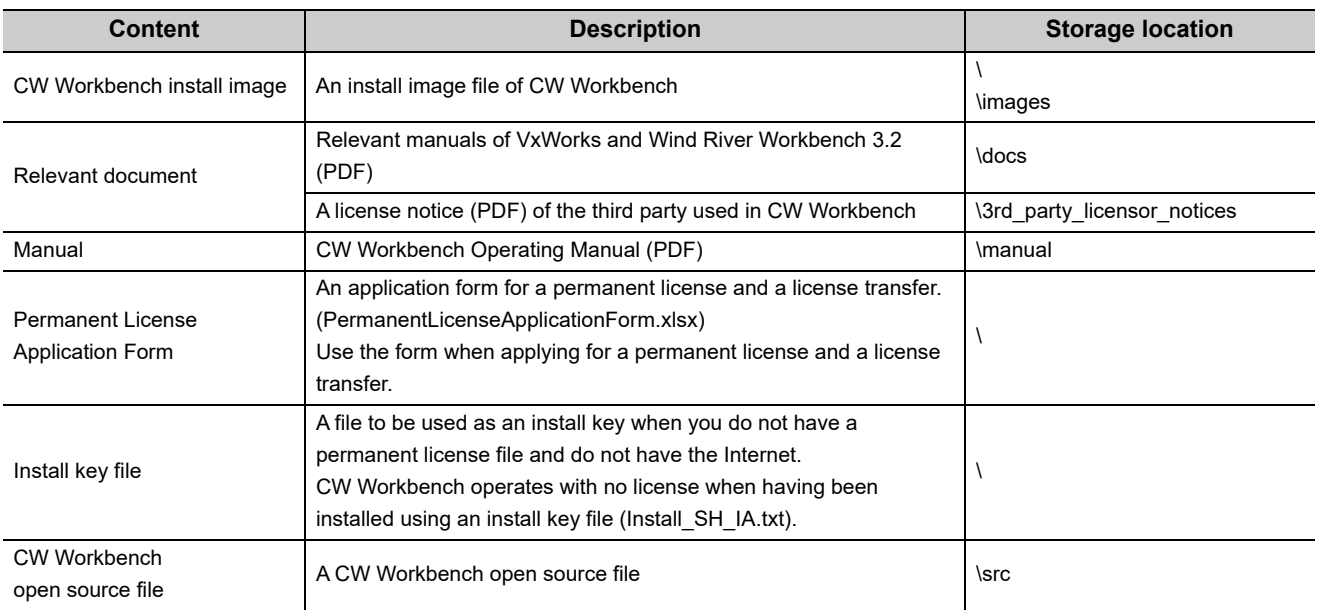

<span id="page-21-0"></span>The following lists things to prepare before using CW Workbench.

#### **(1) Development environment (personal computer)**

Prepare a personal computer to install and use CW Workbench.

 $Point<sup>9</sup>$ 

Enter the host name within 2 to 15 alphanumeric characters for a personal computer to be used as a development environment (personal computer).

Operating Environment for operating specifications of a personal computer.( $\sqrt{2}$  [Page 17, Section 2.3](#page-18-2))

#### **(2) CW Workbench DVD-ROM**

Prepare a CW Workbench DVD-ROM included with the product with license (SW1DND-CWWLQ12-E, SW1DND-CWWLQ24-E).

The DVD-ROM is required to install CW Workbench. Apply for a permanent license using an application form stored on the DVD-ROM.

#### **(3) License Agreement**

An LAC described in the License Agreement is required to install CW Workbench by using a temporary license. An LAC and a product ID described in the License Agreement are also required to apply for a permanent license. Prepare the License Agreement included with CW Workbench.

#### **(4) Permanent license file**

A permanent license file is required to install CW Workbench by using a permanent license. To acquire a permanent license file, use a Permanent License Application Form stored on the DVD-ROM and send us the Form.

#### **(5) Internet connection**

An Internet connection is required to install CW Workbench by using a permanent license. Acquire a 31-day temporary license via the Internet.

# <span id="page-22-0"></span>**CHAPTER 4 PROCEDURE OVERVIEW**

### <span id="page-22-1"></span>**4.1 From Installation to Debugging**

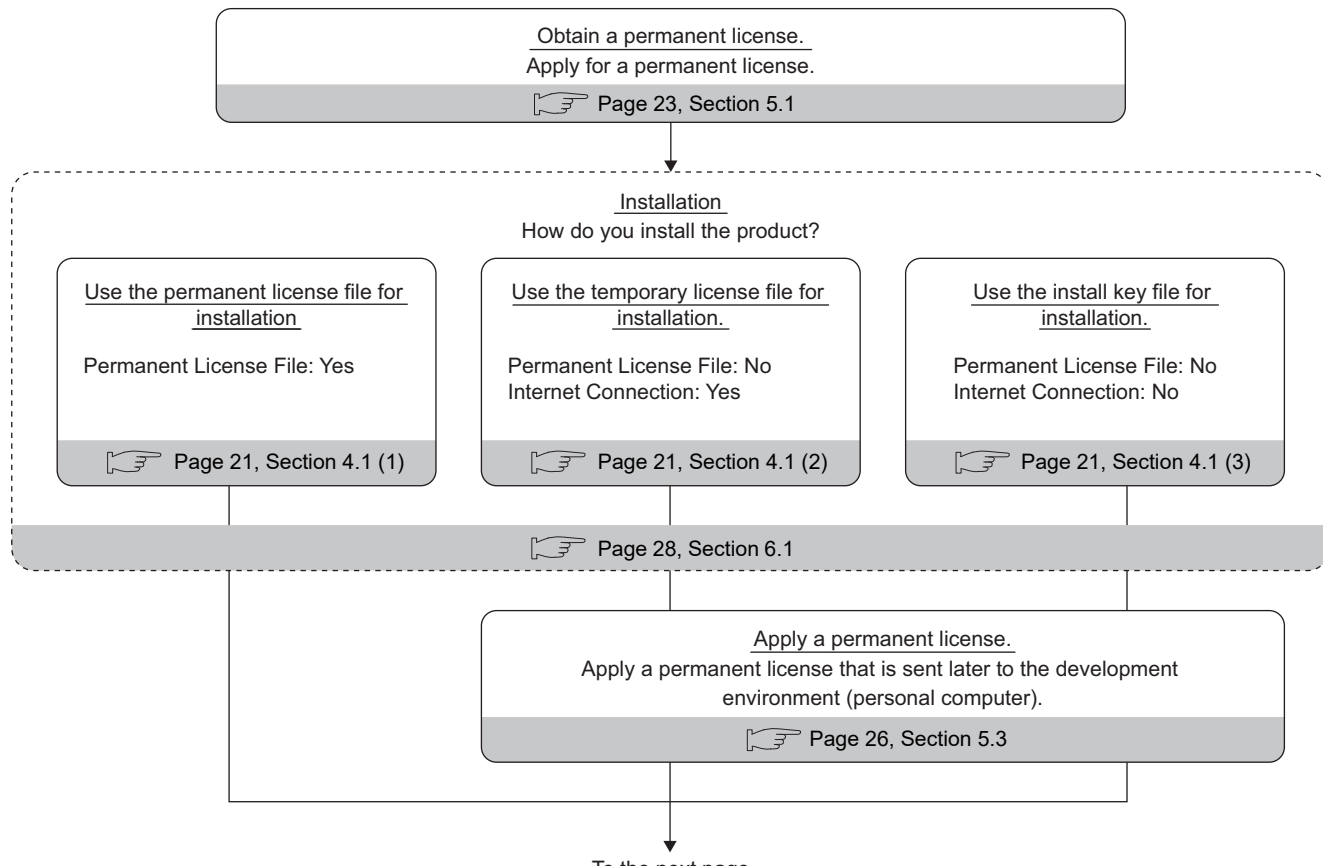

#### To the next page

#### <span id="page-22-2"></span>**(1) Installation using a permanent license**

This installation is for users with a permanent license (regular license). All the functions of CW Workbench can be used for unlimited duration.

#### <span id="page-22-3"></span>**(2) Installation using a temporary license**

This installation is for users with a temporary license acquired on the Internet. All the functions of CW Workbench can be used for 31 days after the installation.

#### <span id="page-22-4"></span>**(3) Installation using an install key on the DVD-ROM**

This installation is for users having neither permanent license nor Internet connection. Only the editor, import, and export functions of CW Workbench can be used. The build, compile, or debug functions cannot be used.

Note that for SW1DND-CWWLQ24-EVZ, the installation using the following install key files cannot be executed.

- Install\_SH4.txt of SW1DND-CWWLQ12-E
- Install\_SH\_IA.txt of SW1DND-CWWLQ24-E

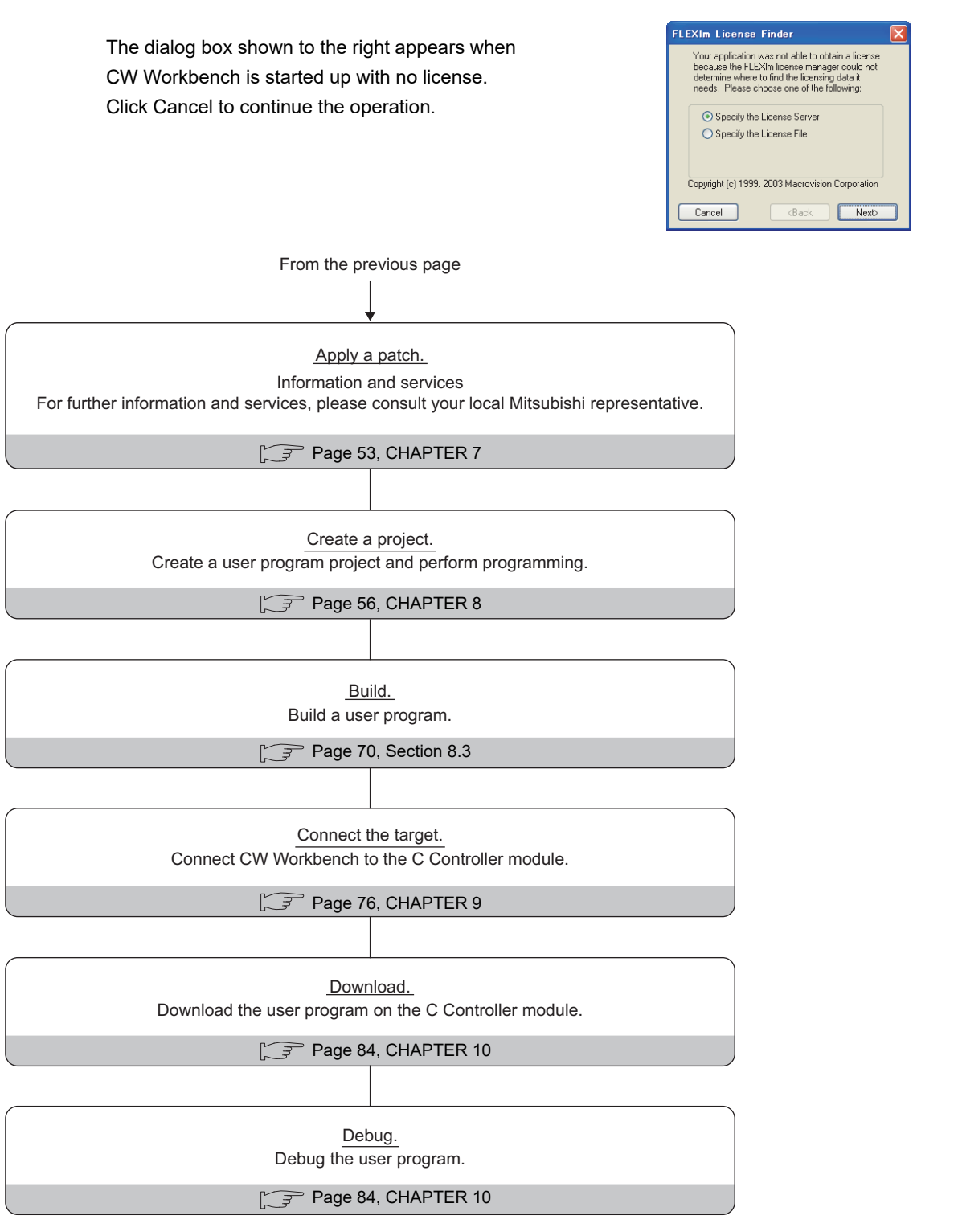

# <span id="page-24-0"></span>**CHAPTER 5 PERMANENT LICENSE**

### <span id="page-24-2"></span><span id="page-24-1"></span>**5.1 Obtaining Permanent License**

A permanent license is required to use CW Workbench for unlimited duration. Follow the instructions shown below to obtain a permanent license.

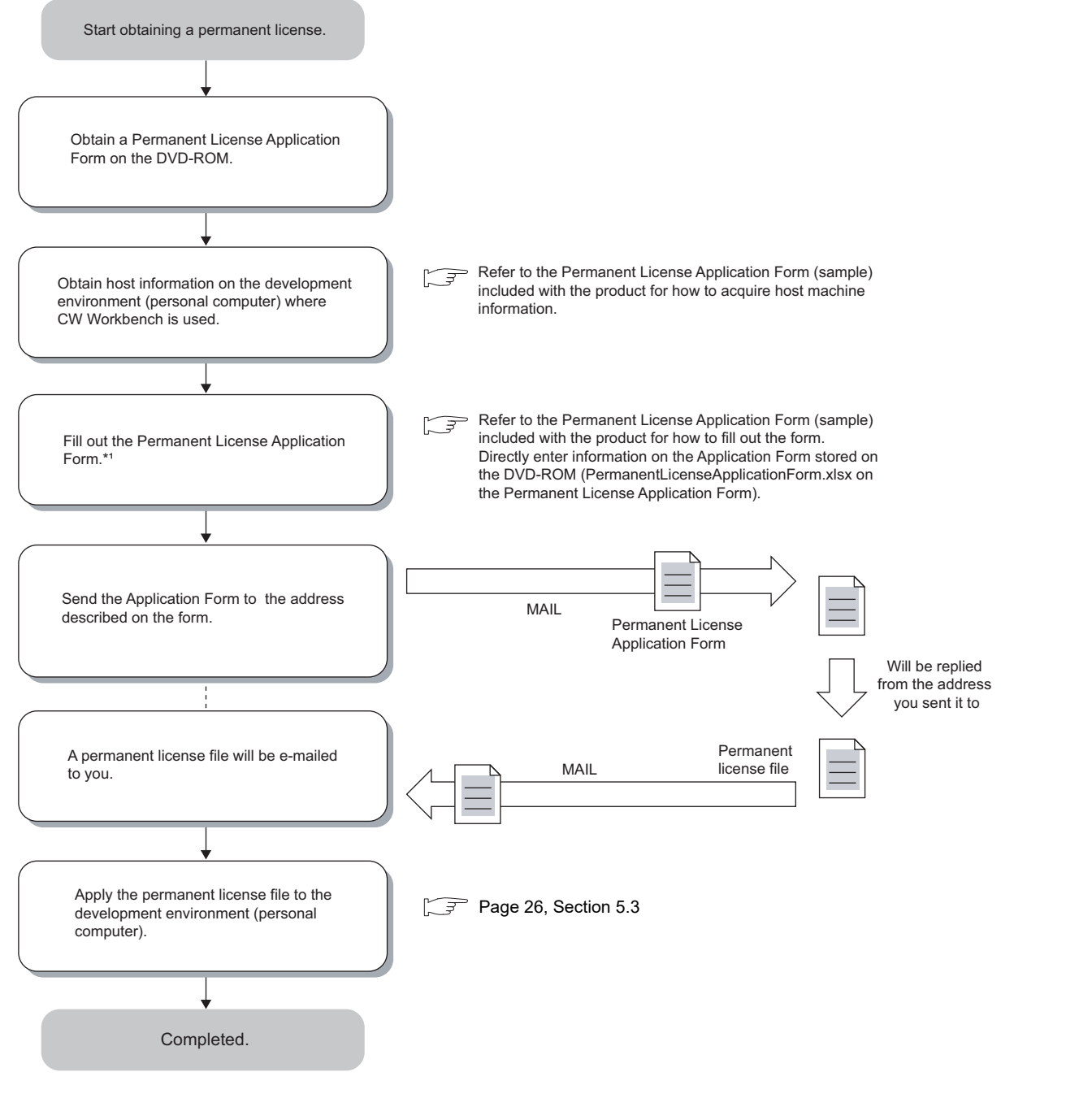

\*1 For the development environment (personal computer) information on the Permanent License Application Form for the updated license product, enter the same information as the one registered to acquire the permanent license previously.

## <span id="page-25-0"></span>**5.2 License Transfer**

Another permanent license is required on a new development environment (personal computer) for license transfer due to reasons such as when the development environment (personal computer) where CW Workbench has been installed crashed.

Follow the instructions shown below for license transfer.

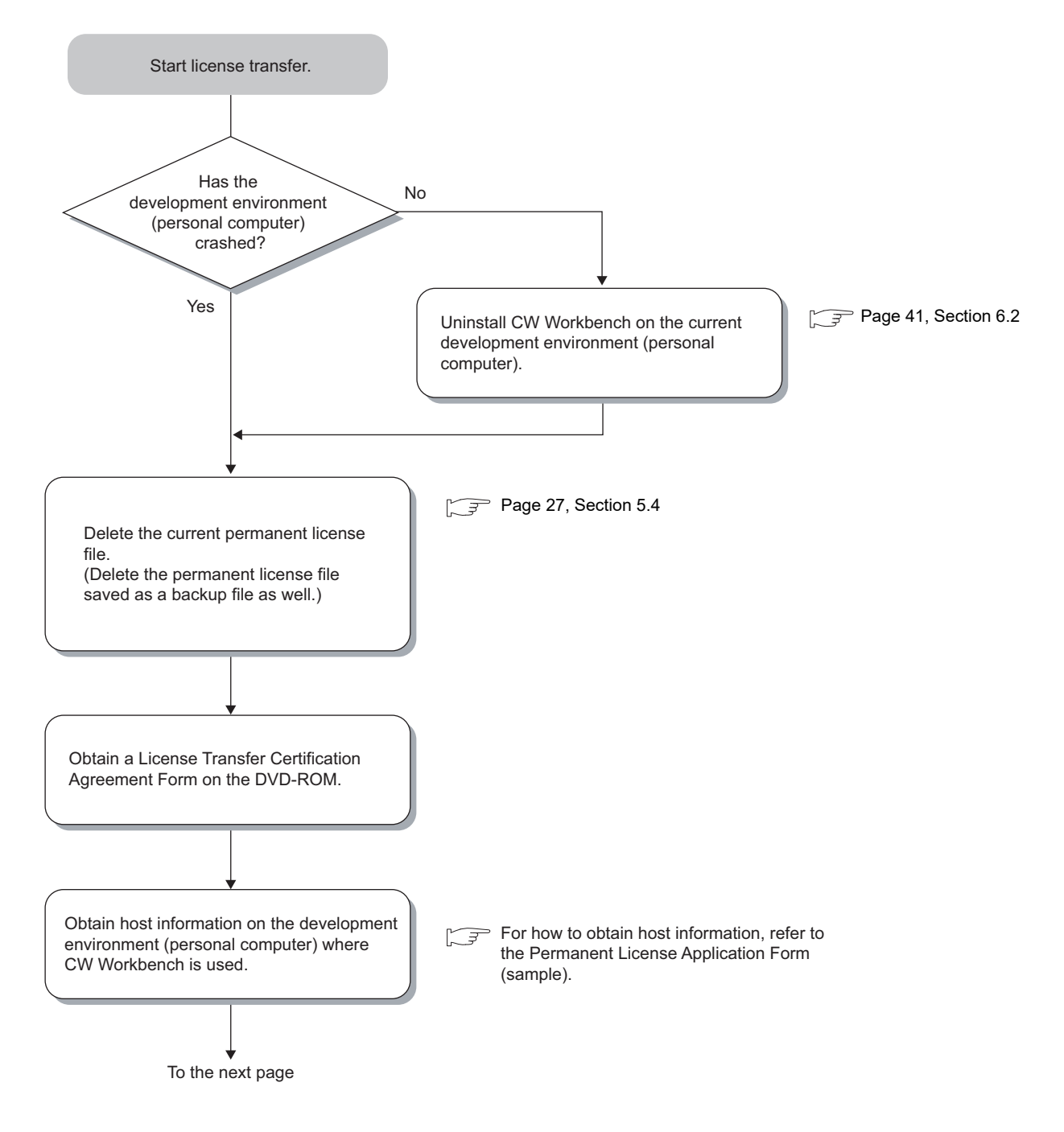

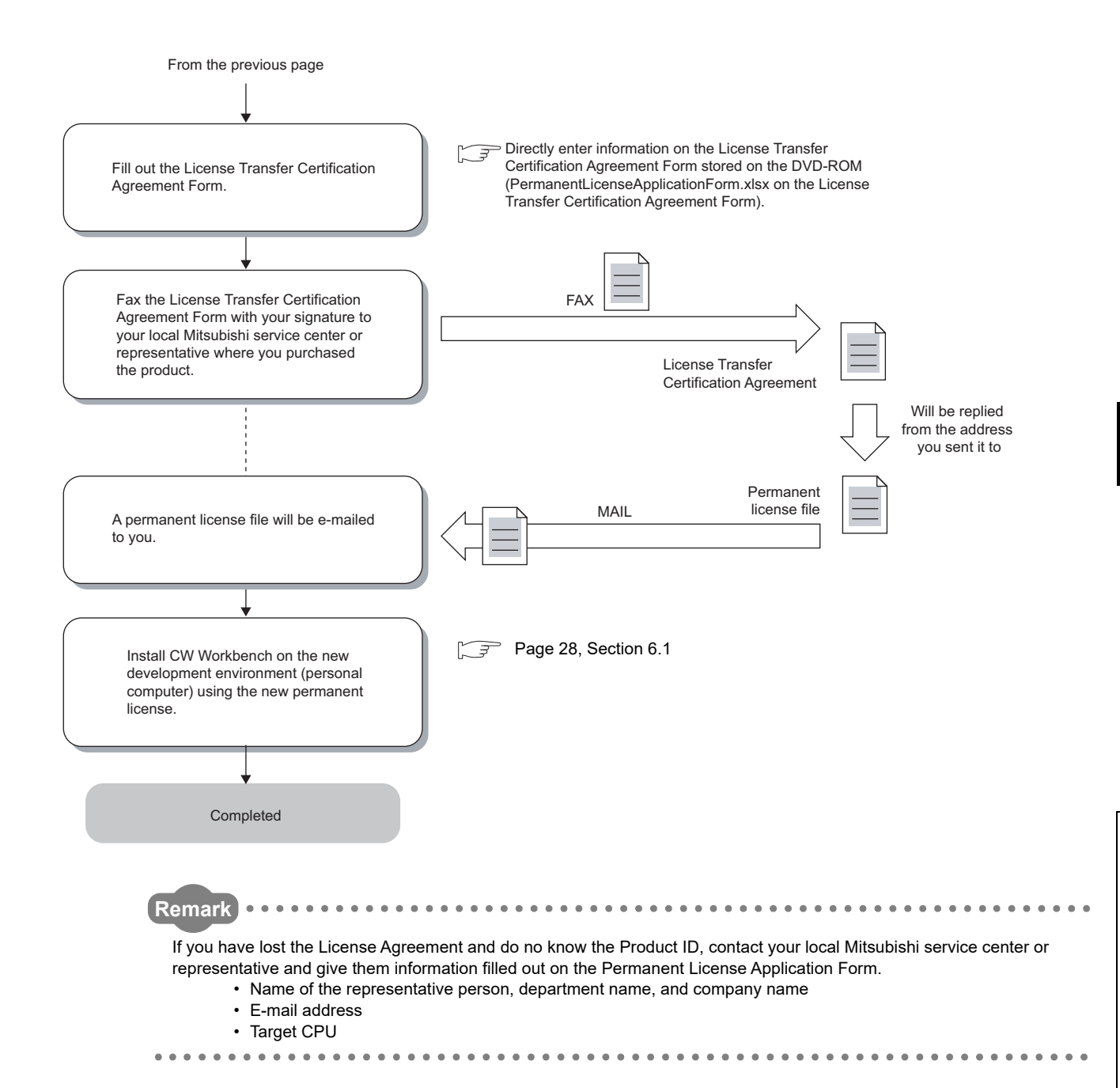

## <span id="page-27-1"></span><span id="page-27-0"></span>**5.3 Applying Permanent License**

Apply the acquired permanent license file to the development environment (personal computer) specified for "Host machineinformation" on the application form.

Follow the instructions shown below to apply the permanent license file.

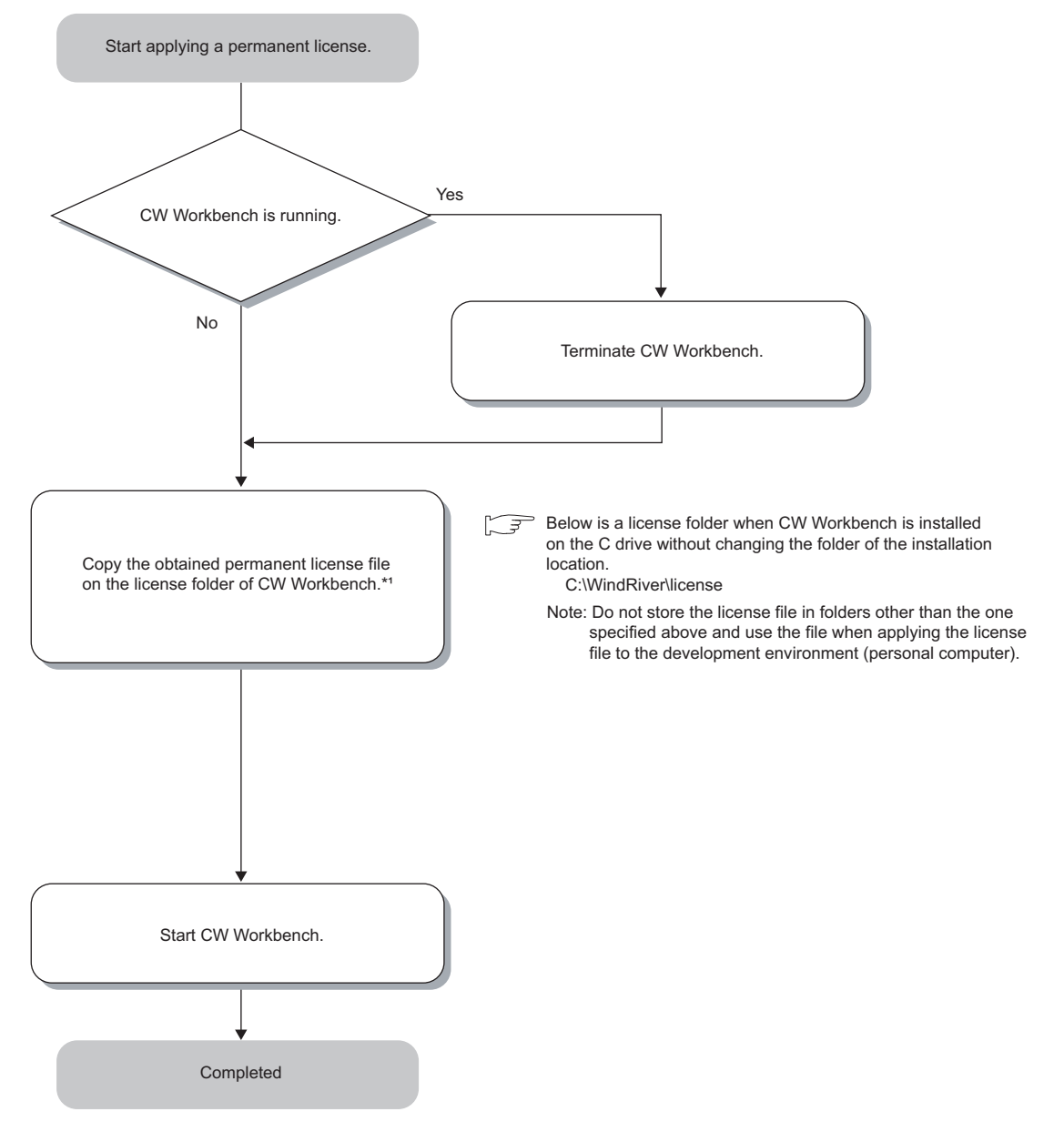

<sup>\*1</sup> When two or more permanent license files are obtained with the updated license product, overwrite all files.

## <span id="page-28-0"></span>**5.4 Deleting Permanent License**

Follow the instructions shown below to delete the current permanent license for license transfer.

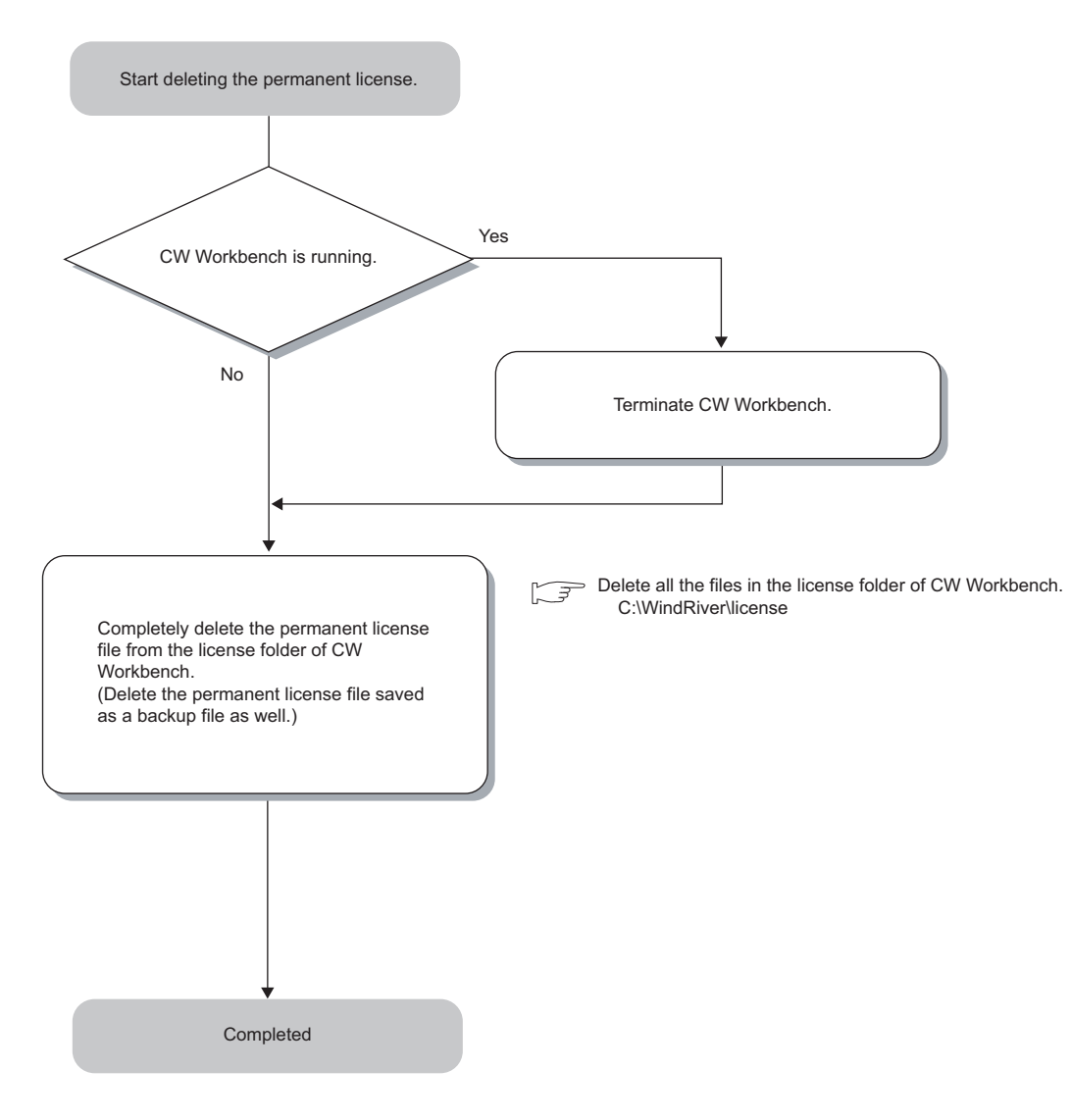

# <span id="page-29-0"></span>**CHAPTER 6 INSTALLATION AND UNINSTALLATION**

## <span id="page-29-3"></span><span id="page-29-1"></span>**6.1 Installation**

This section explains how to install the product, how to operate, and precautions.

### <span id="page-29-2"></span>**6.1.1 Preparation before installation**

- **(1) Log on as a user with the Administrator attribute when installing the product on the development environment (personal computer).**
- **(2) Insert the DVD-ROM into the development environment (personal computer), the installer automatically starts.**

When a screen to play DVD automatically appears, select "Run wscript.exe". If the installer does not automatically start, double-click "Install.vbs" on the DVD-ROM to start it. Do not execute more than one "Install.vbs" at the same time, or the product may not be properly installed. If the installation was not completed properly, uninstall the product and execute "Install.vbs" again.

**(3) The confirmation dialog box of User Account Control appears. Click "Allow" or [Yes] button to continue the installation.**

#### **(4) Acquire a permanent license file.**

If you require the Permanent License Application Form, or if you have purchased the updated license product, please consult your local Mitsubishi representative.

### $Point<sup>0</sup>$

- Stop all other applications running on Windows before installation.
- The installer may not operate the functions properly due to the automatic start of update programs of the operating system or any other software, such as Windows Update or Java Update. Change the setting to disable the automatic start of update programs before installation.
- CW Workbench cannot be over-installed on the development environment (personal computer) where CW Workbench has been already installed. Uninstall the product before reinstallation.
- $\bullet$  Do not install the product on the development environment (personal computer) where Wind River Workbench has been already installed. To install the product, uninstall Wind River Workbench or prepare another development environment (personal computer).
- When the product is installed by using a temporary license, the product operates for 31 days. A regular license is issued after a permanent license is obtained. Use the permanent license to start the product.

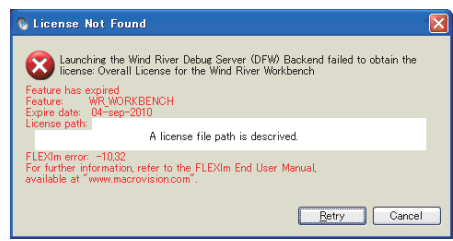

The license error message shown below appears after 31 days. The product continues to operate by clicking the

 button, but the project creation, compiling/ building, and debug functions cannot be used. [License error message] Error text: "Feature has expired" Error code: -10

- To install CW Workbench using a temporary license, it can be obtained via the Internet. Before installation, check that the personal computer can be connected to the Internet. If the personal computer is connected to the Internet via a proxy server, check the IP address and port number in advance. They are required to be set during installation.
- $\bullet$  Note the following when installing the updated license product.
	- Enter the LAC (License Authorization Code) written on the License Agreement of updated license product to LAC on the User Information window.
	- The updated license product (SW1DND-CWWLQ24-EVZ) cannot be installed with the install key file (Install SH4.txt) of the product with license (SW1DND-CWWLQ12-E).
- CW Workbench 3.2 (this product), CW Workbench 3.3, and CW Workbench 4 can be installed on the same development environment. Note that, when installing CW Workbench 3.2 (this product) on a personal computer where CW Workbench 3.3 or CW Workbench 4 is installed, install it to a different folder from the one where CW Workbench 3.3 or CW Workbench 4 is installed. Additionally, CW Workbench3.2 (this product), CW Workbench3.3, and CW Workbench 4 cannot be started at the same time.

<span id="page-31-0"></span>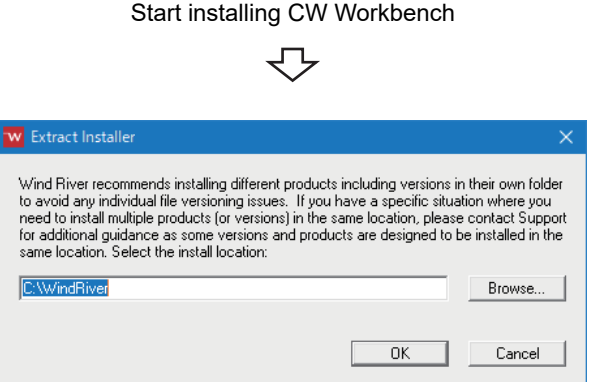

Insert the CW Workbench DVD-ROM into the DVD drive to start the installer.

*1.* **After the installer is started, execute one of the following operations and click the [OK] button:**

- Enter a folder name of the installation location.
- Click the [Browse] button to select a folder of the installation location from the tree view.

 $Point<sup>°</sup>$ 

The following characters can be used for a folder name of the installation location: (Space cannot be used.)

- Alphanumeric characters
- Hyphen "-"
- Underscore " "

₹'

The product cannot be properly installed if characters other than those described above are used for a folder name.

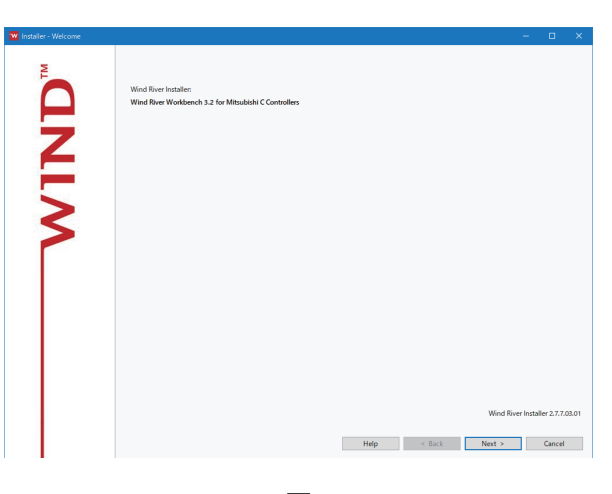

To the next page

↽

#### *2.* **Click the [Next] button.**

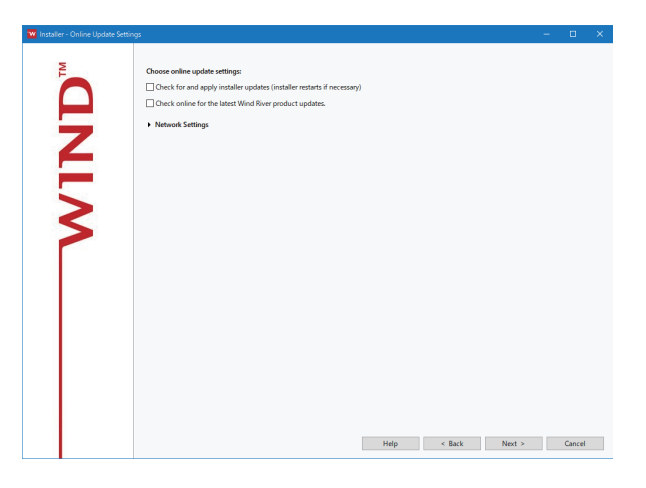

#### <span id="page-32-0"></span>*3.* **Click the [Next] button.**

To update the installer, select the checkbox of "Check for and apply installer updates (installer restarts if necessary)". The latest installer is downloaded and updated online.

### $Point$

When the personal computer is connected to the Internet via a proxy server, click "Network Settings" and select the checkbox of "Connect to the Internet using a proxy server", and configure the proxy server set for the Internet connection. In addition, the Internet connection status can be checked by clicking the [Test Internet connection] button.

マ

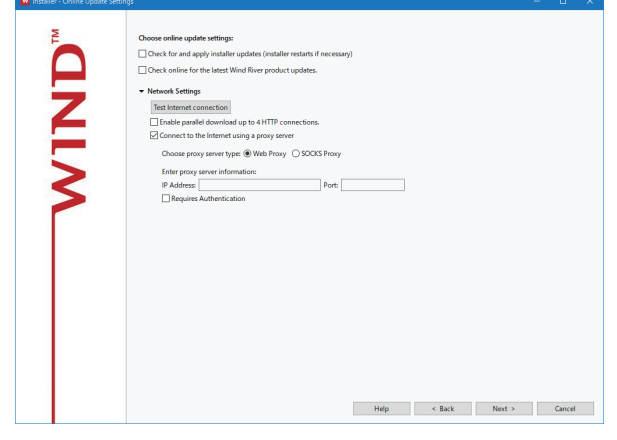

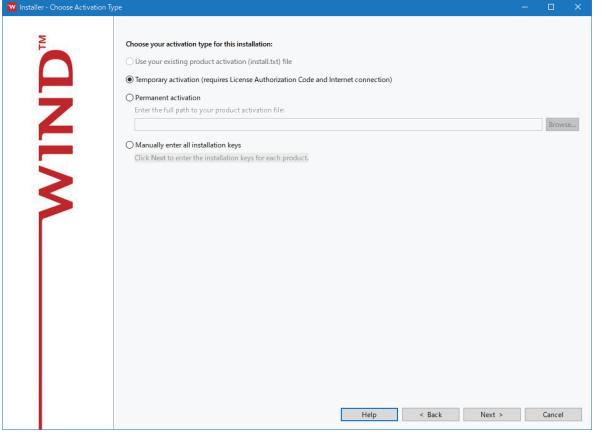

**6**

- *4.* **To continue the installation, select one of the following procedures:**
- If the permanent license file is not obtained
- Installation using a temporary license (a personal computer can be connected to the Internet):

#### $\Leftrightarrow$  (1)  $\sqrt{7}$  [Page 32](#page-33-0)

• Installation using an install key on the DVD-ROM (a personal computer cannot be connected to the Internet):

#### $\Leftrightarrow$  (1)  $\sqrt{3}$  [Page 34](#page-35-0)

If the permanent license file is obtained

• Installation using a permanent license

 $\Leftrightarrow$  (1)  $\mathbb{F}$  [Page 35](#page-36-0)

#### Installation using a temporary license

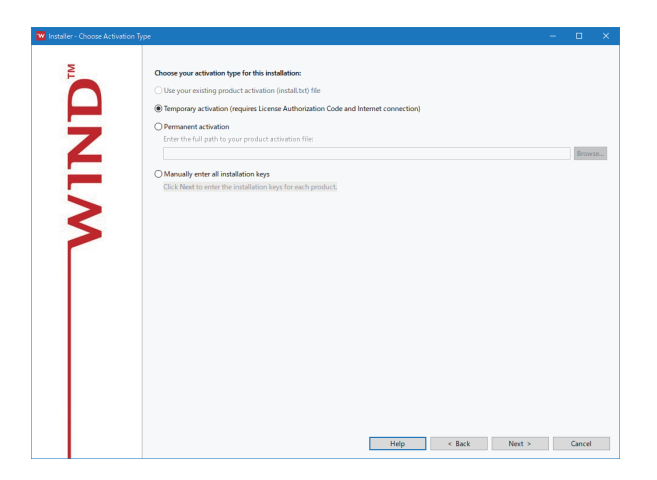

<span id="page-33-0"></span>(1) Select "Temporary activation (requires License Authorization Code and Internet connection)" and click the [Next] button.

### $Point$

- If "Temporary activation (requires License Authorization Code and Internet connection)" is selected, the Internet is required to acquire a temporary license. Execute the installation on a personal computer connected to the Internet.
- If the personal computer is connected to the Internet via a proxy server, configure the proxy server setting. ( $\sqrt{F}$  Page [31](#page-32-0) Point)

If "Temporary activation (requires License Authorization Code and Internet connection)" is selected without configuring the proxy server setting, installation does not proceed.

 When using the installer with software version "F" or earlier, a temporary license cannot be acquired. For installation, use the latest installer with a temporary license acquired, an installation key file, or a permanent license. Check the software version with the alphabet at end of the character string written in the DATE column of a DVD-ROM. (Example: 1710AF indicate that the software version is "F".)

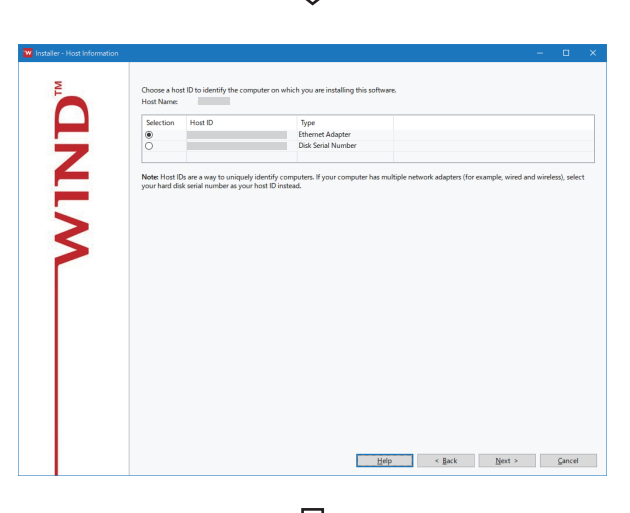

(2) Check the content of "Note" on the window. Select either "Ethernet Adapter" or "Disk Serial Number" for the Host ID and click the [Next] button.

⇩ To the next page

- .<br>LAC "LAC<br>"User Nam"<br>"Company<br>"Address1:<br>"Address2<br>"E-mail:<br>"Zip/Post"
- (3) Enter a License Authorization Code (LAC) and user information listed below and click the [Next] button.

### $Point<sup>°</sup>$

Use alphanumeric characters for the LAC and user information. (Items with a \* mark on the window must be entered correctly.)

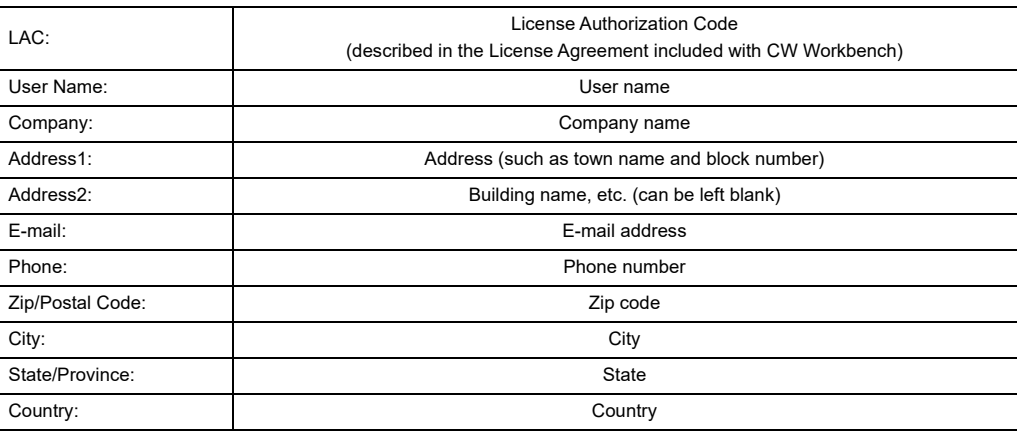

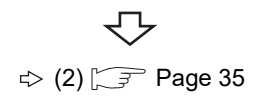

Installation using an install key on the DVD-ROM

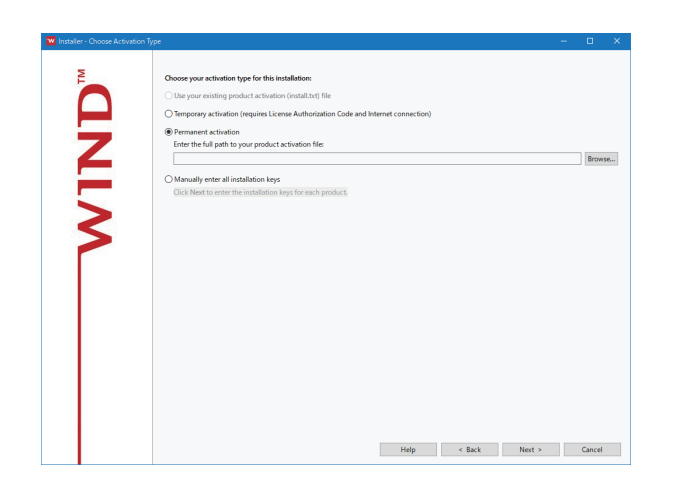

- <span id="page-35-0"></span>(1) Select "Permanent activation", click the [Browse] button, specify the following install key file stored on the DVD-ROM, and click the [Next] button. For Q24DHCCPU-V/-VG: "Install\_SH\_IA.txt"
	- For Q12DCCPU-V: "Install\_SH4.txt"

### $Point<sup>°</sup>$

When the installation is executed with specifying the install key file, CW Workbench is installed without license and only the following functions can be used:

- Editor function (such as creation, editing, saving, and searching)
- Import/Export
- To use all the functions of CW Workbench, obtain and apply a permanent license.
- Page 23, Section 5.1
- $\sqrt{3}$  [Page 26, Section 5.3](#page-27-1)

マ  $\Leftrightarrow$  (2)  $\sqrt{3}$  [Page 35](#page-36-1)
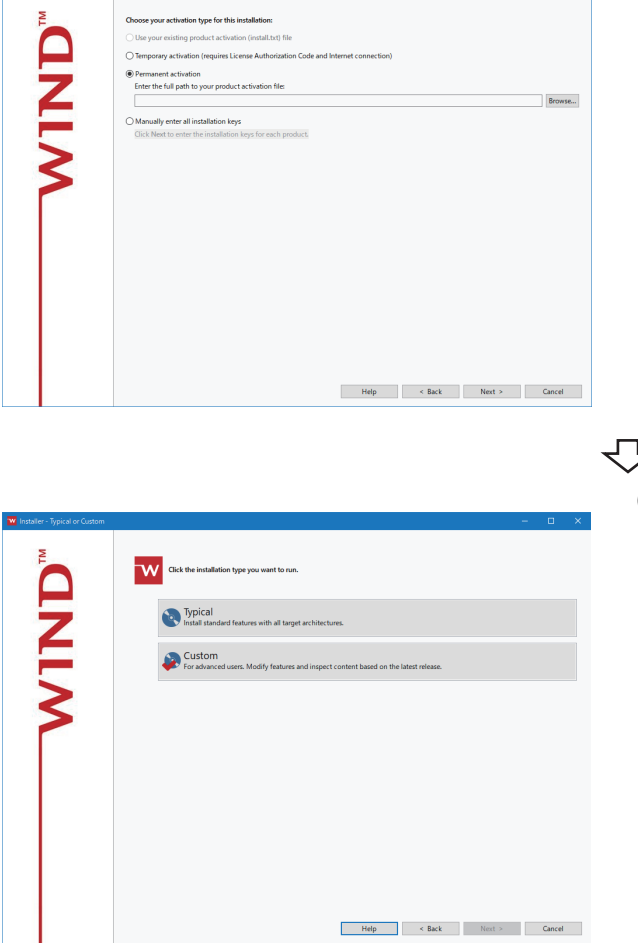

#### Installation using a permanent license

(1) Select "Permanent activation" and click the [Browse] button.

Select the permanent license of the product to be installed from the tree view. Then click the [Next] button.

- ⇩
	- (2) To continue the installation, select one of the following procedures:
	- When selecting "Typical":  $\Leftrightarrow$  (1)  $\sqrt{r}$  [Page 36](#page-37-0)
	- When selecting "Custom":  $\Leftrightarrow$  (1)  $\circled{r}$  [Page 37](#page-38-0)

#### When selecting "Typical"

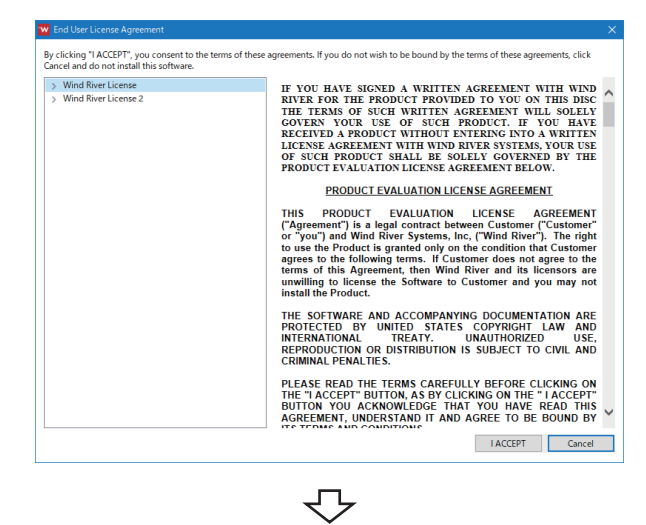

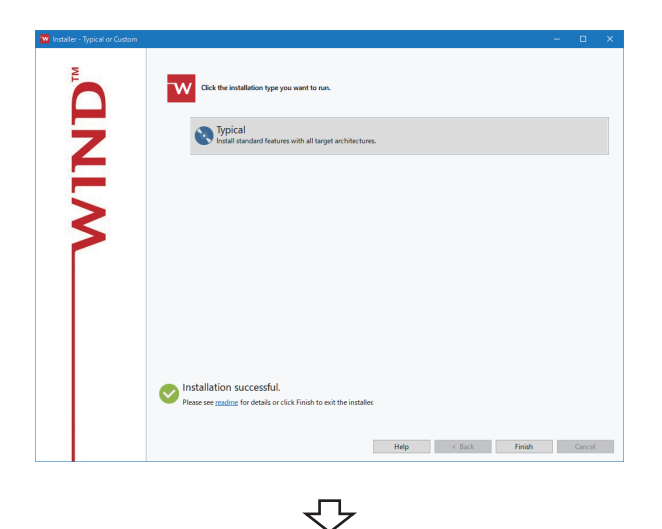

Completed

(2) Click the [Finish] button.

<span id="page-37-0"></span>(1) Click the [I ACCEPT] button.

Ě  $\sigma$ Choose whether to install yo 

 $\overline{\bigtriangledown}$ 

#### When selecting "Custom"

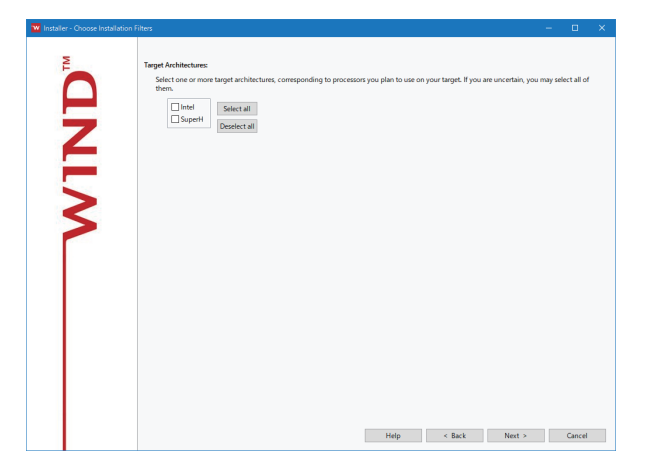

<span id="page-38-0"></span>(1) Check that "Install" is selected, and click the [Next] button.

- (2) Click the [Deselect all] button.
- (3) Select the following items, and click the [Next] button.
- For Q24DHCCPU-V/-VG: "Intel"
- For Q12DCCPU-V: "SuperH"

 $\overline{\bigtriangledown}$ 

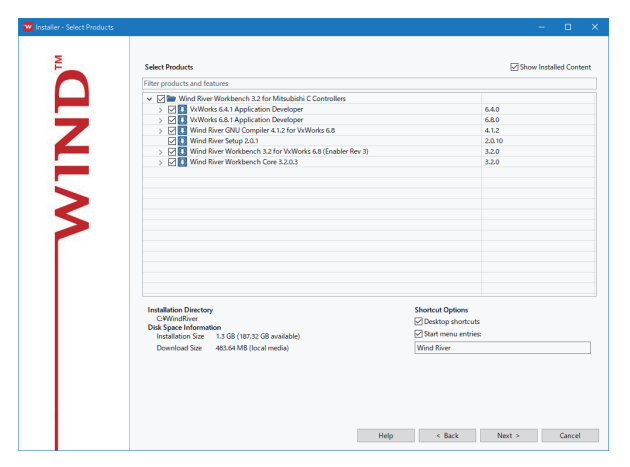

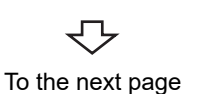

(4) Check that the checkboxes of all items are selected, and click the [Next] button.

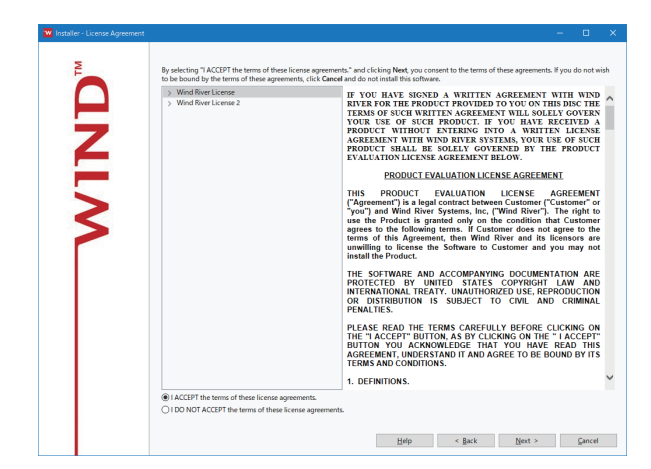

n<sub>"</sub>  $640$ <br> $680$ <br> $41.2$ <br> $2.010$ <br> $3.20$ <br> $3.20$ 

 $\overline{\mathbb{C}}$ 

(5) Select "I ACCEPT the terms of these license agreements." and click the [Next] button.

(6) Click the [Install] button.

(7) Click the [Next] button.

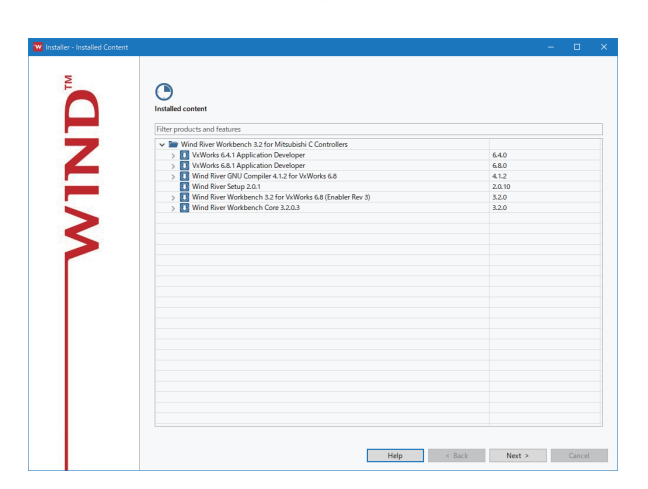

 $\overline{\bigtriangledown}$ 

 $\overline{\mathbb{C}}$ To the next page

(8) Click the [Finish] button.

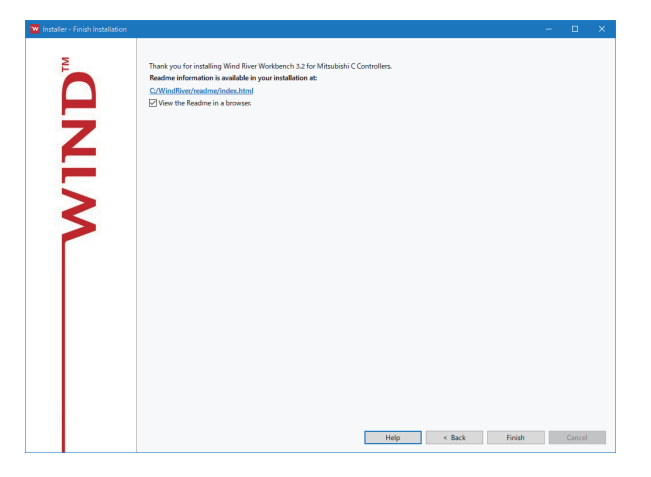

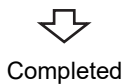

## **6.1.3 After installation**

This section explains an icon registration, sample programs, and a patch application after the product is installed.

#### **(1) How to start CW Workbench**

After CW Workbench is installed, "Wind River" is added in the Windows Start and the following menus will be available.

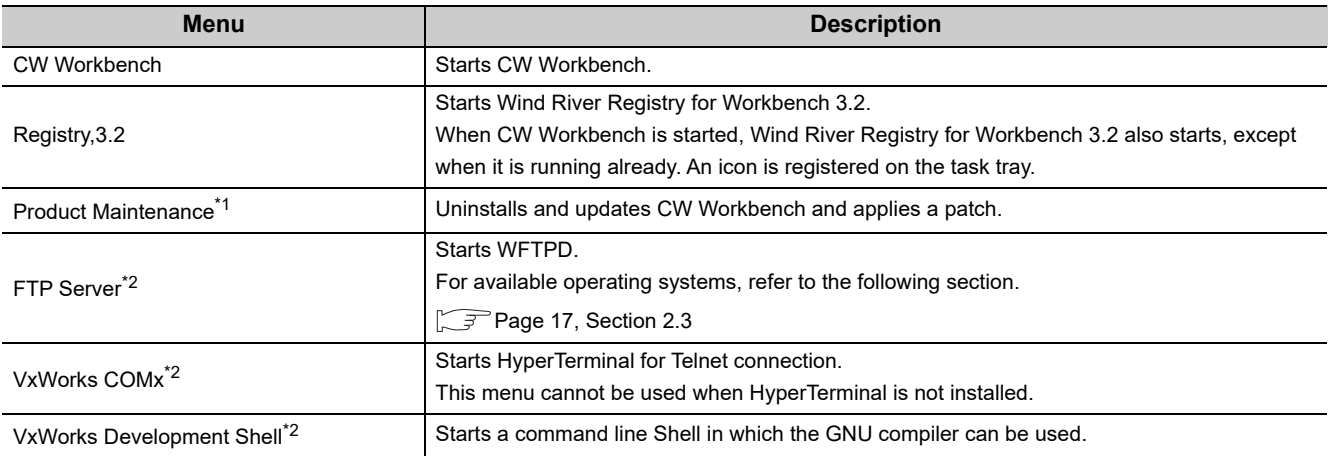

\*1: When installing this product on the environment where CW Workbench 3.3 is installed, the menu name is changed to 'Productmaintenance~0'.

To judge a target product, select "About This Installation" of Product Maintenance and check "Installed Content".

For CW Workbench 3.2 (this product) or CW Workbench 3.3, the target product is displayed as follows:

-CW Workbench 3.2: Wind River Workbench 3.2 for Mitsubishi C Controllers -CW Workbench 3.3: Wind River Workbench 3.3 for Mitsubishi C Controllers

\*2: The names of the menus are changed depending on the version of VxWorks.

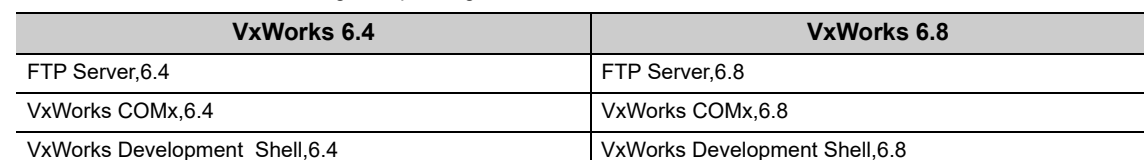

#### **(a) Sample programs to be registered**

Sample programs provided by Wind River Systems, Inc. are installed when the product is installed on the development environment (personal computer). To check the sample programs to be installed, start the product and select from the file menu [New]  $\Rightarrow$  [Example...].

For details on the sample programs, refer to the Wind River Workbench document provided by Wind River Systems, Inc.

 $\mathcal{L}$  [Help]in the menu bar  $\phi$  [Help Contents]  $\phi$  "Wind River Documentation" → "Guides" → "Host Tools"  $\rightarrow$  "Wind River Workbench By Example(VxWorks 6 Version), 3.2"

If the SW4PVC-CCPU or SW3PVC-CCPU has been already installed on the development environment (personal computer), the sample programs for the C Controller module can be imported to the product and used.

## **6.2 Uninstallation**

This section explains how to uninstall CW Workbench and precautions.

### **6.2.1 Preparation before uninstallation**

- **(1) Log on as a user with the Administrator attribute when uninstalling the product on the development environment (personal computer).**
- **(2) Terminate the product before uninstallation.**
- **(3) Uninstall the product in [Product Maintenance].** The product cannot be uninstalled from "Add or Remove Programs" in the Control Panel.
- **(4) Do not stop the processing during uninstallation. If the processing has been stopped, uninstall the product again.**

If the uninstallation processing has failed after the uninstallation processing has been stopped, reinstall the product. Then uninstall the product again.

**(5) The confirmation dialog box of User Account Control appears. Click "Allow" or [Yes] button to continue the Uninstallation.**

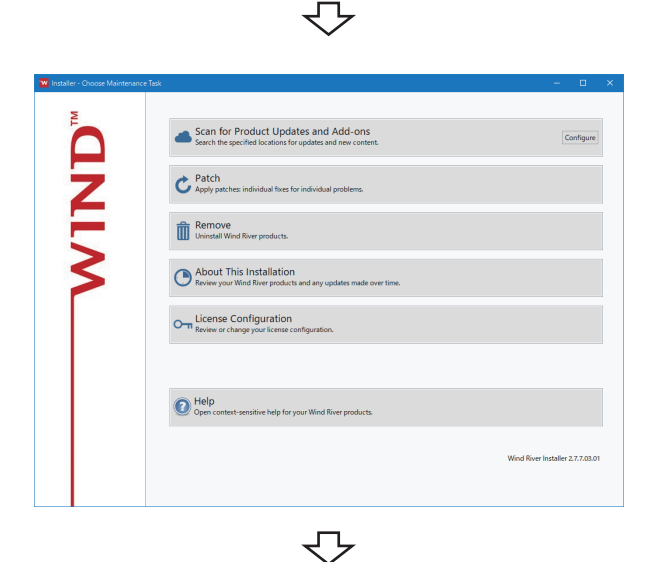

- 
- Start uninstalling CW Workbench *1.* **Start Product Maintenance from [Wind River] in Windows Start.**
	- *2.* **Select "Remove".**

- *3.* **Check that the checkboxes of items to uninstall are selected, and click the [Remove] button.**
- h  $\hat{m}$  Select ucts to remov  $\frac{ \text{Select all}}{ \text{Deselect all}}$ 640<br>680<br>41.2<br>2.0.10<br>3.20<br>3.20 マ

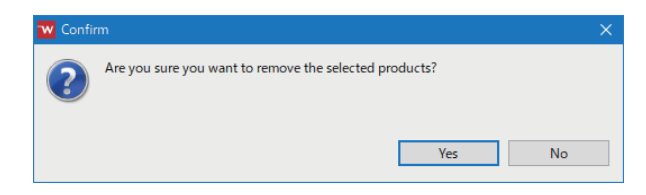

*4.* **Click the [YES] button.**

When the following screen appears, click the [Kill] button.

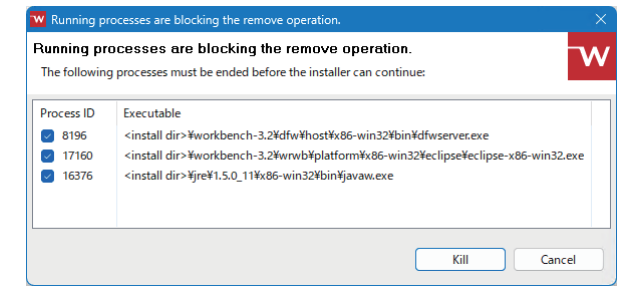

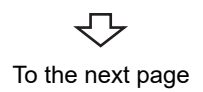

 $\overline{\mathbf{w}}$ WIND"  $\prod_{i=1}^{n}$  Empty in No products<br>C:/WindRiver<br>Files left in th<br>complete the **Example 1999** Report of Stack Pinish Cancel

> $\overline{\mathbb{C}}$ Completed

*5.* **Click the [Finish] button.**

### **6.2.3 After uninstallation**

After uninstalling CW Workbench, some folders and files remain in the installation folder.

#### **(1) Data not to be deleted**

The remaining files and files are left to speed up the start-up of the installer when the product is installed again. There is no problem even if the remaining folders and files are directly deleted from Explorer if they are not necessary.

• Data not to be deleted

Some files including Workspace folders and image files in <Folder of the installation location>.

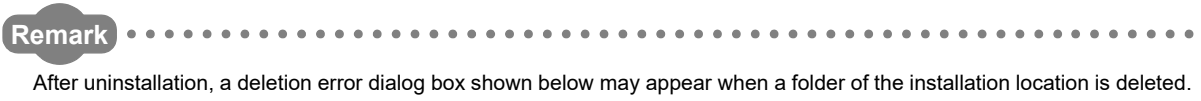

Click the **DICIDE Button. Restart the development environment (personal computer) and delete the folder of the** installation location again.

 $-0.000$ 

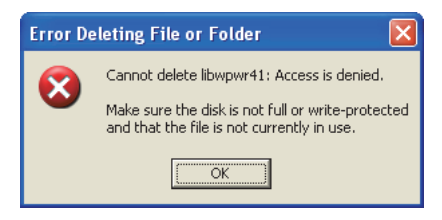

## **6.3 Update**

This section explains how to install the updated license product (SW1DND-CWWLQ24-EVZ), how to operate, and precautions.

### **6.3.1 How to update CW Workbench**

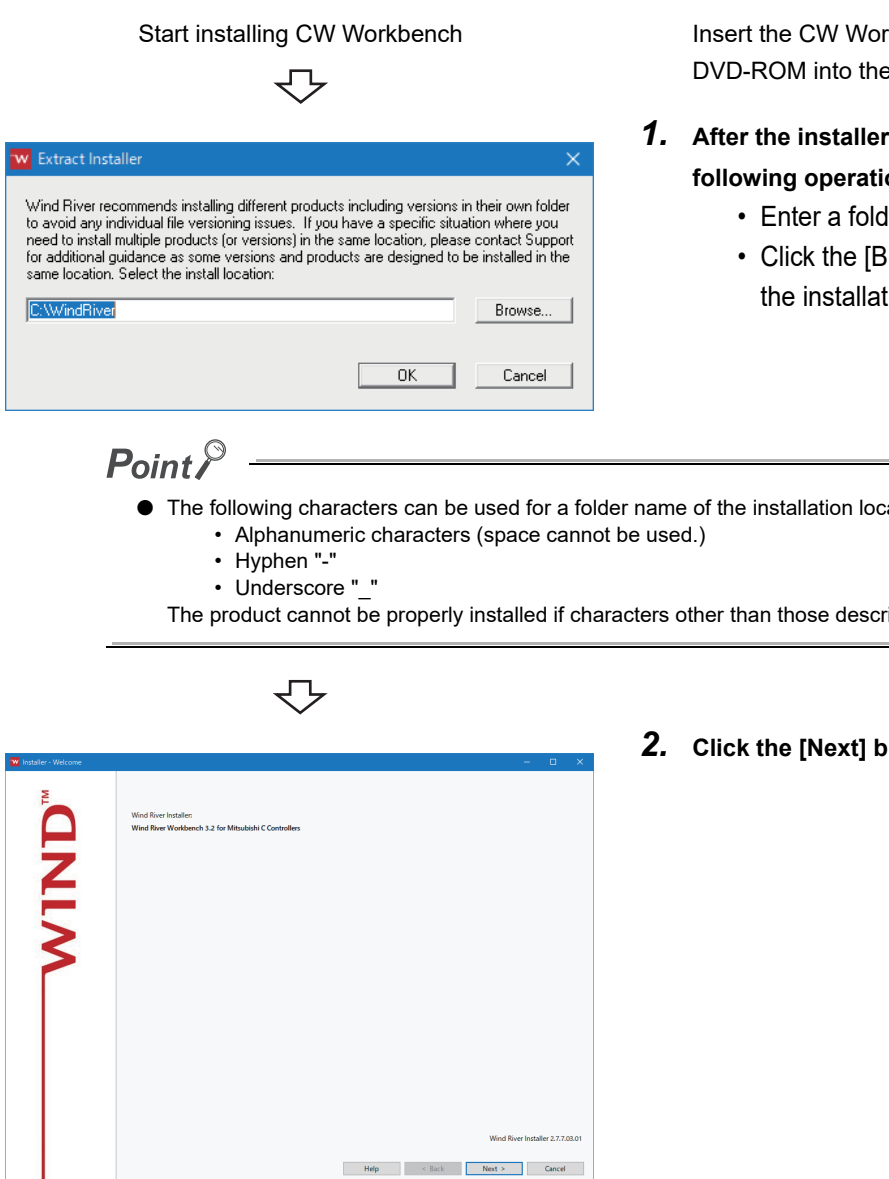

マ To the next page

- kbench (SW1DND-CWWLQ12-E) DVD drive to start the installer.
- $i$  is started, execute one of the **following operations, and click the [OK] button:**
	- ler name of the installation location.
	- rowse] button to select a folder of ion location from the tree view.
- The following characters can be used for a folder name of the installation location:

The product cannot be properly installed above are used for a folder name.

**6**

*2.* **Click the [Next] button.**

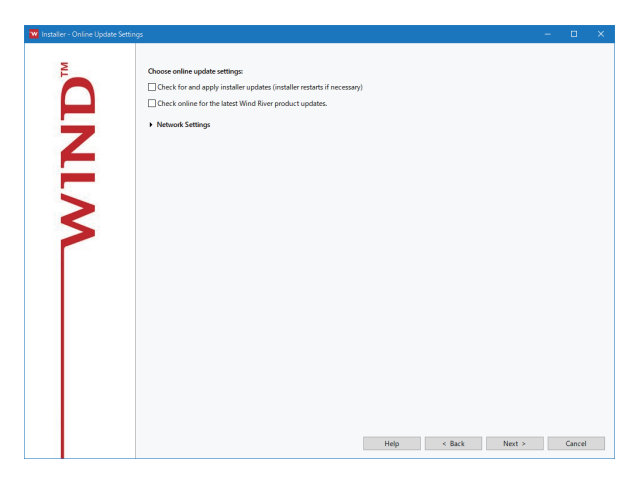

*3.* **Click the [Next] button.**

### $Point<sup>°</sup>$

When the personal computer is connected to the Internet via a proxy server, click "Network Settings" and select the checkbox of "Connect to the Internet using a proxy server", and configure the proxy server set for the Internet connection. In addition, the Internet connection status can be checked by clicking the [Test Internet connection] button.

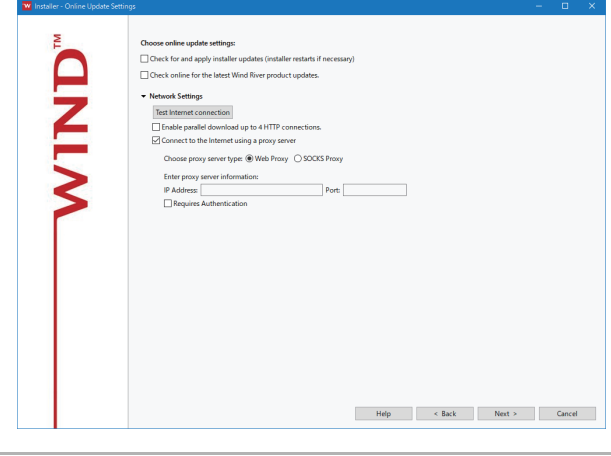

セ To the next page

#### *4.* **To continue the installation, select one of the following procedures:**

If the permanent license file is not obtained

• Installation using a temporary license (a personal computer can be connected to the Internet)

It is the same installation procedure as the one for temporary license using product with license.

 $(\sqrt{37}$  [Page 32](#page-33-0))

Enter the LAC (License Authorization Code) written on the License Agreement of updated license product to LAC on the User Information window.

- Installation using an install key on the DVD-ROM (a personal computer cannot be connected to the Internet) Note that the installation using the following install key files cannot be executed.
	- Install\_SH\_IA.txt of SW1DND-CWWLQ24-E
	- Install\_SH4.txt of SW1DND-CWWLQ12-E

#### If the permanent license file is obtained

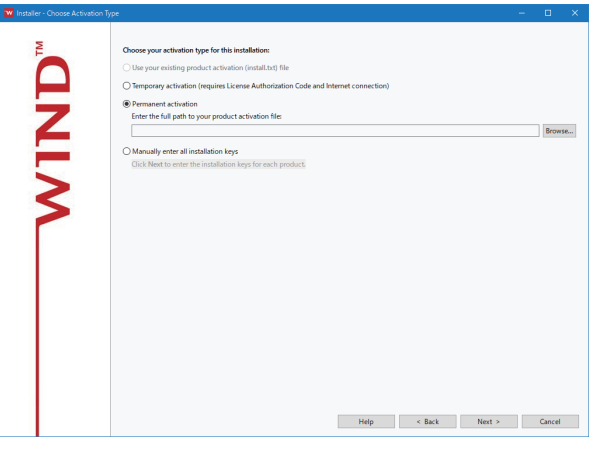

(1) Select "Permanent activation" and click the [Browse] button.

Select the permanent license of the product to be installed from the tree view. Then click the [Next] button.

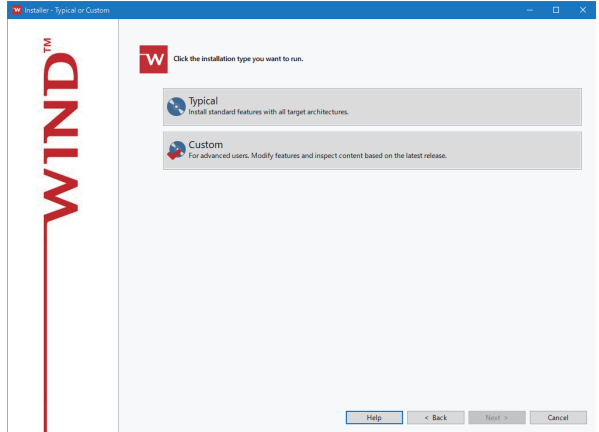

- (2) To continue the installation, select one of the following procedures:
- When selecting "Typical"

 $\Leftrightarrow$  (1)  $\mathbb{C}$  [Page 48](#page-49-0)

- When selecting "Custom"
	- $\Leftrightarrow$  (1)  $\sqrt{3}$  [Page 49](#page-50-0)

#### When selecting "Typical"

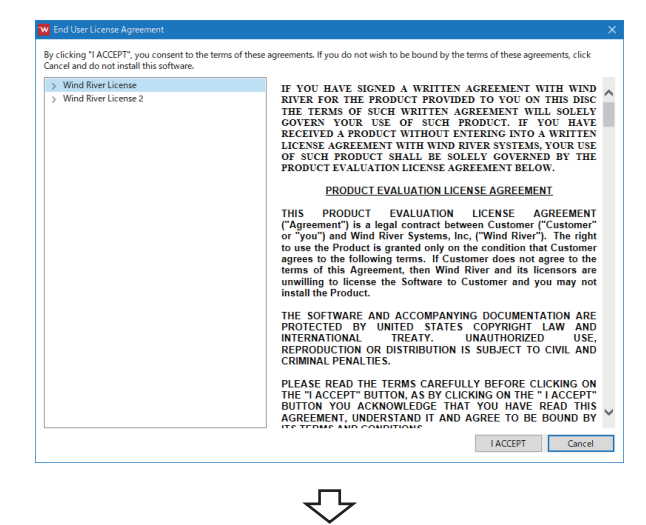

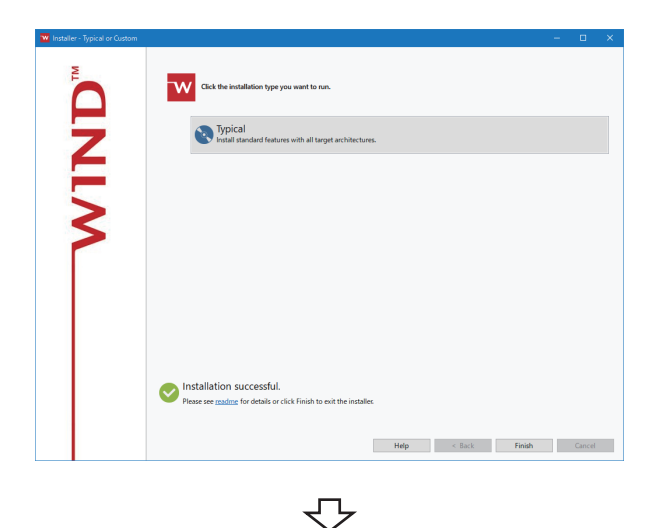

Completed

(2) Click the [Finish] button.

<span id="page-49-0"></span>(1) Click the [I ACCEPT] button.

Ě  $\sigma$ Choose whether to install yo 

↽

#### When selecting "Custom"

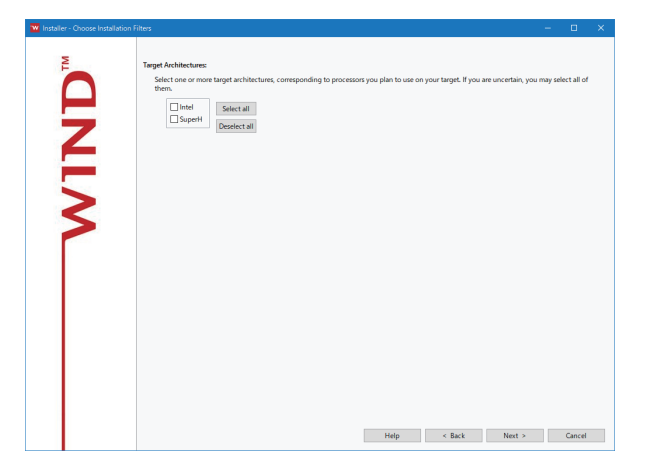

<span id="page-50-0"></span>(1) Check that "Install" is selected, and click the [Next] button.

- (2) Click the [Deselect all] button.
- (3) Select the following items, and click the [Next] button.
- For Q24DHCCPU-V/-VG: "Intel"
- For Q12DCCPU-V: "SuperH"

 $\overline{\bigtriangledown}$ 

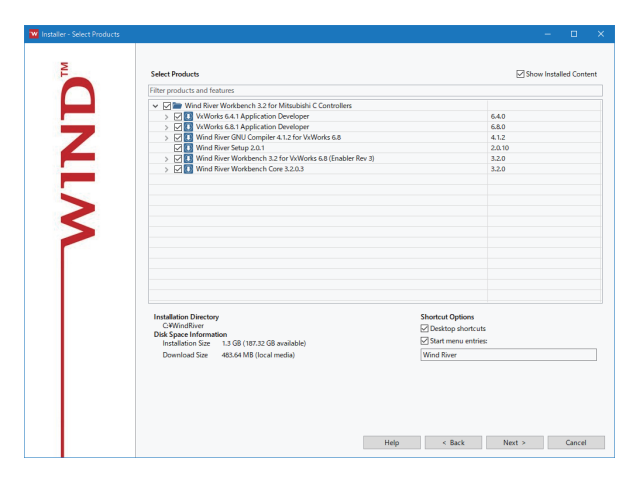

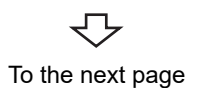

(4) Check that the checkboxes of all items are selected, and click the [Next] button.

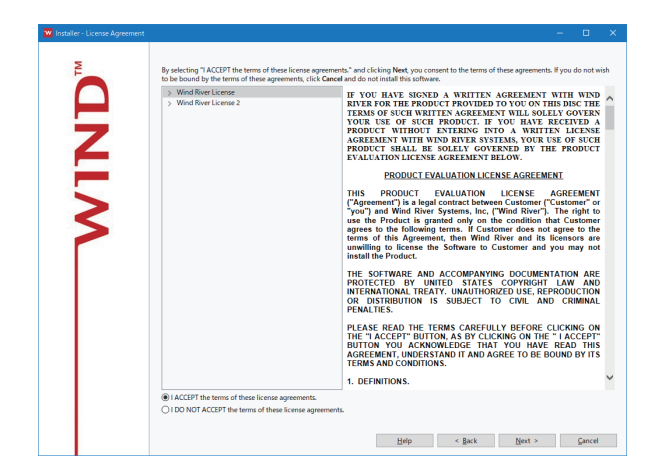

n<sub>"</sub>  $640$ <br> $680$ <br> $41.2$ <br> $2010$ <br> $3.20$ <br> $3.20$ 

 $\overline{\mathbb{C}}$ 

(5) Select "I ACCEPT the terms of these license agreements." and click the [Next] button.

(6) Click the [Install] button.

(7) Click the [Next] button.

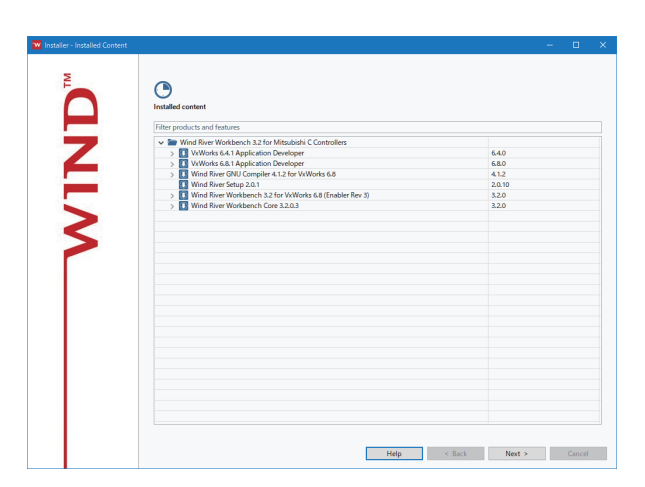

 $\overline{\bigtriangledown}$ 

 $\overline{\mathcal{L}}$ To the next page

(8) Click the [Finish] button.

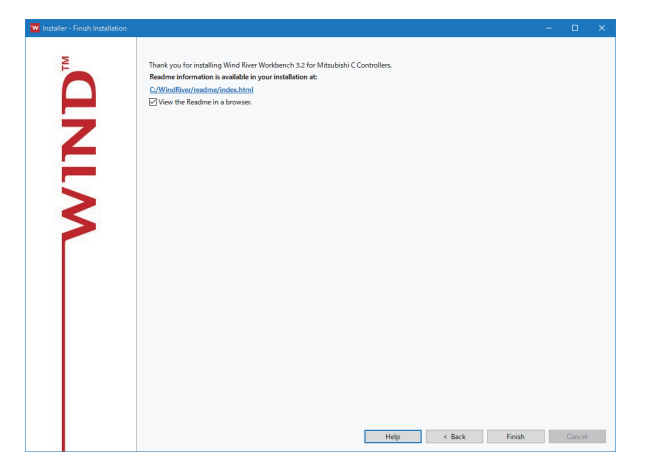

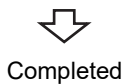

## **6.3.2 After update**

This section explains an icon registration, sample programs, and a patch application after the product is installed with the updated license product (SW1DND-CWWLQ24-EVZ).

#### **(1) How to start CW Workbench**

After CW Workbench is installed, "Wind River" is added in the Windows Start and the following menus will be available.

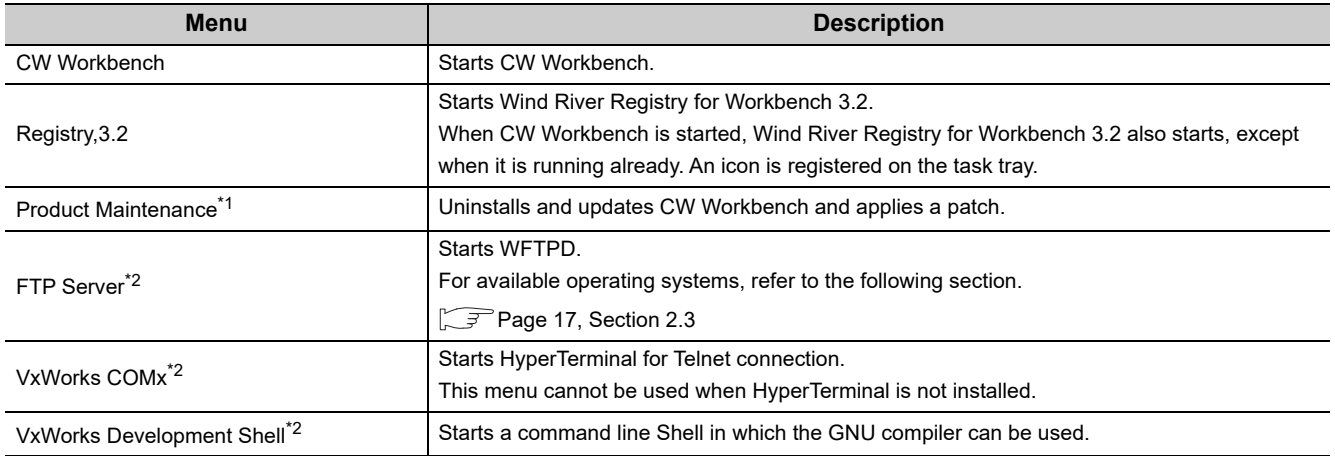

\*1: When installing this product on the environment where CW Workbench 3.3 is installed, the menu name is changed to 'Productmaintenance~0'.

To judge a target product, select "About This Installation" of Product Maintenance and check "Installed Content".

For CW Workbench 3.2 (this product) or CW Workbench 3.3, the target product is displayed as follows:

-CW Workbench 3.2: Wind River Workbench 3.2 for Mitsubishi C Controllers

-CW Workbench 3.3: Wind River Workbench 3.3 for Mitsubishi C Controllers

\*2: The names of the menus are changed depending on the version of VxWorks.

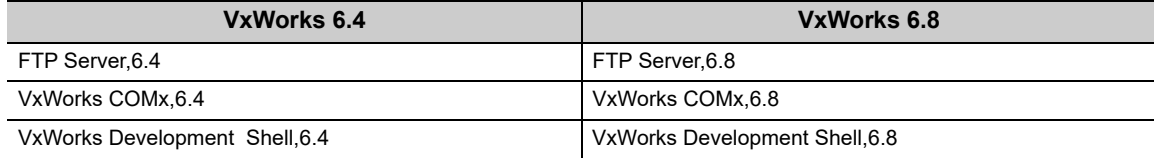

# **CHAPTER 7 APPLYING PATCH**

This section explains how to apply a patch in case it is released in the future.

$$
\mathit{Point}^{\,\circledcirc}
$$

- Log on as a user with the Administrator attribute when applying a patch to the product on the development environment (personal computer).
- Terminate the product before applying a patch.
- Apply a patch in [Product Maintenance].
- $\bullet$  Do not stop the processing during patch application. Apply the patch again if the processing has been stopped.
- The confirmation dialog box of User Account Control appears. Click "Allow" or [Yes] button to continue the patch application.

## **7.1 How to Obtain Patch**

#### **(1) Download a patch file from the site described below.**

 $\sqrt{3}$  Information and services For further information and services, please consult your local Mitsubishi representative.

#### **(2) Extract the downloaded file and store it in the updates folder in the folder of the installation location of CW Workbench.**

 When the installation location of CW Workbench is C:\WindRiver, the storage location of the patch is **Ex.**C:\WindRiver\updates.

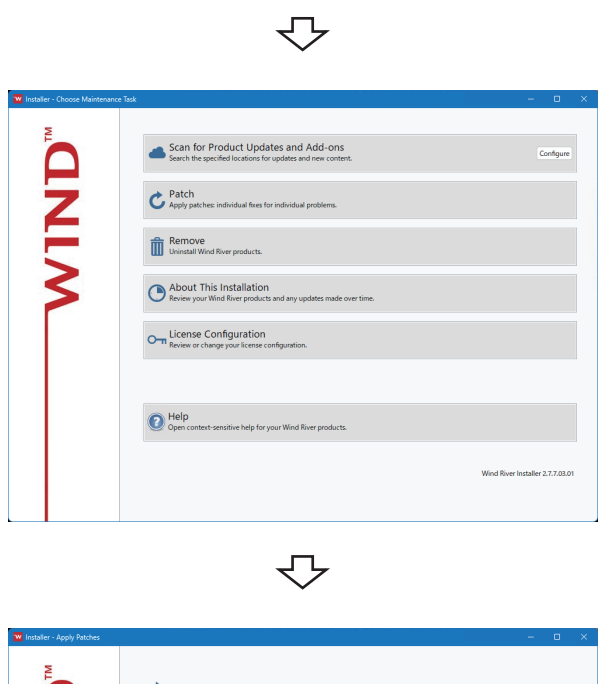

- *1.* **Start Product Maintenance from [Wind River] in Windows Start.**
- *2.* **Select "Patch".**

- P Select patches to install 2 CDR-R186927.1-1 (240.18 KE Disk Space<br>240.18 KB / 120.29 GB **Help**  $\overline{\phantom{a}}$   $\overline{\phantom{a}}$   $\overline{\phantom{a}}$   $\overline{\phantom{a}}$  Back *Install*  $\Box$  Cancel
- *3.* **Check that the checkbox of a patch to be installed is selected, and click the [Install] button.**

### $Point<sup>°</sup>$

If the patch to be installed is not displayed, check whether the storage location of the patch file is correct.

• Patch file storage location <Install folder>\updates

### ₹Ъ

To the next page

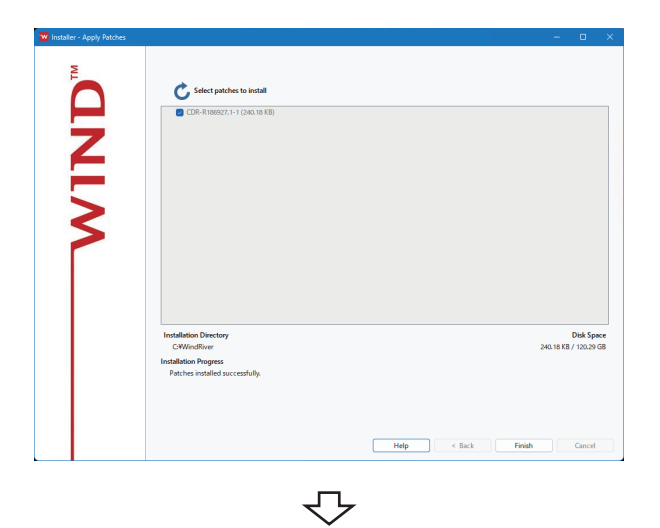

Completed

*4.* **Click the [Finish] button.**

# **CHAPTER 8 CREATING AND BUILDING USER PROGRAM**

The layout of CW Workbench is shown below.

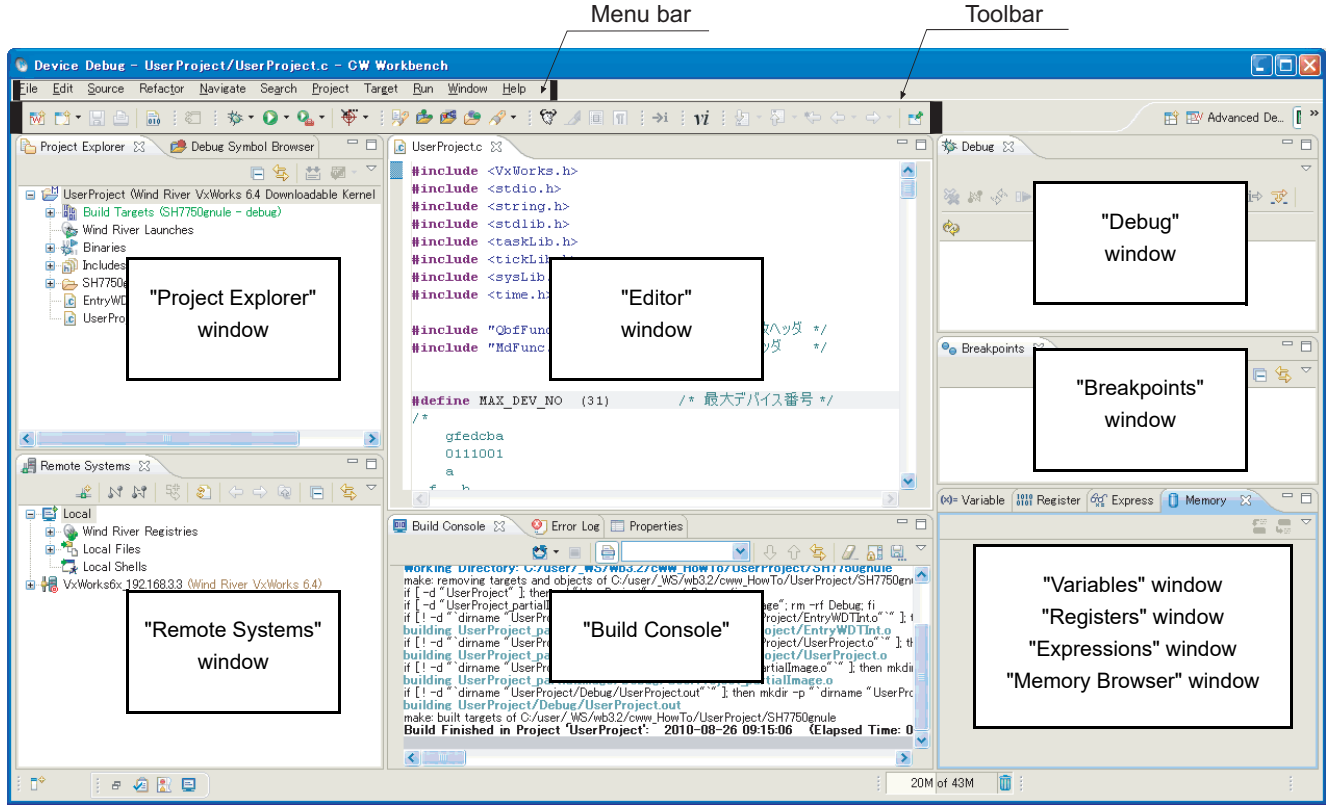

The layout of each window can be changed by dragging with the mouse. The layout shown above is the default layout.

# **8.1 Creating Project**

### (1) How to create a project

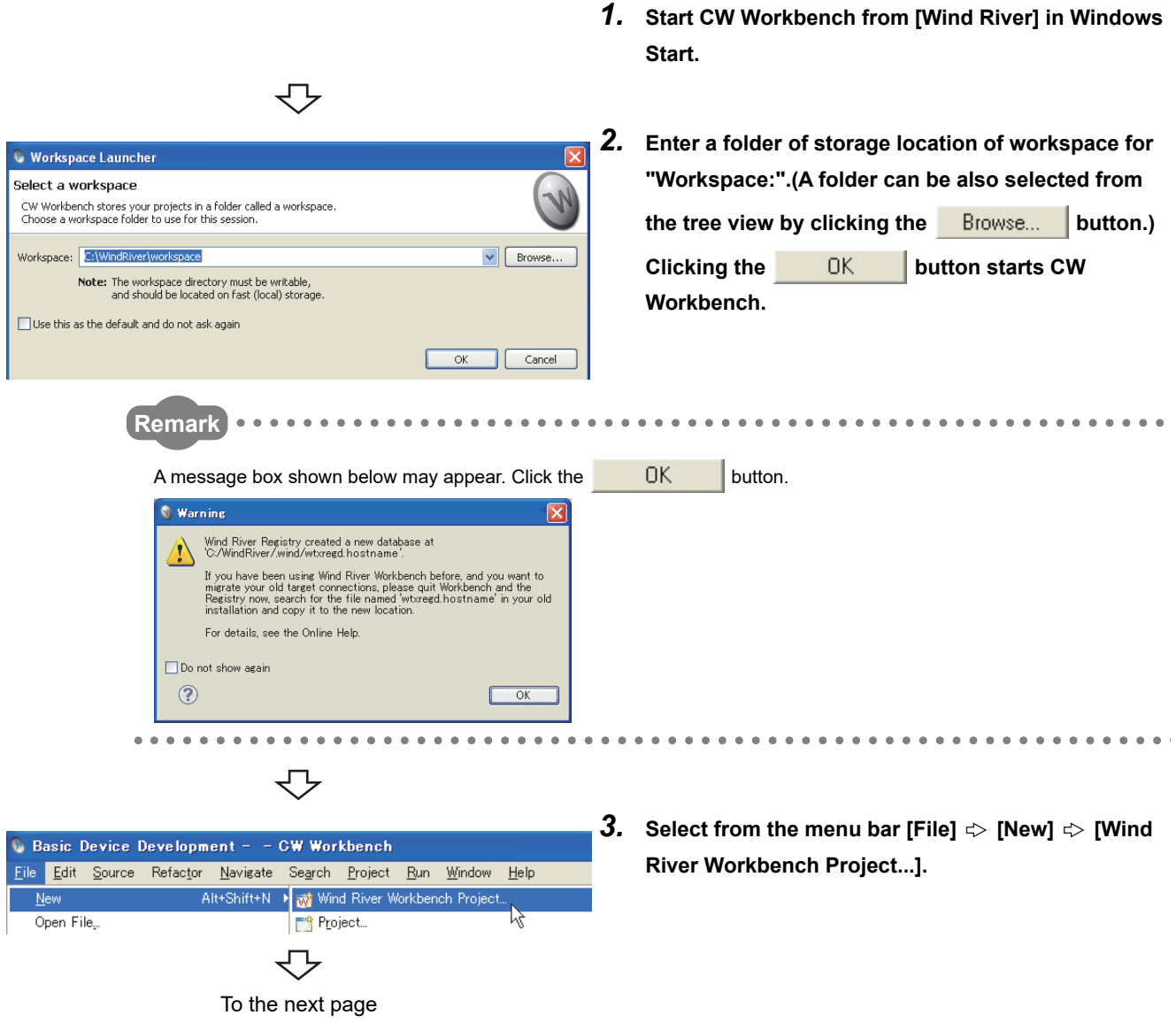

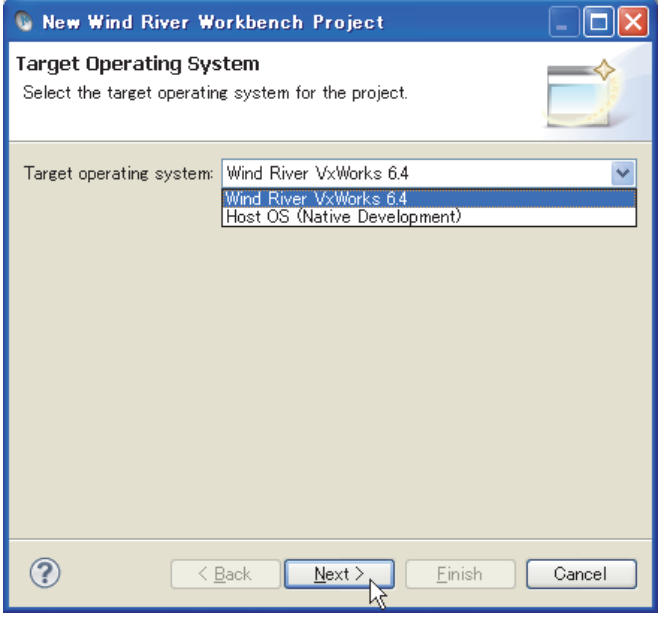

セ

*4.* **Select the following item for "Target operating** 

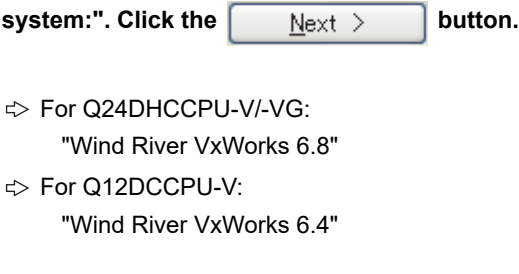

*5.* **Select "Downloadable Kernel Module" for Build** 

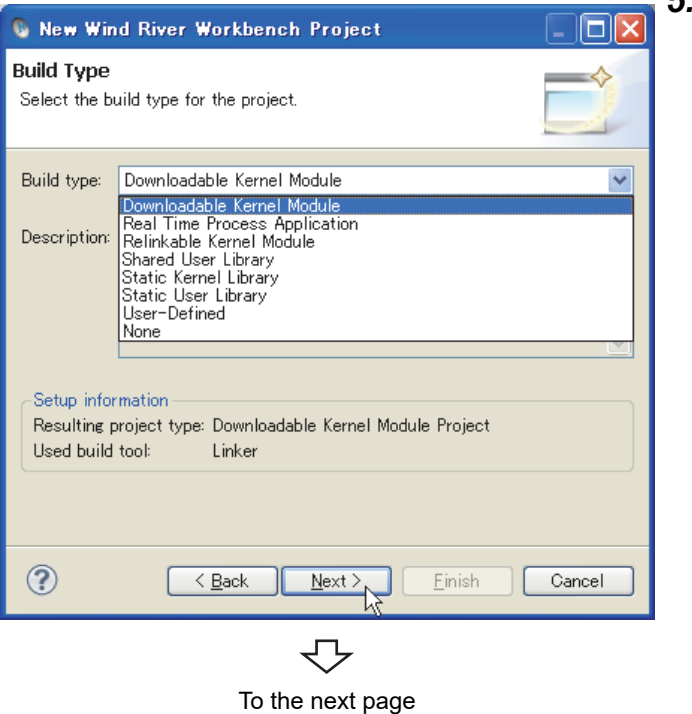

**type:". Click the**  $\sqrt{\frac{N_{\text{ext}}}{N_{\text{ext}}}}$  **button.** 

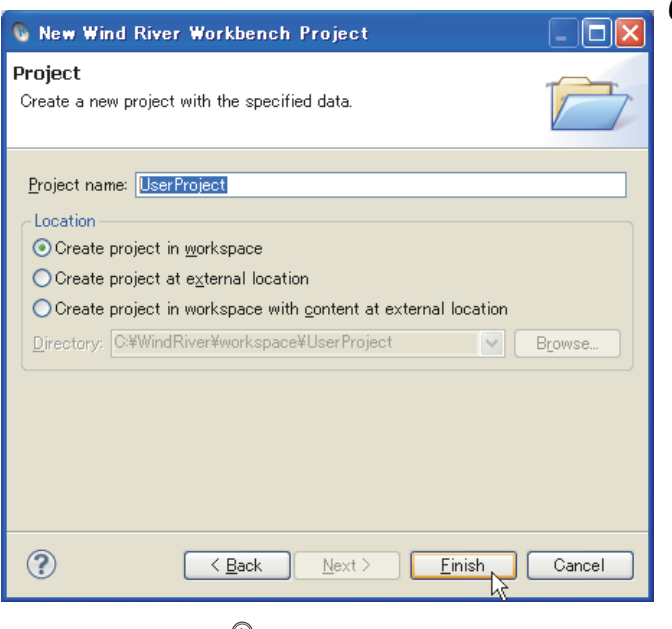

*6.* **Enter a project name for "Project name:" and click** 

the **Finish** button.

**"UserProject" has been entered here as an example.**

 $Point$ <sup> $\heartsuit$ </sup>

If characters that cannot be used or a project name that is already used are entered for "Project name:", an error text

appears on the header of the window and the  $\begin{bmatrix} \text{F} \\ \text{F} \\ \text{in} \\ \text{in} \end{bmatrix}$  button becomes disabled.

• If space is included in the "Project name:", the following error message appears.

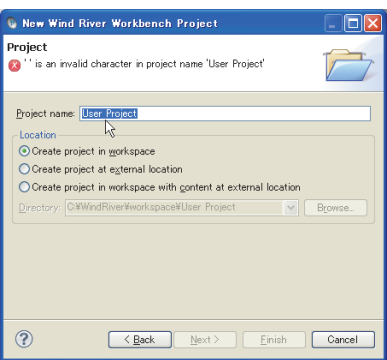

• If a project name that is already used is entered for "Project name:", the following error message appears.

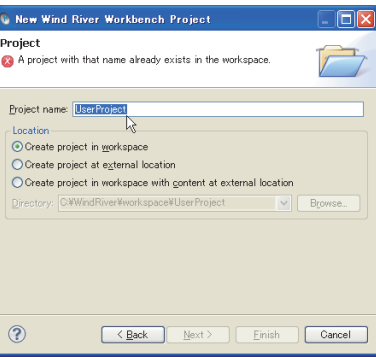

In addition, a space entered at the end of the project name is dropped.

**Ex.** "UserProject "→ "UserProject"

₹Ъ

To the next page

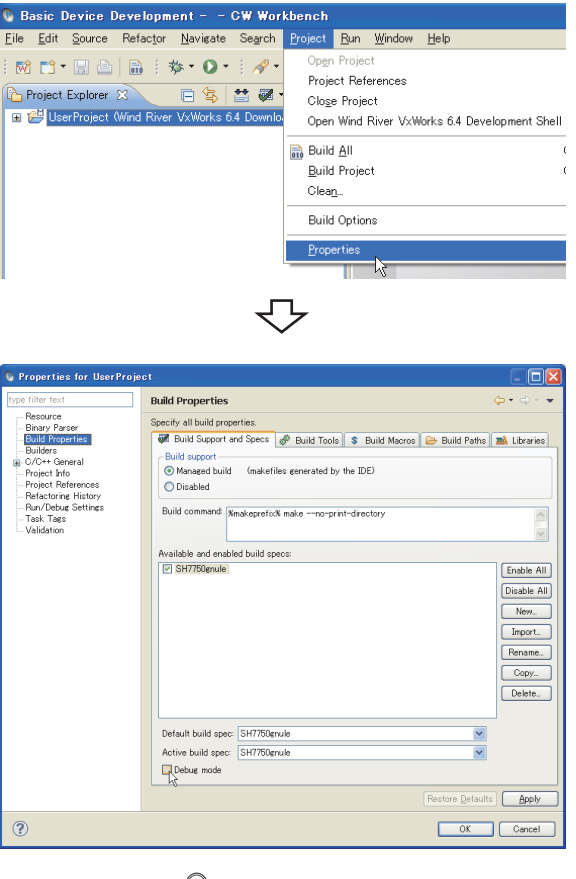

- *7.* **On the "Project Explorer" window, select a project where properties should be set. With the project selected, select from the menu bar [Project] [Properties].**
- *8.* **Select [Build Properties] from the tree view to the**  left on the window, and click the <<Build Support **and Specs>> tab. Check that the following item has been selected for "Available and enable build specs:".**
	- For Q24DHCCPU-V/-VG: "PENTIUM4gnu" For Q12DCCPU-V: "SH7750gnule"

### $Point<sup>8</sup>$

 When the project has been imported, unsupported build specifications may be displayed for "Available and enable build specs:".

Since this product supports only the following build specifications, clear the check boxes other than the following build specifications.

Q24DHCCPU-V/-VG: "PENTIUM4gnu"

- Q12DCCPU-V: "SH7750gnule"
- The default is in the debug mode. Clear the "Debug mode" check box during operation.

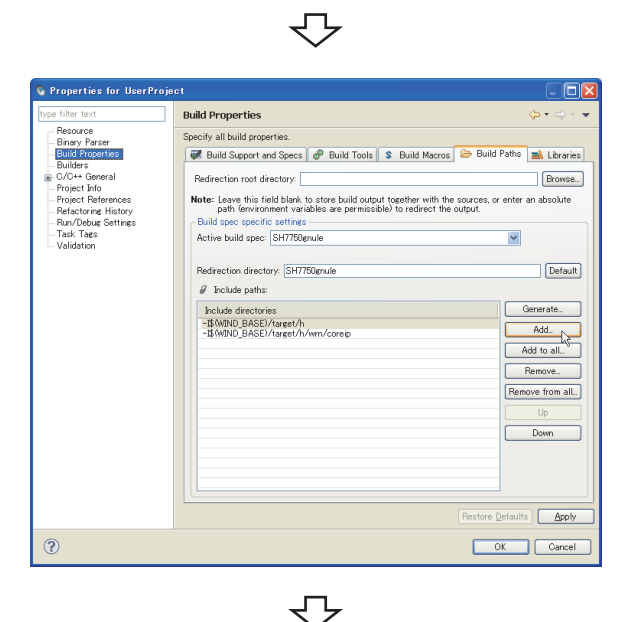

*9.* **Select "Build Properties" from the tree on the left of the window.**

**Open the << Build Paths>> tab and click the** 

Add...  **button.**

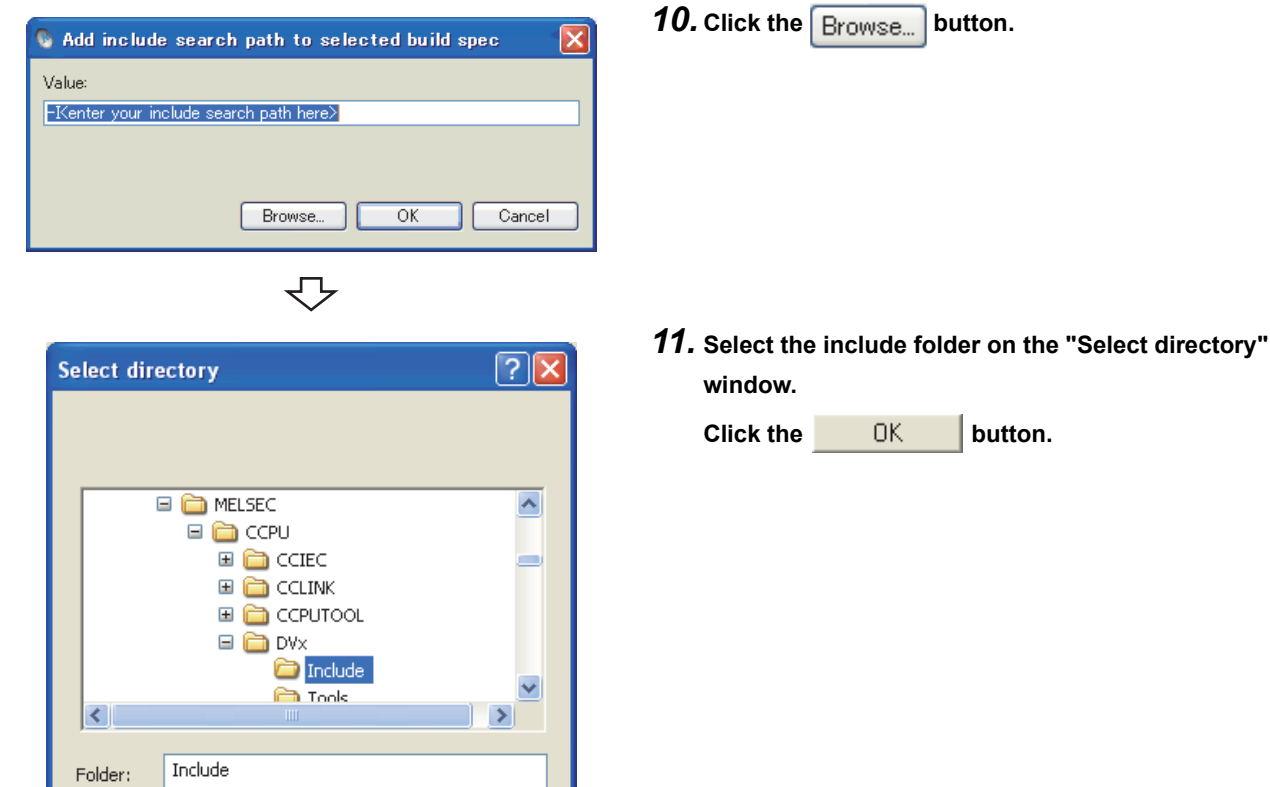

Cancel

**8**

The include folders differ depending on the C Controller module or Setting/monitoring tools for the C Controller module to be used. For details, refer to the following table.

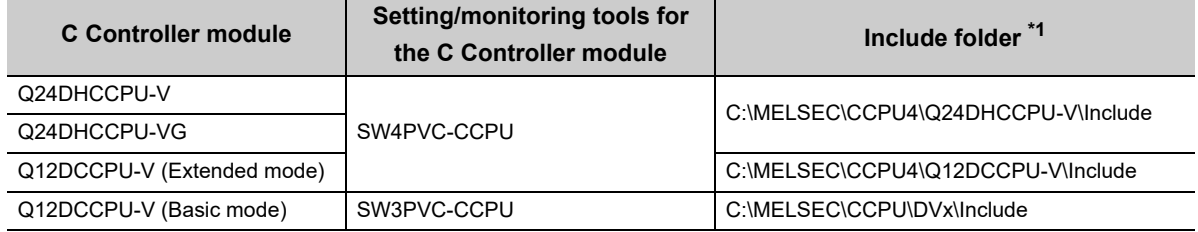

\*1 When Setting/monitoring tools for the C Controller module is installed in "C:\MELSEC". 

↽ To the next page

 $\mathsf{OK}% \left( \mathcal{M}\right) \equiv\mathsf{OK} \left( \mathcal{M}\right)$ 

**Remark**

 $\bullet$  $\bullet$  $\bullet$  $\bullet$ 

Make New Folder

 $\sim$   $\sim$   $\sim$ 

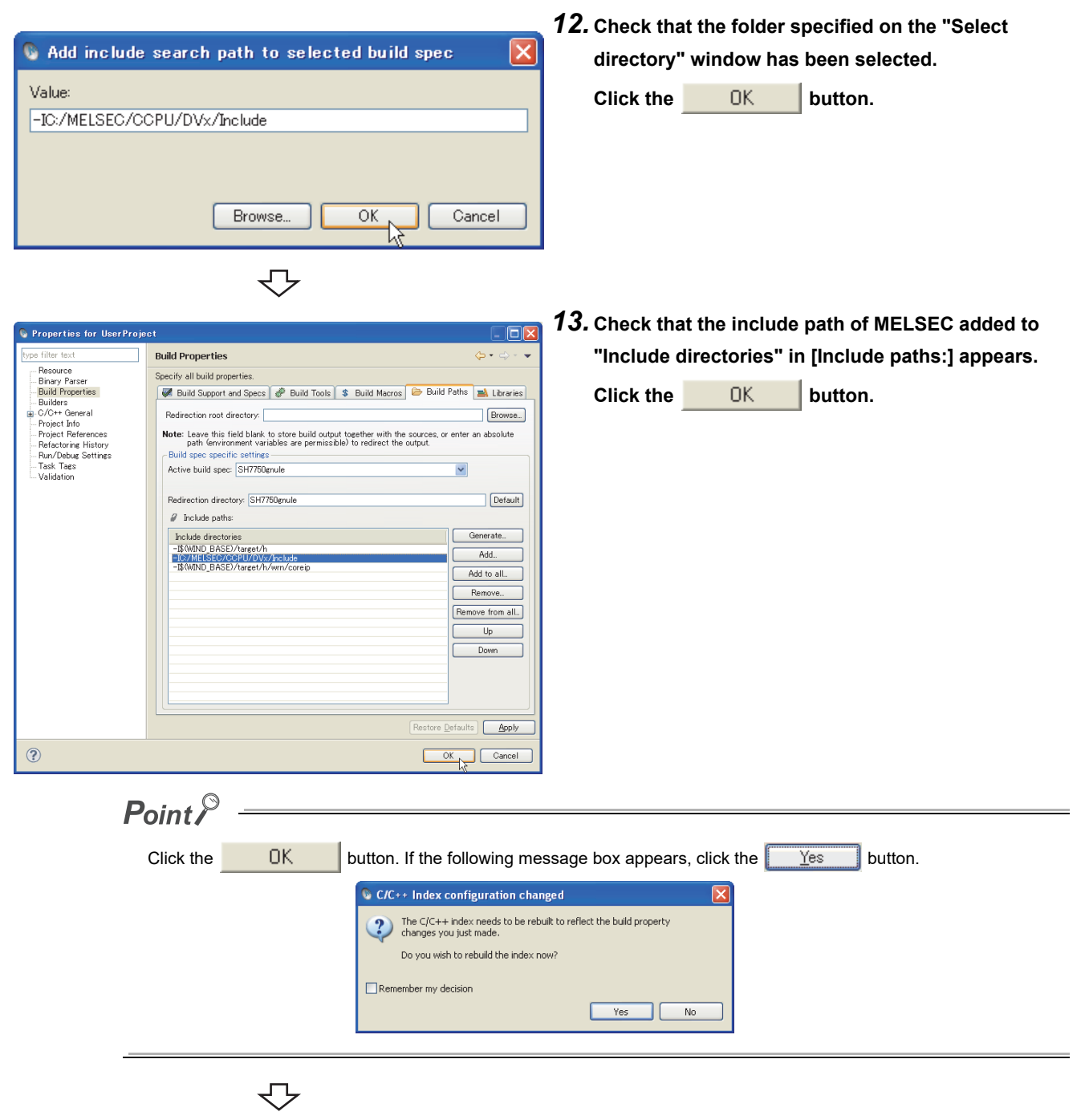

To the next page

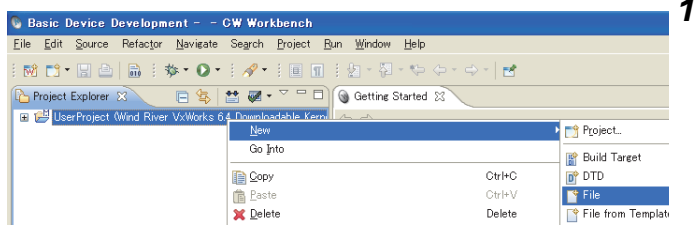

 $\Box$ 

*14.* **On the "Project Explorer" window, right-click a project where a file is added. Select from the pop-up menu [New] [File].**

### $Point<sup>9</sup>$

Various files can be added to the project using the new file addition function ([File]  $\Rightarrow$  "New"  $\Rightarrow$  "File") or "Refresh". However, note the following before adding files to the project:

- Do not add projects with the same name as the project name.
- If a file with the same name as the project name exists in the project, do not use the "Rename" function of CW Workbench for the file.
	- Delete the file from the project if possible. (Note that the file is also deleted from the hard disk.)
	- Change the file name on the Explorer if the file cannot be deleted. After changing the file name on the Explorer, execute "Refresh" in the pop-up menu of the project.
	- If a file name is the same as a project name and is changed using "Rename" of CW Workbench, the build cannot be executed.

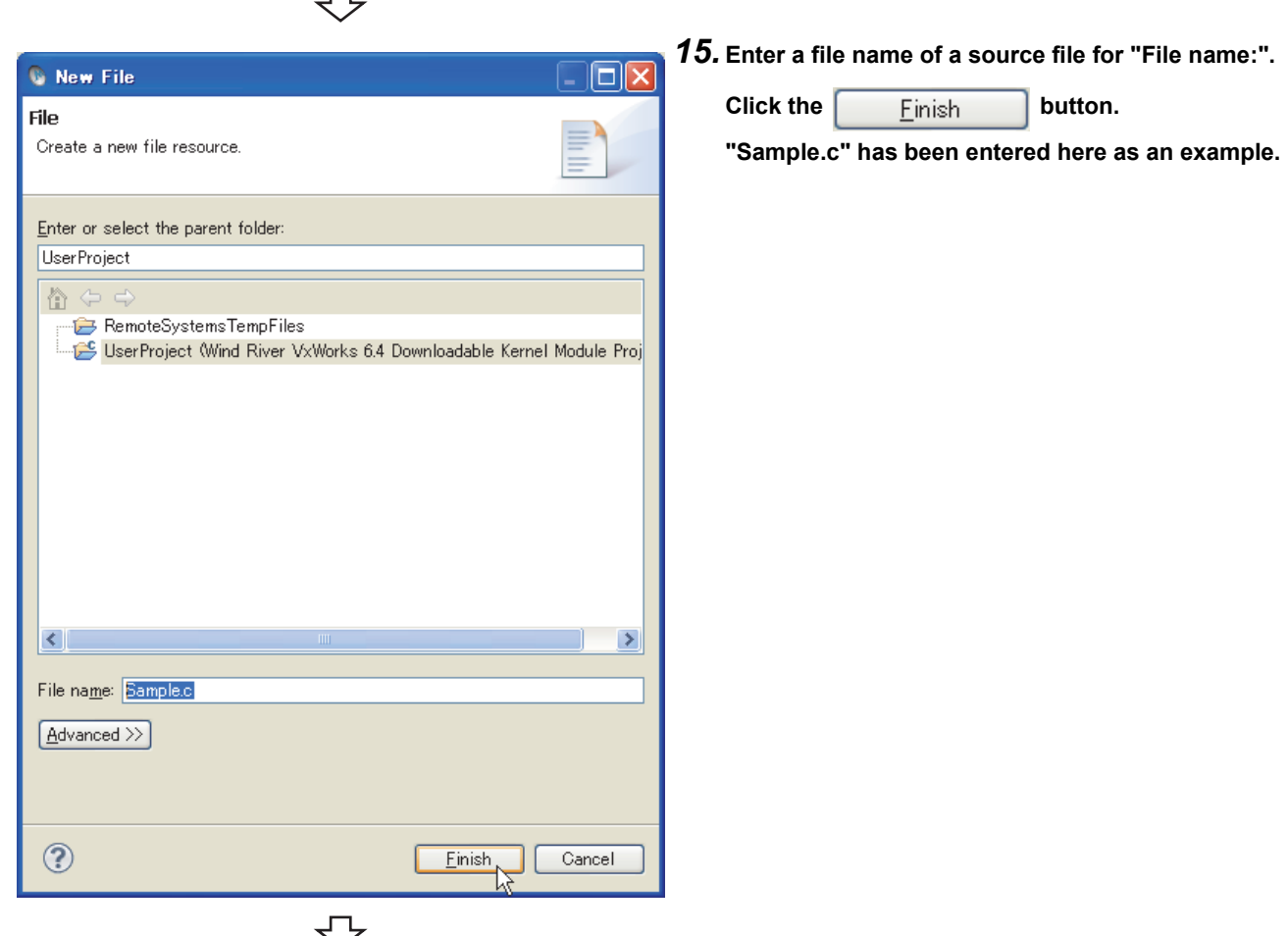

To the next page

 $Point<sup>°</sup>$ 

- Enter a file name with extension (.c, .h, .cpp, .hpp) for "File name:"
- Do not use two-byte characters for a file name. Do not execute the compile for a file that has a name including two-byte characters, or a compile error occurs.
- If characters that cannot be used or a project name that is already used are entered for "File name:", an error

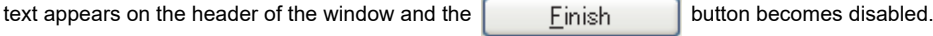

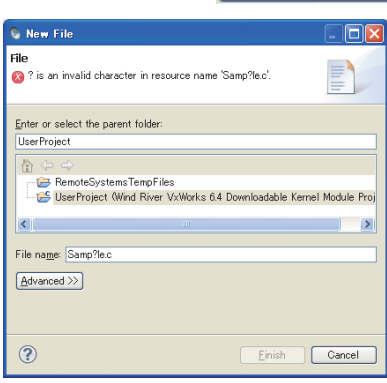

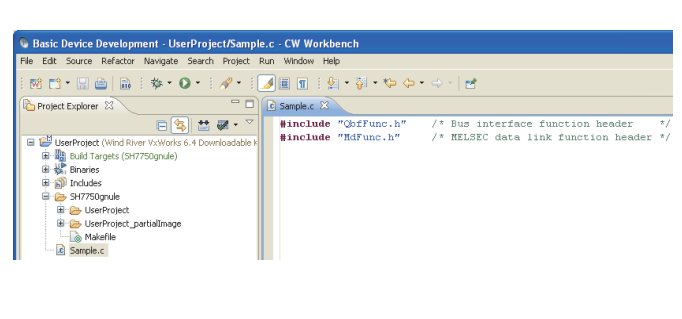

₹≻

#### *16.* **Edit the source files on the "Editor" window and include the following include files:**

For Q24DHCCPU-V/-VG

- Bus interface function: "QbfFunc.h"
- MELSEC data link function: "Mdfunc.h"
- C Controller module dedicated function: "CcpuFunc.h"

For Q12DCCPU-V

- Bus interface function: "QbfFunc.h"
- MELSEC data link function: "Mdfunc.h"

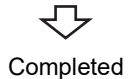

#### (2) Adding source file

Follow the instructions below to add a source file that has been already created to the project.

*1.* **Copy the created source file to the current folder of a project to be added.**

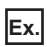

**Copy EntryWDTInt.c to the current folder of the project to be added (UserProject) on the Explorer.**

*2.* **Select the project to be added on the "Project Explorer" window. Select "Refresh" in the pop-up menu.**

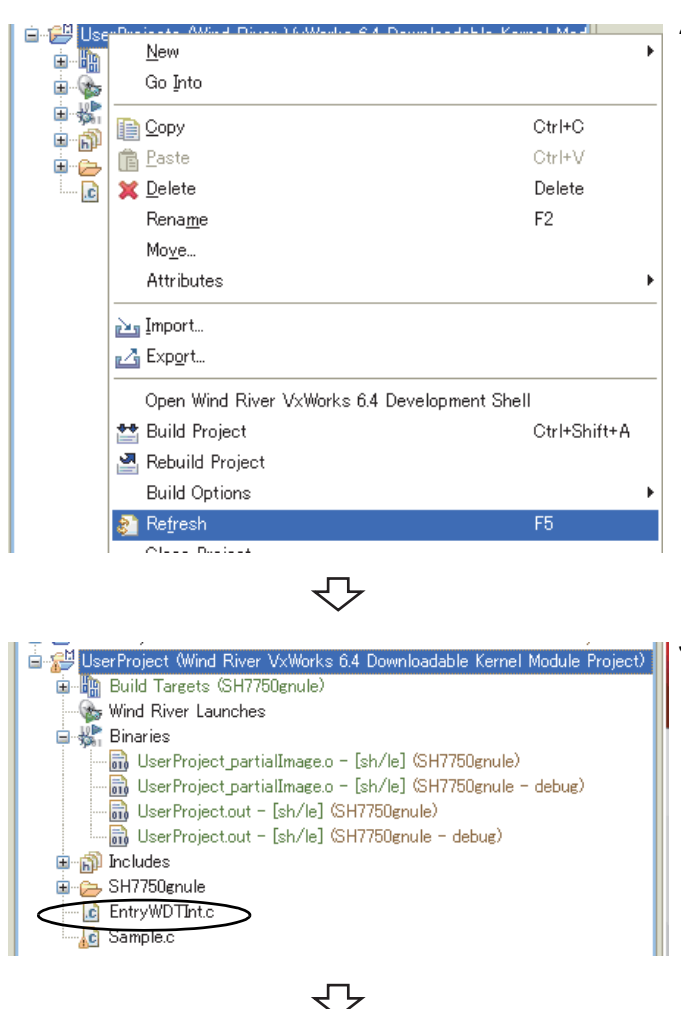

₹Ъ

Completed

*3.* **The file "EntryWDTInt.c" copied in the step 1 has been added to the project.**

## **8.2 Adding Project**

In CW Workbench, multiple projects can be managed on the same workspace by adding other projects following the instructions below.

Adding a C Controller module sample project (EntryWDTInt) **Ex.**

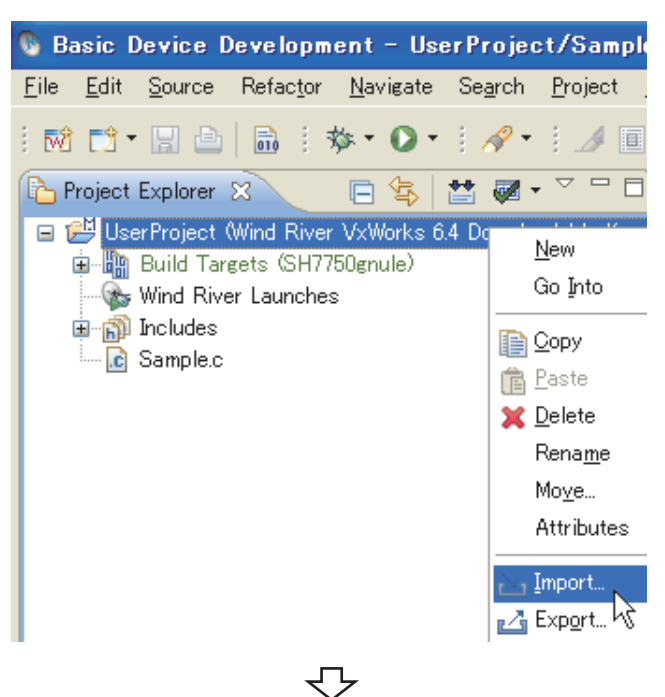

*1.* **Right-click on the "Project Explorer" window and select "Import...".**

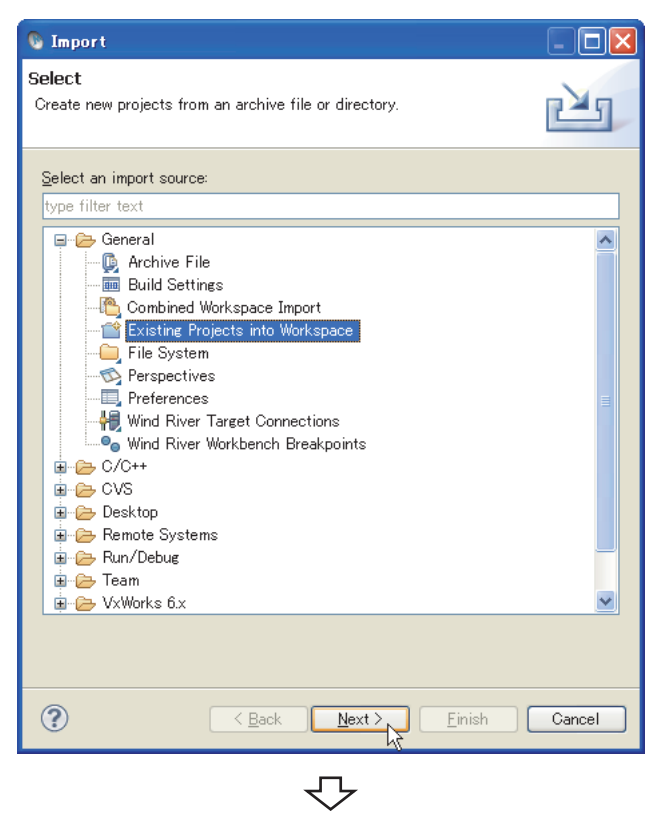

**2.** Select "General"  $\Rightarrow$  "Existing Projects into **Workspace".**

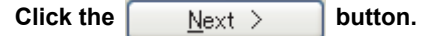

To the next page

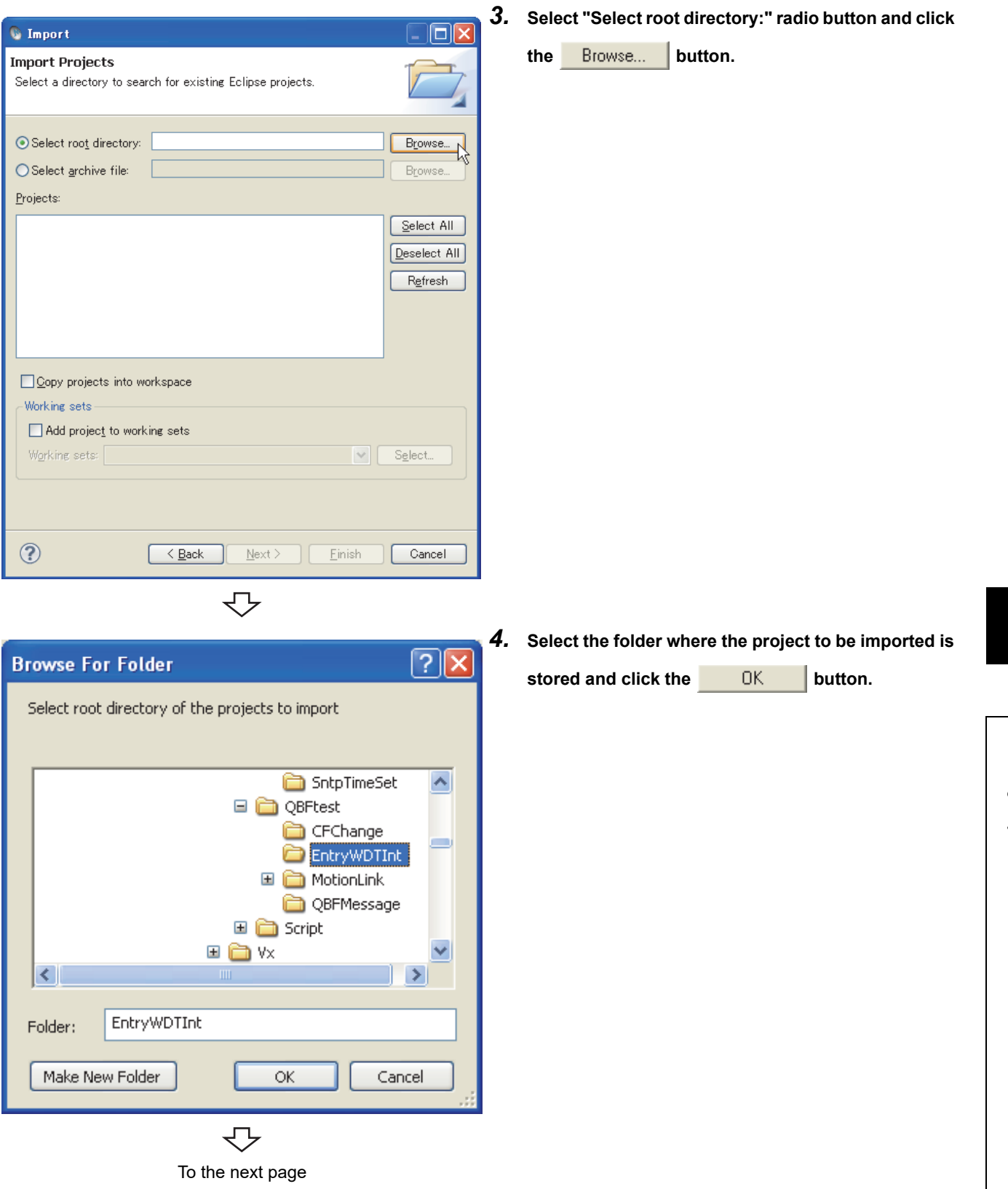

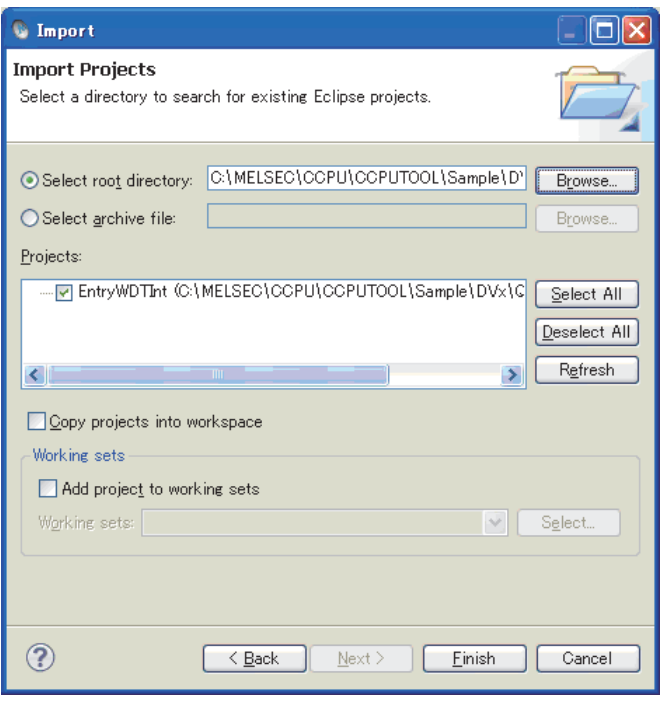

*5.* **A list of the projects stored in the folder (including subfolders) specified in "Select root directory:" is displayed in "Projects:". Check that the project to be imported has been selected.**

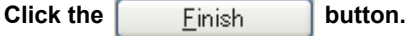

 $Point$ 

When a project created in Wind River Workbench 2.6.1 is imported, the following message appears.

Click the  $\sqrt{\frac{1}{1-\frac{1}{1-\epsilon}}}$  button.

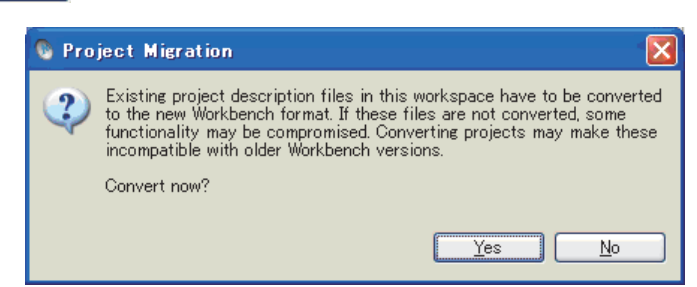

The following warning message appears on the header of the window when there is no project that can be imported in the specified folder.

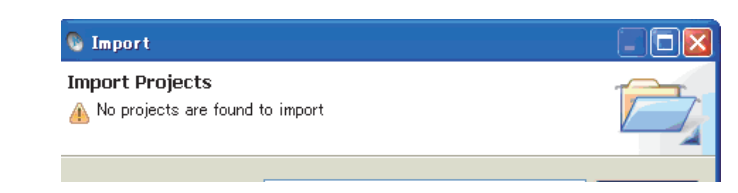

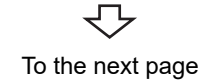

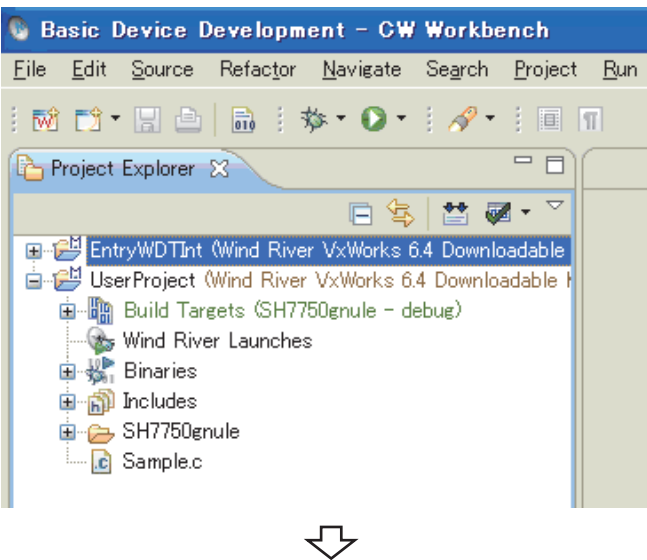

Completed

*6.* **The specified "EntryWDTInt" project has been imported to the workspace.**

Follow the instructions below for how to build the project.

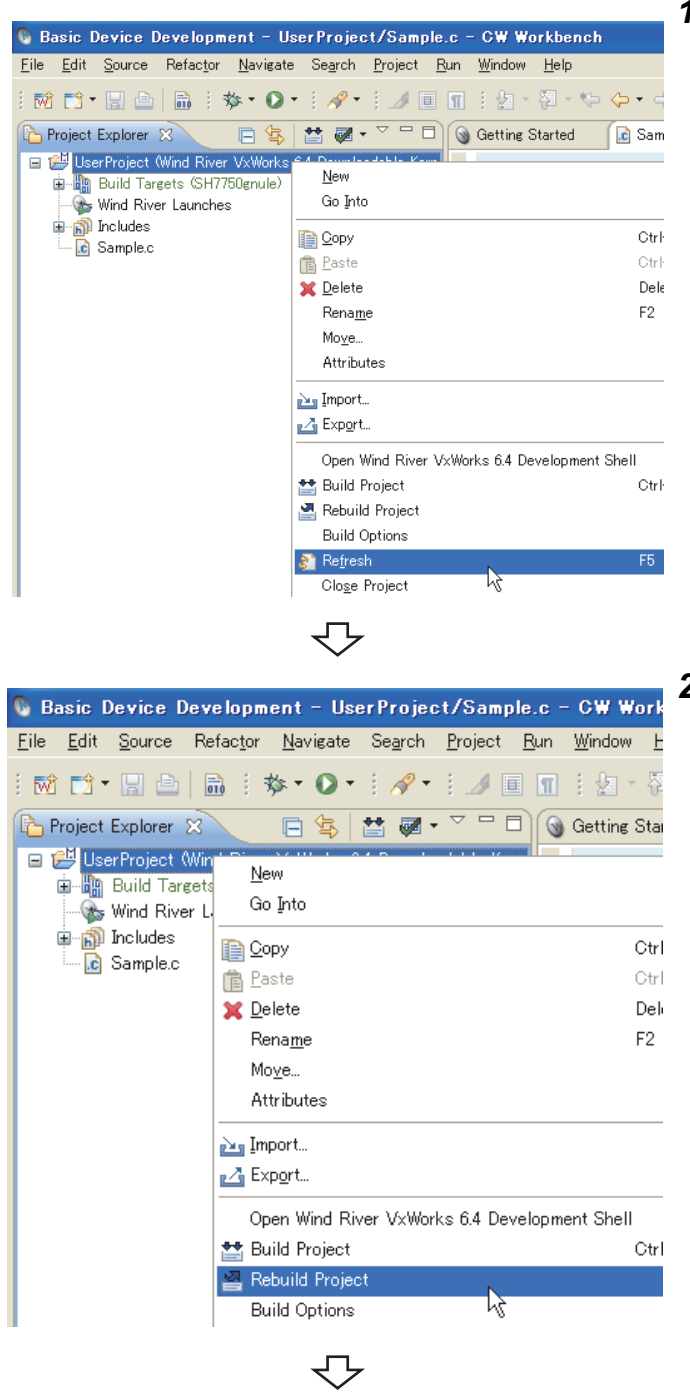

*1.* **On the "Project Explorer" window, right-click on a project name to be built. In the menu that pops up, select [Refresh].**

*2.* **On the "Project Explorer" window, right-click on a project name to be built. In the menu that pops up, select [Rebuild Project].**

To the next page
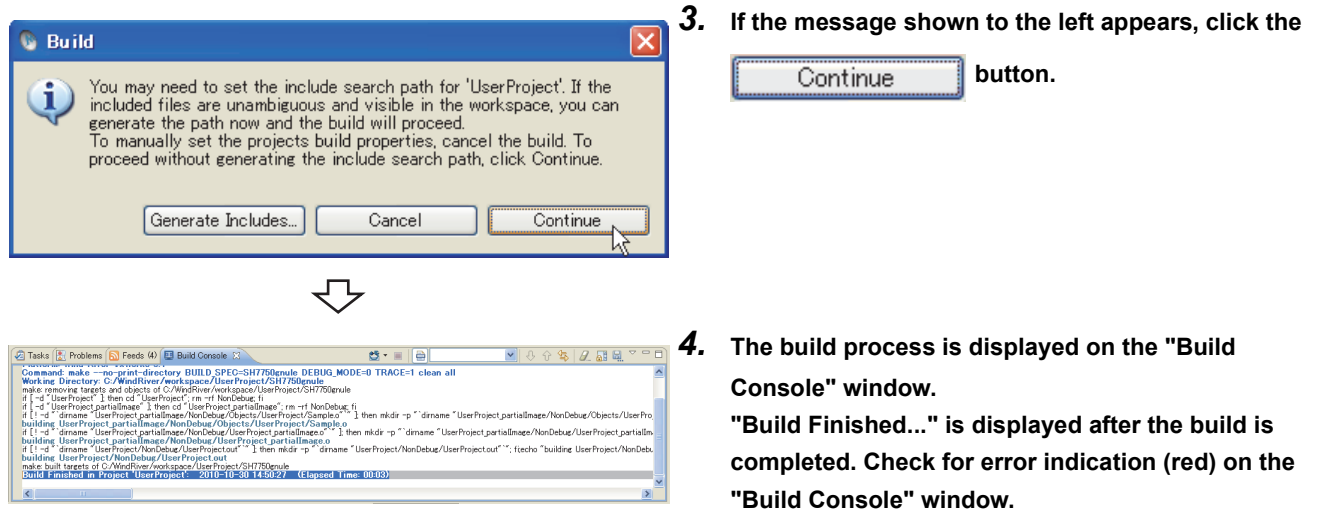

 $Point<sup>°</sup>$ 

 If the following error "command not found" occurs for the build result, an unsupported compiler may have been used. Check that only the following build specification has been selected for the <<Build Support and Specs>> tab in [Build Properties] of the project. If check boxes of build specifications other than the following have been selected, clear them.

 $\begin{pmatrix} \mathbb{R}^n \\ \mathbb{R}^n \end{pmatrix}$  [Page 57, Section 8.1\)](#page-58-0)

- Q24DHCCPU-V/-VG: "PENTIUM4gnu"
- Q12DCCPU-V: "SH7750gnule"

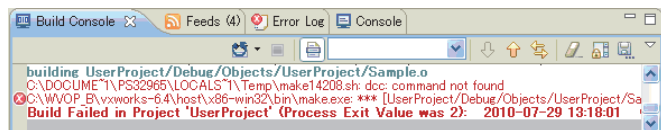

 If the build result has an error, error information (source file name, line number, and error details) is displayed in red. Correct source codes in the error part.

Execute the build again after correction. Repeatedly correct and build the source codes until the build result is not colored red.

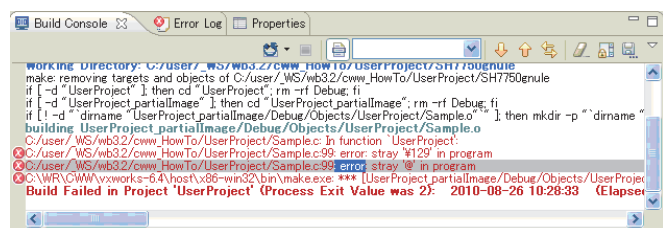

Double-clicking the error line where a source file name and a line number are displayed jumps to the error location of the source file.

₹Ъ

To the next page

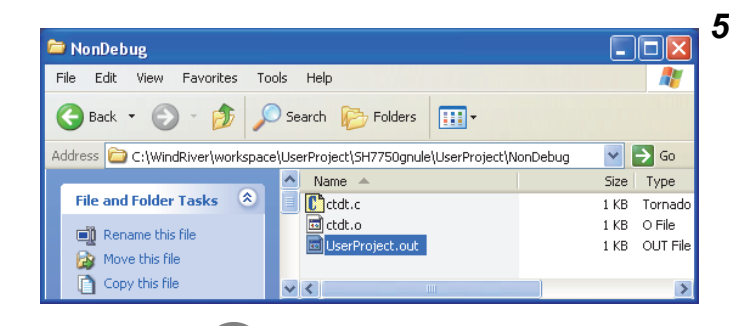

**Remark**

 $\bullet$  $\bullet\hspace{0.1cm} \bullet\hspace{0.1cm}\bullet\hspace{0.1cm}\bullet\hspace{0.1cm}\bullet\hspace{0.1cm}$  *5.* **After the build is completed, execution file (user program) to be used on the C Controller module is created.**

**If an error occurs during the build, a user program is not created.**

**A file name of the user program is "<Project name.out>".**

Folders where a user program is created:

 $\bullet$  In Debug Mode: For Q24DHCCPU-V/-VG: <Workspace folder>\<Project name folder>\PENTIUM4gnu\<Project name folder>\Debug For Q12DCCPU-V: <Workspace folder>\<Project name folder>\SH7750gnule\<Project name folder>\Debug  $\bullet$  In Release Mode: For Q24DHCCPU-V/-VG: <Workspace folder>\<Project name folder>\PENTIUM4gnu\<Project name folder>\NonDebug For Q12DCCPU-V:

<Workspace folder>\<Project name folder>\SH7750gnule\<Project name folder>\NonDebug

When a user program is created on a project imported, the folders above change depending on structures of folders and projects where the imported project exists.

Check the folders where a user program is created on the imported project.

. . . . . . . . . 

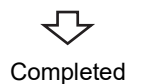

# **8.4 Setting Optimization Option**

This section explains how to set an optimization option that prioritizes the processing speed.

Restore Defaults | Apply

OK Cancel

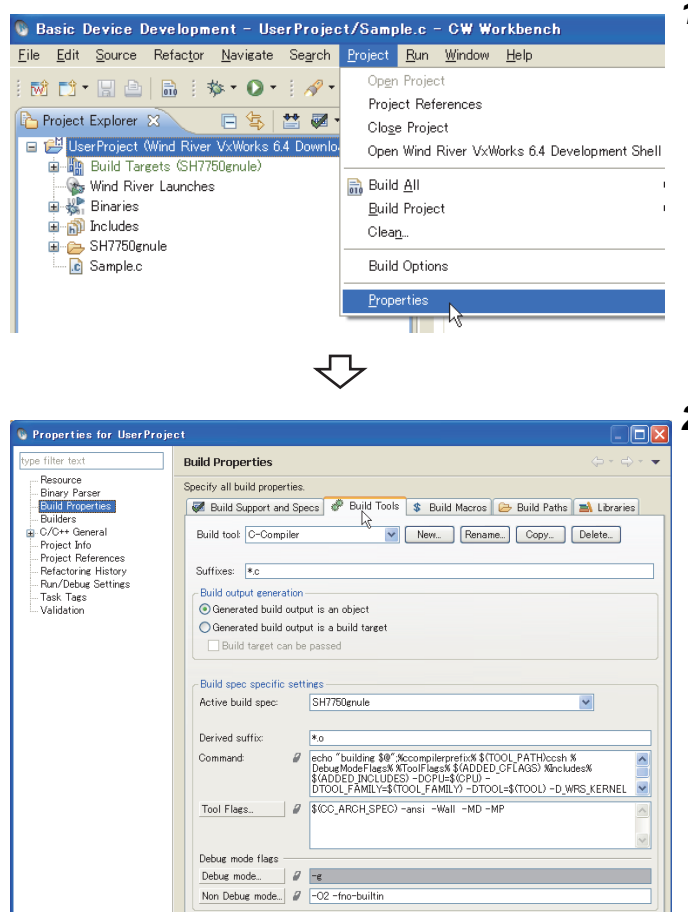

To the next page

₹Ъ

 $\odot$ 

*1.* **Select a project where the optimization option is set. Select from the menu bar [Project] [Properties].**

*2.* **Select [Build Properties] from the tree view to the left on the window. Click the <<Build Tools>> tab.** 

**8**

8.4

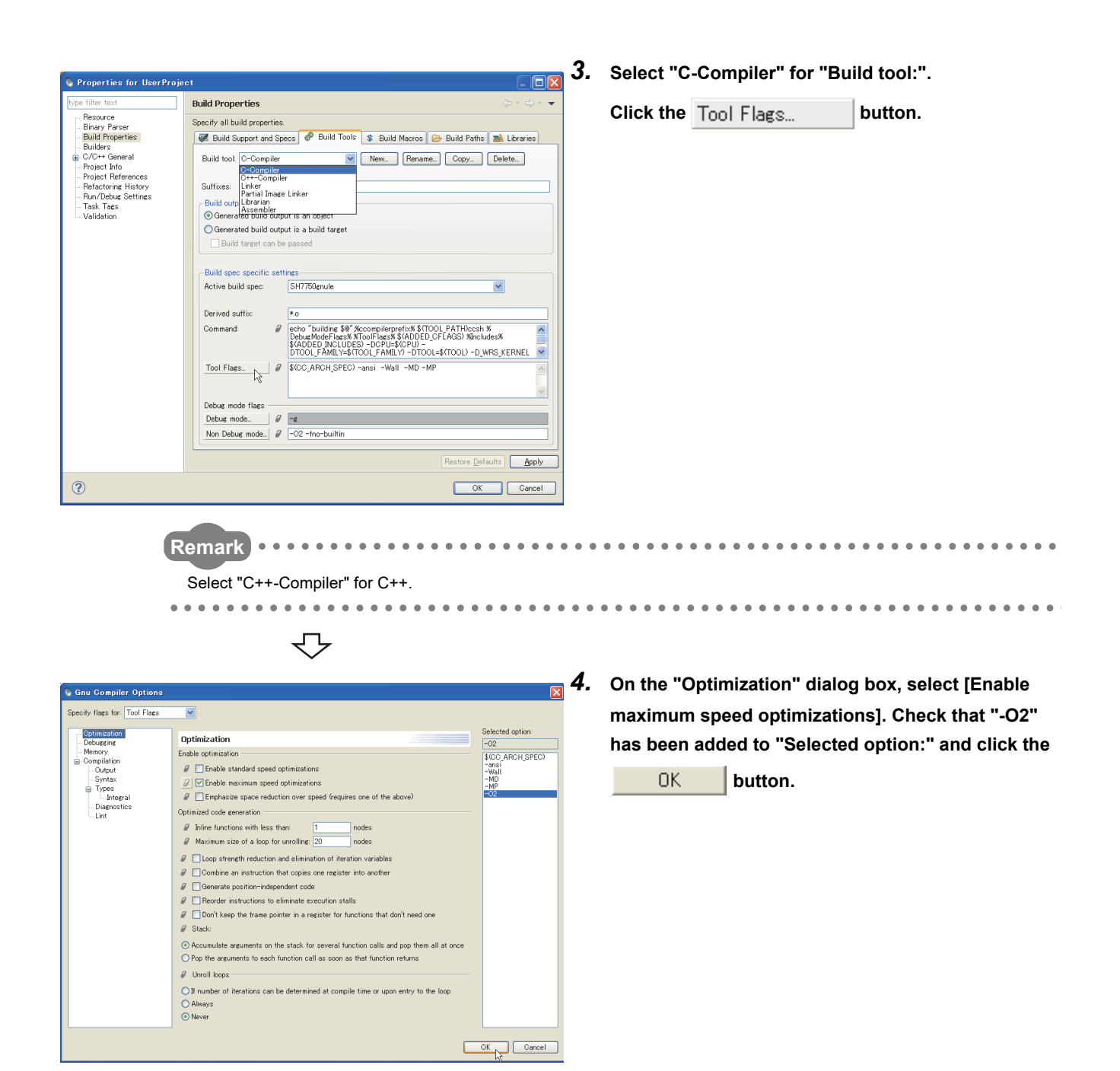

### $Point<sup>°</sup>$

To cancel the optimization option, click  $\|\mathcal{J}\|$  in "Enable Optimization" on "Optimization" and change the mark to (cancel). Check that "-O\*" has been deleted from "Selected option:".

### セ

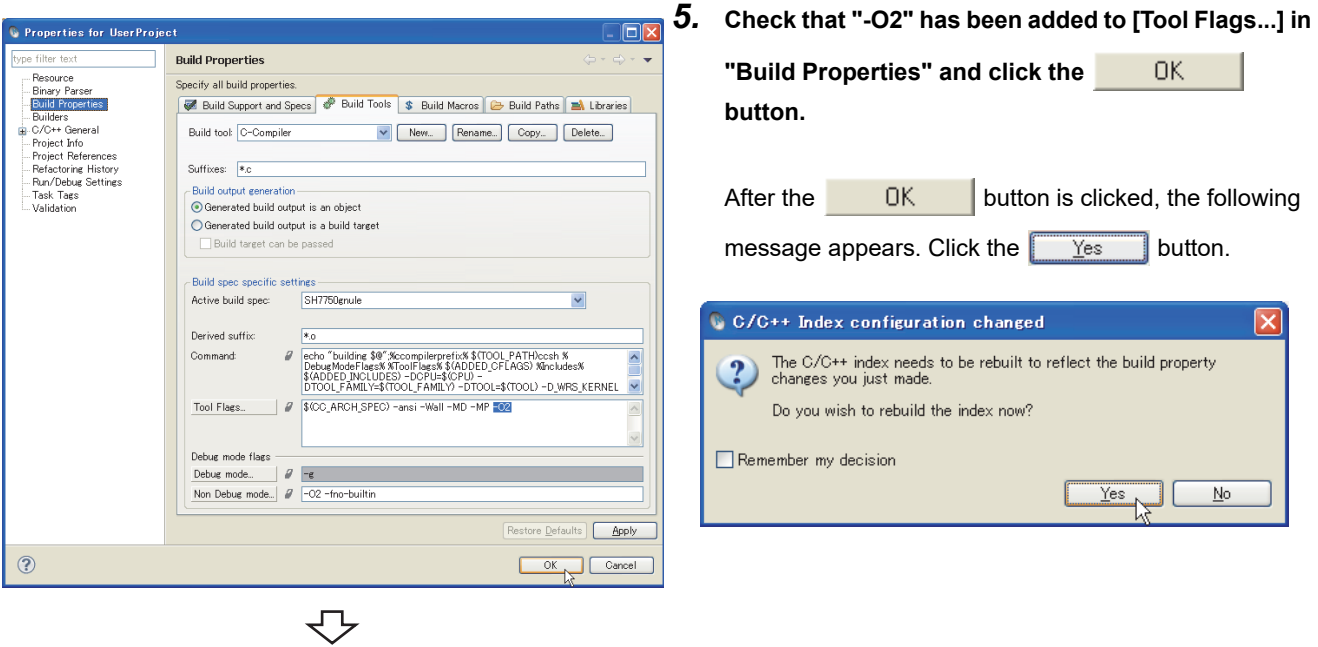

Completed

# **CHAPTER 9 CONNECTING CW WORKBENCH TO THE C CONTROLLER MODULE**

# <span id="page-77-0"></span>**9.1 Setting Target Server**

The host (CW Workbench) and the target device (C Controller module) communicate through the target server (on the CW Workbench) and the C Controller module.

Below is a setting procedure to establish communication.

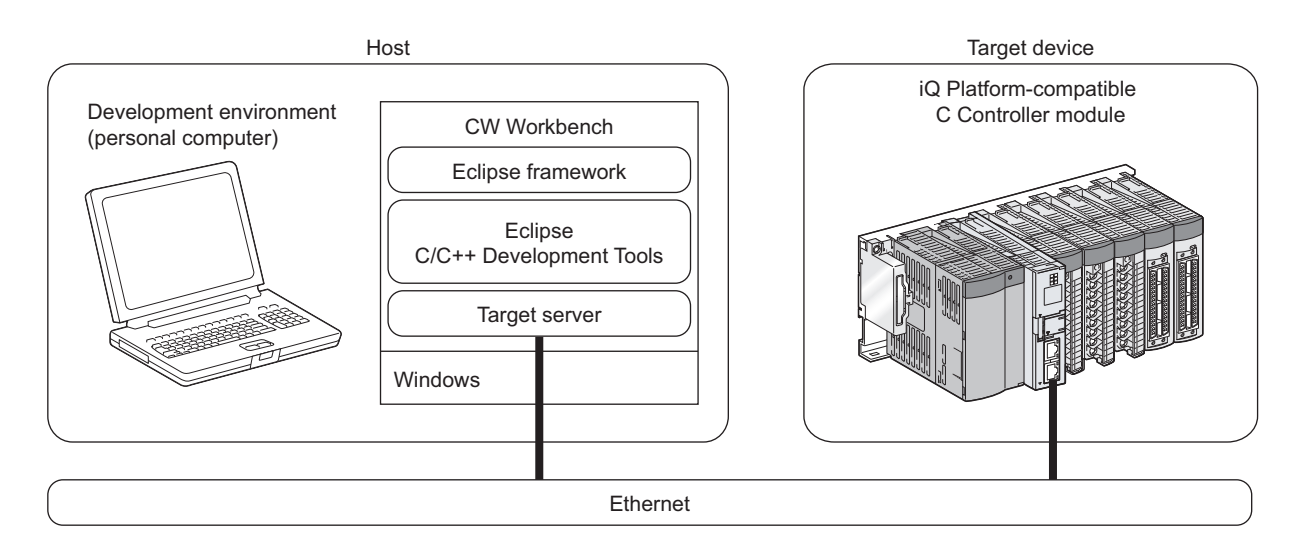

### **9.1.1 Preparing for target server setting**

<span id="page-78-1"></span>The following settings are required for CW Workbench to connect to the C Controller module through the target server:

- Setting an IP address of the C Controller module
- Setting a VxWorks image file

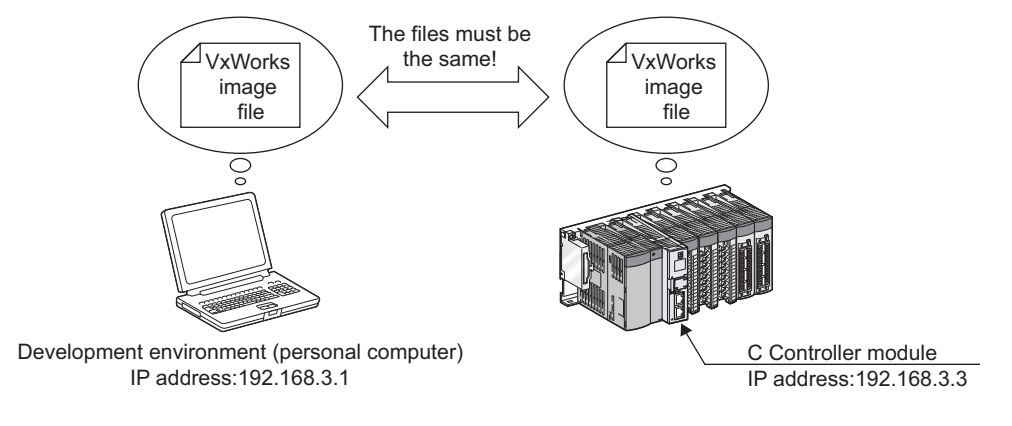

### $Point$

VxWorks image files are required to be copied from C Controller module to the development environment (personal computer).

#### <span id="page-78-0"></span>**(1) How to acquire a VxWorks image file from the C Controller module**

Use the FTP to copy a VxWorks image file on the C Controller module to a folder on the development environment (personal computer).

Do not copy the VxWorks image file to a path or a folder that has two-byte characters and katakana.

A VxWorks image file of the C Controller module is stored in "/SYSTEMROM/OS\_IMAGEFILE".

For Q24DHCCPU-V:

/SYSTEMROM/OS\_IMAGEFILE/Q24DHCCPU-V\_XXXXX-Y \*1

For Q24DHCCPU-VG:

/SYSTEMROM/OS\_IMAGEFILE/Q24DHCCPU-VG\_XXXXX-Y \*1

For Q12DCCPU-V (Extended mode):

/SYSTEMROM/OS\_IMAGEFILE/Q12DCCPU-V\_XXXXX-Y\_ModeEX \*1

For Q12DCCPU-V (Basic mode):

/SYSTEMROM/OS\_IMAGEFILE/Q12DCCPU-V\_XXXXX-Y \*1

- \*1 XXXXX: First five digits of the serial number of the C Controller module Y: Function version of the C Controller module
	- For how to check serial numbers and function versions, refer to the following manual.
		- For Q24DHCCPU-V/-VG and Q12DCCPU-V (Extended mode) :
			- **MELSEC-Q C Controller Module User's Manual**
		- For Q12DCCPU-V (Basic mode):
			- C Controller Module User's Manual (Hardware Design, Function Explanation)

Below are the default user name and password to connect CW Workbench to the C Controller module using the FTP:

- User name: target
- Password: password

If the default user name and password have been changed, use the user name and the password acquired.

#### **(2) When VxWorks image files are not identical**

When the VxWorks image file of the development environment (personal computer) is not identical with that of the C Controller module, copy the image file from the C Controller module to the development environment (personal computer).  $(\sqrt{77}$  [Page 77, Section 9.1.1 \(1\)\)](#page-78-0)

#### <span id="page-79-0"></span>**(3) Checking the network connection**

Before setting the target server connection, use the ping command to check that the C Controller module, a destination of the target server, is connected to the development environment (personal computer) by following the instructions below.

*1.* **Start the command prompt from Windows Start.**

#### *2.* **Execute the ping command.**

Use the IP address of the C Controller module for the IP address specified for an argument in the ping command.

The default IP address of the C Controller module is 192.168.3.3 if not changed.

- *3.* **Check that the development environment is network-connected to the C Controller module.**
- *4.* **Execute the exit command to terminate the command prompt.**

### **9.1.2 How to set target server connection**

Follow the instructions below to set the target server connection.

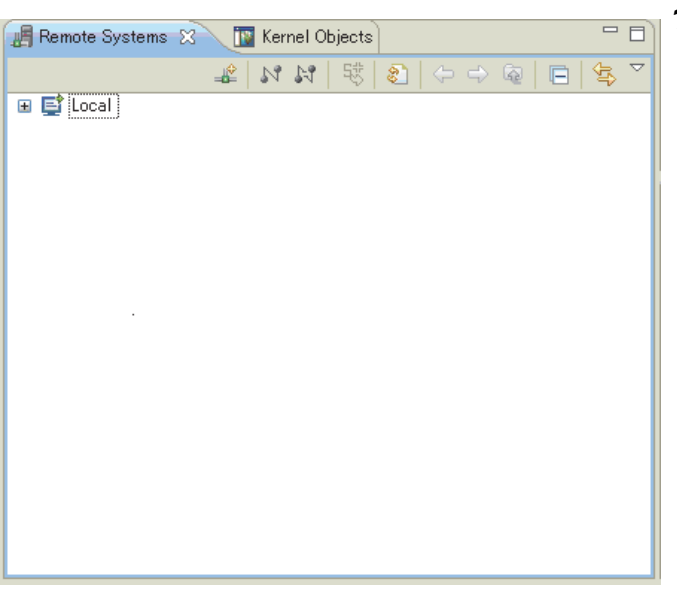

**1.** Click the **putton** on the toolbar of "Remote **Systems".**

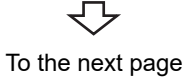

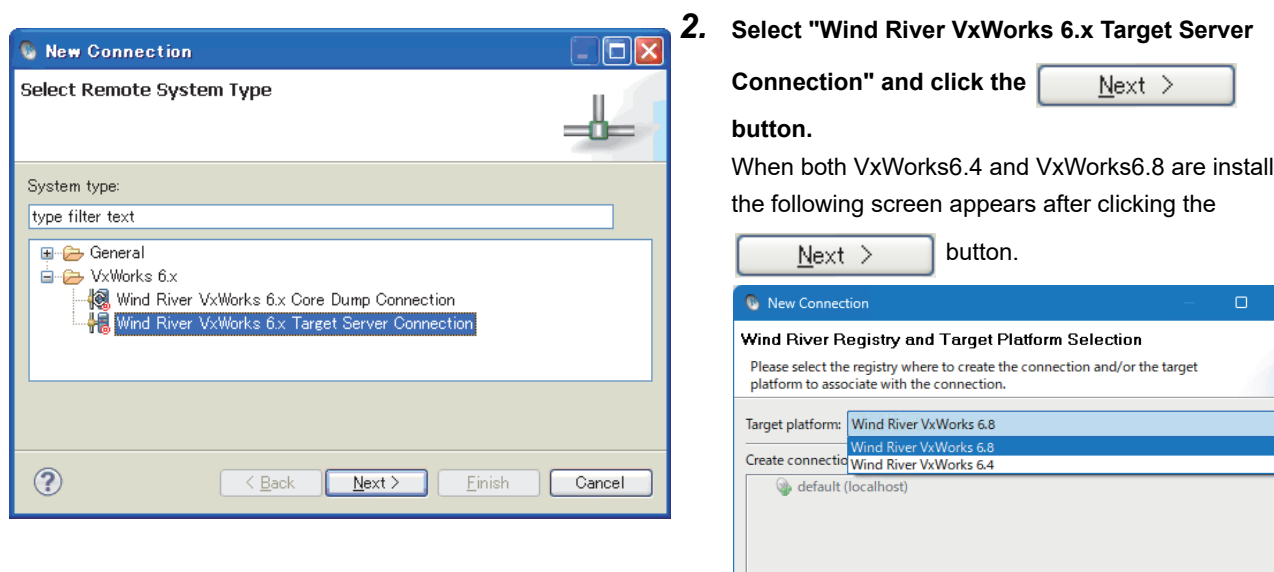

9.1 Setting Target Server<br>9.1.2 How to set target server connection 9.1.2 How to set target server connection 9.1 Setting Target Server

**9**

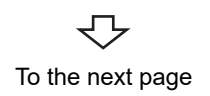

When both VxWorks6.4 and VxWorks6.8 are installed,

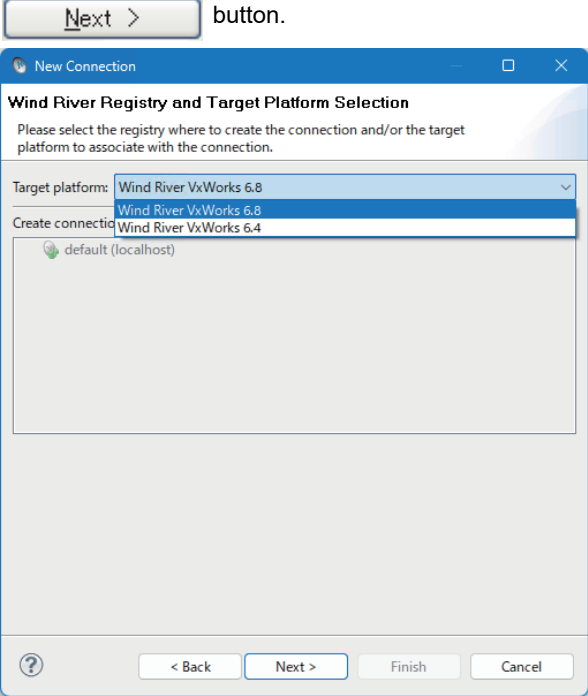

Select "Target platform" and click the [Next] button.

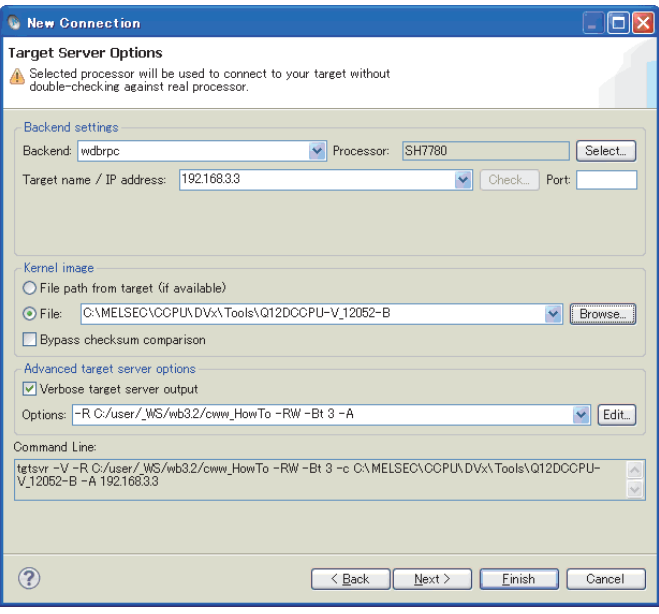

*3.* **Set the target connection information for "Backend settings" as shown in the list below.**

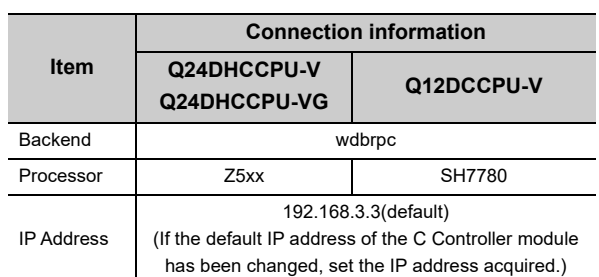

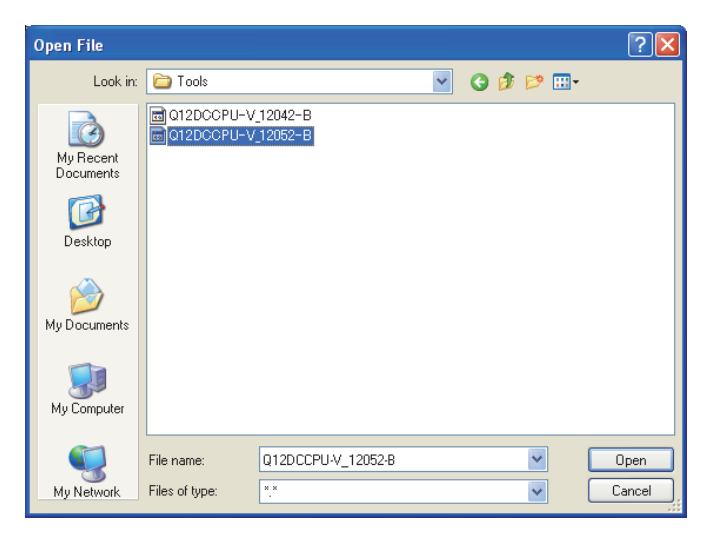

Select the "File" radio button in "Kernel image" and click the Browse... button.

Select the VxWorks image file and click the

Open button.

The VxWorks image file specified here should be the same file as that of the C Controller module. Acquire the VxWorks image file from C Controller module using FTP.  $(\sqrt{P})$  [Page 77, Section 9.1.1 \(1\)](#page-78-0))

 $Click the \fbox{Finish}$  button to start connecting with the C Controller module.

Completed

## <span id="page-82-0"></span>**9.2 Starting and connecting the target server**

After setting the target server, select the added target server on the "Remote Systems" window. Connection and disconnection can be executed for the C Controller module by clicking the "Connect" $($ 

"Disconnect"(  $\begin{bmatrix} -1 \\ -1 \end{bmatrix}$  )button.

Below is an example of the window when "VxWorks6x\_192.168.3.3 (Wind River VxWorks 6.4)" is selected. **Ex.**

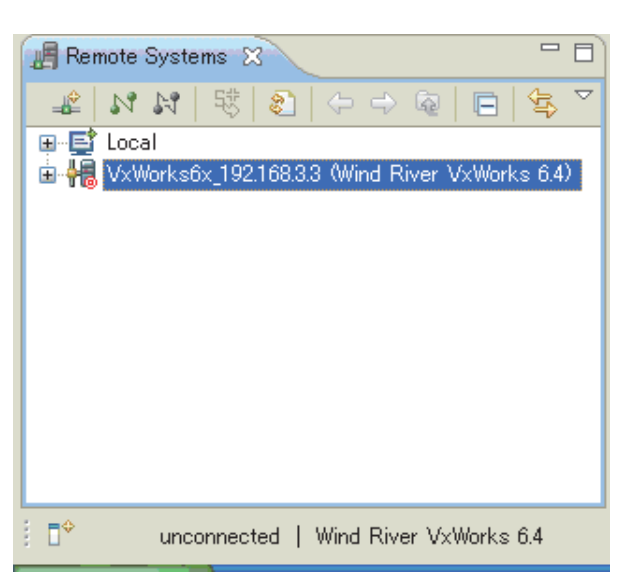

Or select the added target server with the mouse and right-click. Select "Connect" or "Disconnect" from the menu. Under "Connect", "connected - target server running" is displayed at the bottom of the main window after the target server is started and connected.

Under "Disconnect", "unconnected" is displayed at the bottom of the main window after the target server is disconnected.

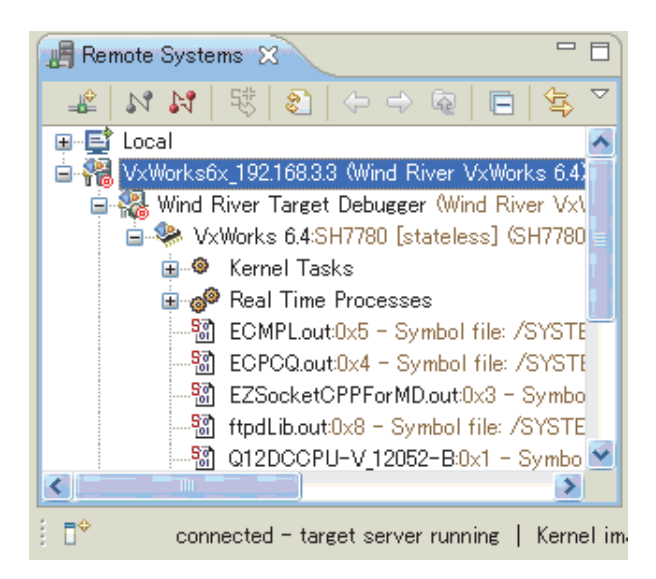

### $\mathsf{Point} \mathscr{E}$

Once the target server is started, the C Controller module is automatically reconnected to the target server after the module is normally started even if the power supply of the module is turned off and on.

To disconnect the target server, select the connected target server on the "Remote Systems" window and click the "Disconnect" button.

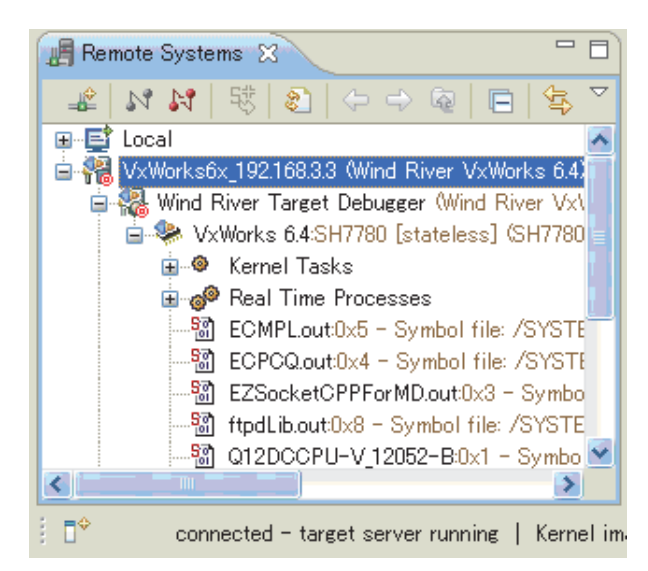

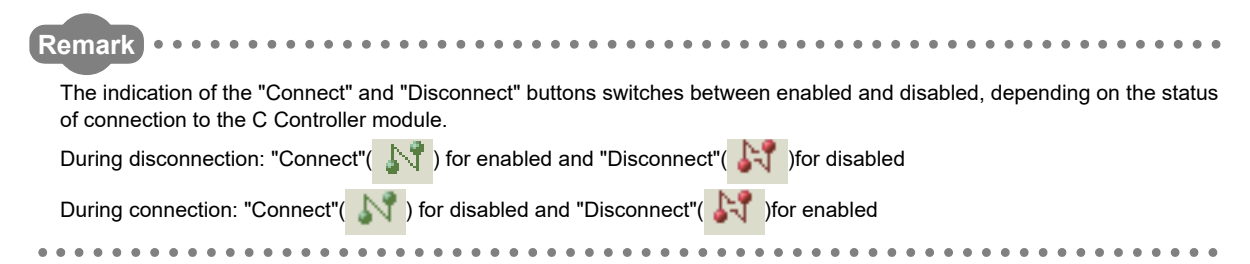

### $Point<sup>9</sup>$

The following error message appears if the C Controller module is not running or if the network is not connected while the target server is under "Connect".

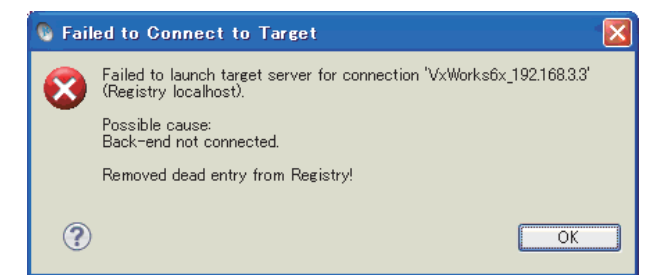

If the error shown above occurs, check the following:

- The C Controller module is powered on and is running properly.
- The target server is connected to the C Controller module. ( $\sqrt{F}$  [Page 78, Section 9.1.1 \(3\)](#page-79-0))

**Remark**

After the target server is started and connected, select the connected target server to use the Host Shell. For how to start the shell, refer to the following section.

[Page 84, Section 10.2](#page-85-0)

For details on Shell, refer to the following document by selecting [Help] in the menu bar  $\Rightarrow$  [Help Contents]  $\Rightarrow$  "Wind River Documentation"  $\leq$  "Guides"  $\leq$  "Host Tools"  $\leq$  "Wind River Workbench Host Shell User's Guide, 3.2".

## **9.3 How to Check and Change Connection Settings**

If the target server cannot be connected to the C Controller module, follow the instructions below to check and change the connection setting.

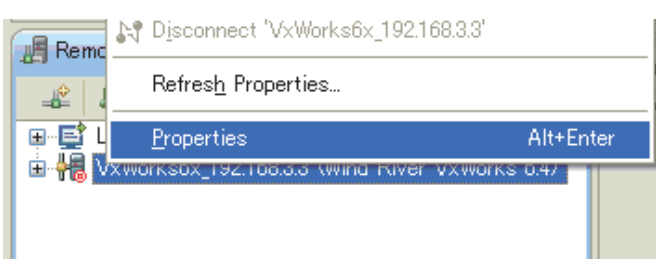

*1.* **Select the target server on the "Remote Systems" and right-click to open the pop-up menu. Select [Properties].**

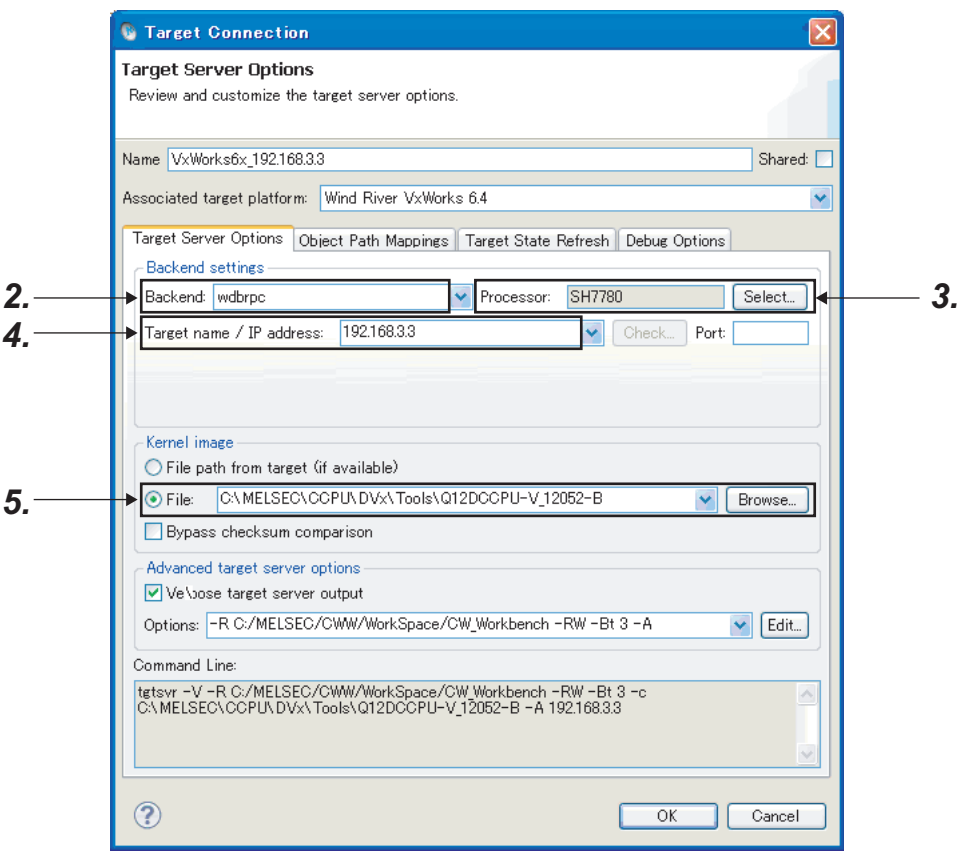

*2.* **Check the Backend field.**

Enter "wdbrpc" for "Backend".

*3.* **Check the Processor field.**

Set "Z5xx" (for Q24DHCCPU-V/-VG) or "SH7780" (for Q12DCCPU-V) for "Processor".

- *4.* **Check the IP address of the target device (C Controller module).** Set the IP address of the C Controller module for "Target name/IP address". The default IP address is 192.168.3.3.
- *5.* **Check the Kernel image.**

Set the correct VxWorks image file.  $\sqrt{P}$  [Page 77, Section 9.1.1](#page-78-1))

Do not change the "Advanced target server options" setting. (The default value is recommended.)

# CHAPTER 10 HOW TO DEBUG PROGRAM

## **10.1 How to Connect CW Workbench to the C Controller Module**

- Set the target server.  $[\sqrt{3}$  [Page 76, Section 9.1](#page-77-0))
- <span id="page-85-0"></span>• Start and connect the target server.  $[*F*]$  [Page 81, Section 9.2](#page-82-0))

# **10.2 Starting Shell**

On the "Remote Systems" window, select the target server connected to the C Controller module where the shell is started. In the menu that pops up by right-clicking, select [Target Tools]  $\Rightarrow$  [Host Shell] to start the shell.

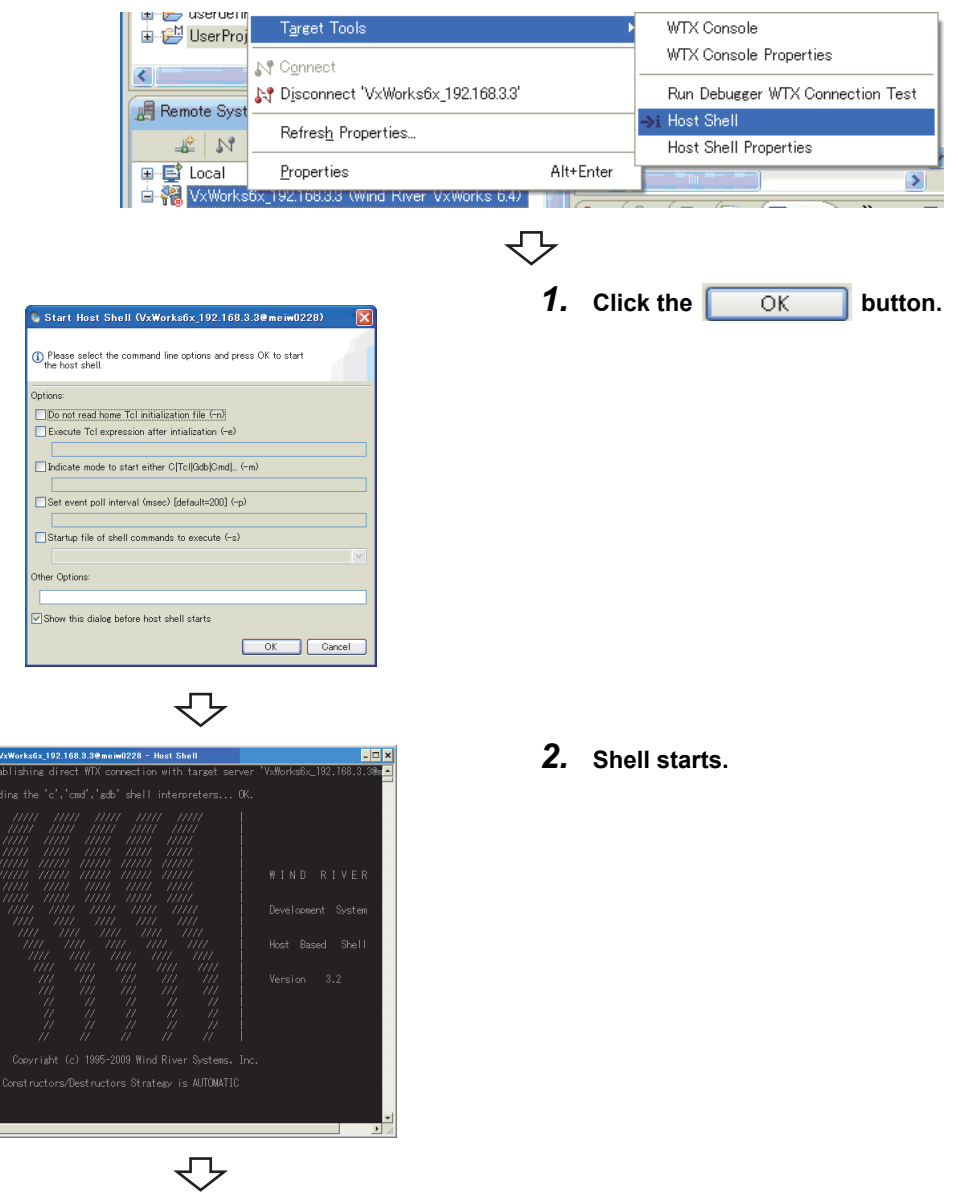

Completed

# **10.3 Downloading Module**

Follow the instructions below to download a module file on the C Controller module.

The module is used for an application, such as to download a file on the memory on the C Controller module and start a task from the shell.

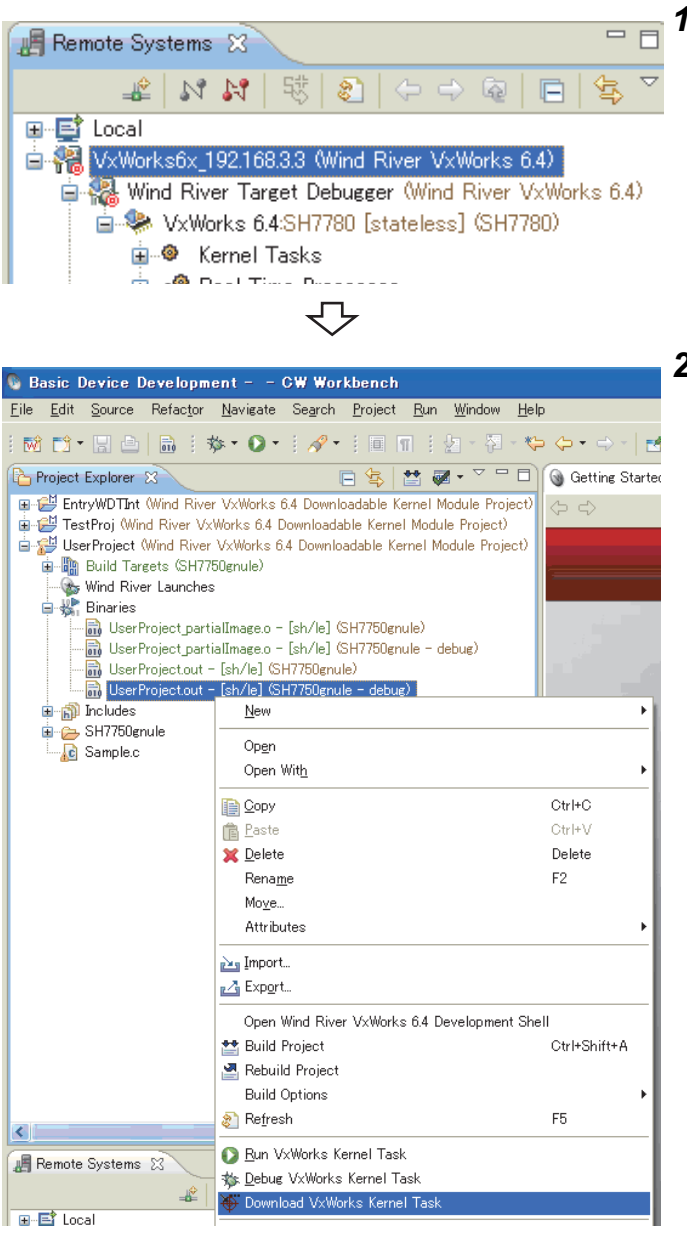

To the next page

₹Ъ

- *1.* **On the "Remote Systems" window, select the target server where the module file is downloaded.** Select the target server connected to the C Controller module for the target server.
- *2.* **On the "Project Explorer" window, select the module file to be downloaded. In the menu that pops up by right-clicking, select [Download VxWorks Kernel Task].**

"UserProject.out" has been selected for the module file here as an example.

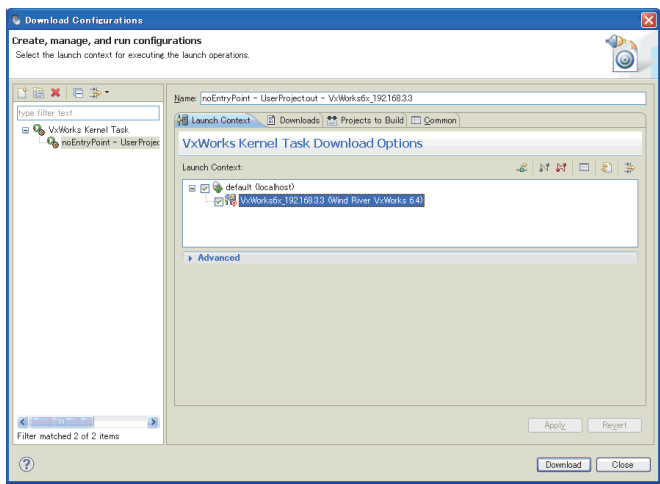

### 3. Click the **Download** button.

The module file "UserProject.out" selected in the step 2 has been downloaded on the C Controller module, which is a destination of the target server selected in the step 1.

The following window appears on and after the second operation.

Select "Launch the selected launch configuration" and

 $click$  the  $OK$  button.

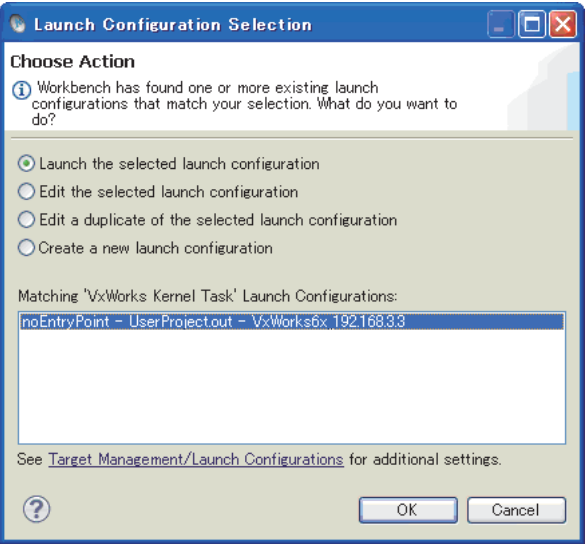

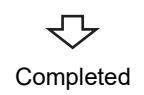

## **10.4 How to Debug Program**

This section explains how to debug a program by using a sample program (EntryWDTInt.c) of the C Controller module as an example.

#### **(1) Note:**

The executing module needs to be built in "Debug Mode" when a project is debugged on CW Workbench.

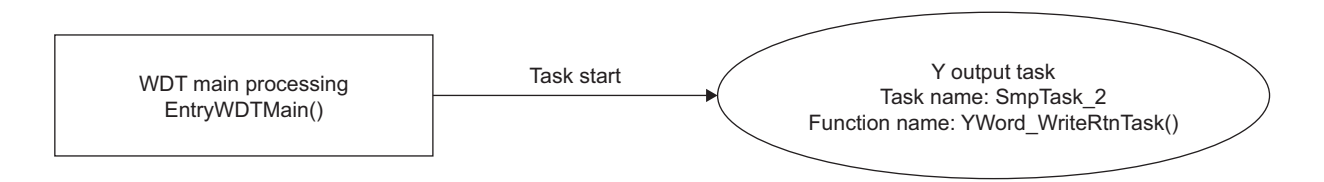

### **10.4.1 Debugging one task**

Connect the C Controller module to CW Workbench.

For details,  $\sqrt{3}$  [Page 76, Section 9.1](#page-77-0), Page 81, [Section 9.2\)](#page-82-0).

*1.* **On the "Project Explorer" window, select a project**  to be debugged. Click the  $\blacktriangledown$  mark on the right side of a debug icon( $\frac{1}{2}$ ) on the toolbar and select **[Debug Configurations...] from the pop-up menu.**

**10**

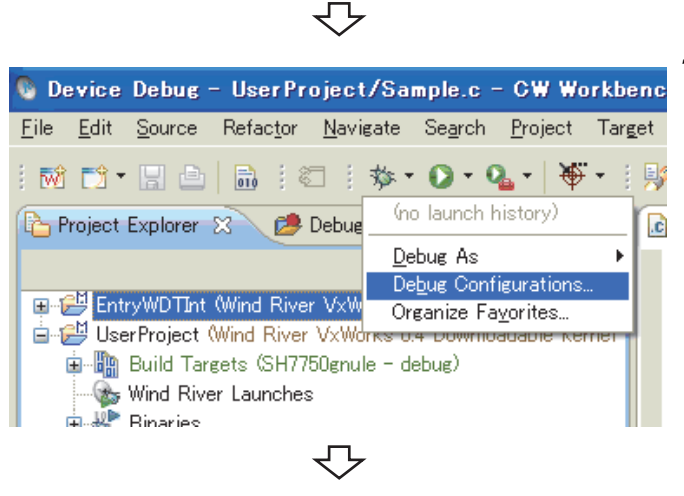

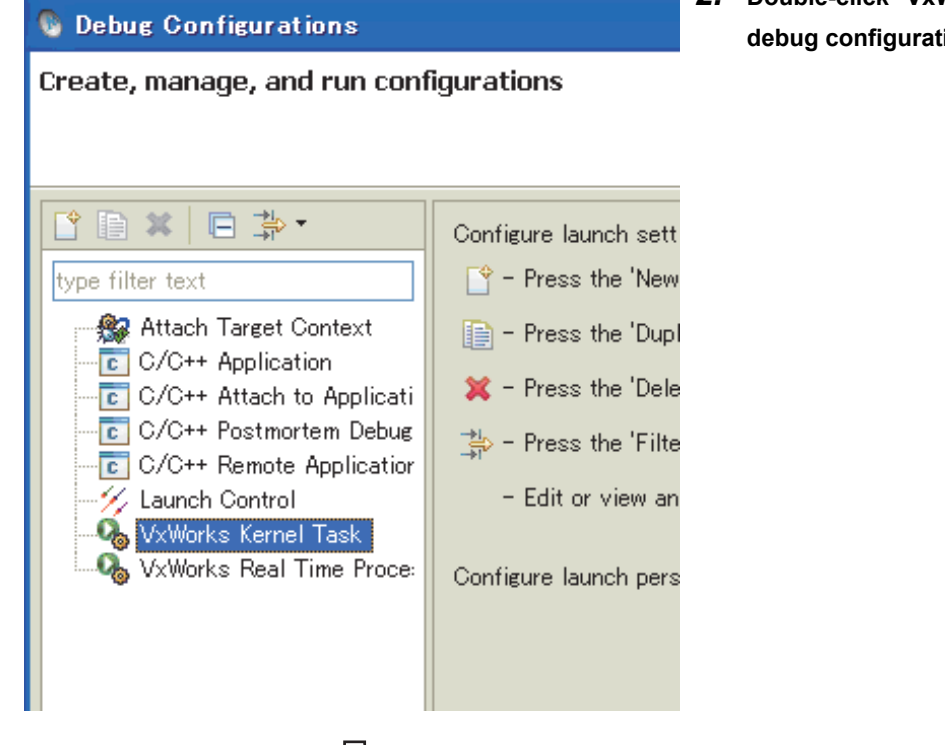

*2.* **Double-click "VxWorks Kernel Task" to create a new debug configuration.**

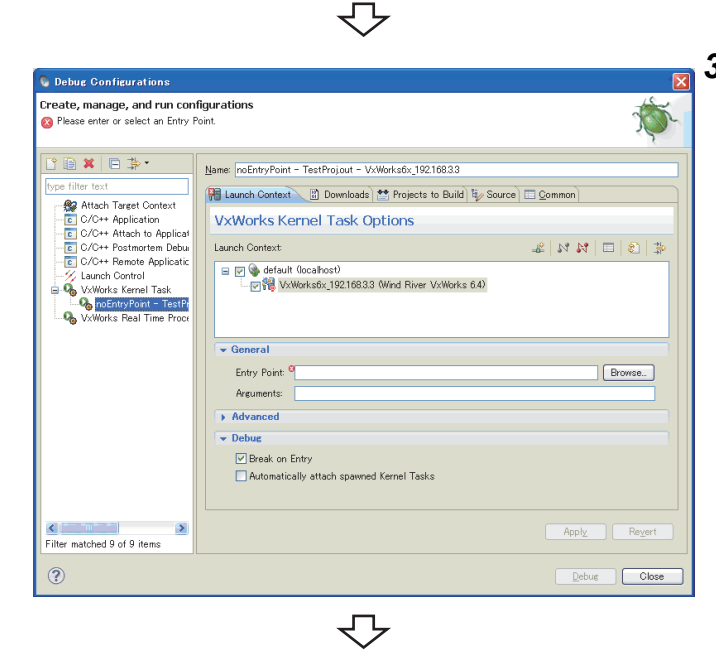

*3.* **Check that the target server connected to the C Controller module to be debugged has been** 

selected. Click the **Browse...** button.

**10**

10.4.1 Debugging one task 10.4 How to Debug Program

10.4 How to Debug Program<br>10.4.1 Debugging one task

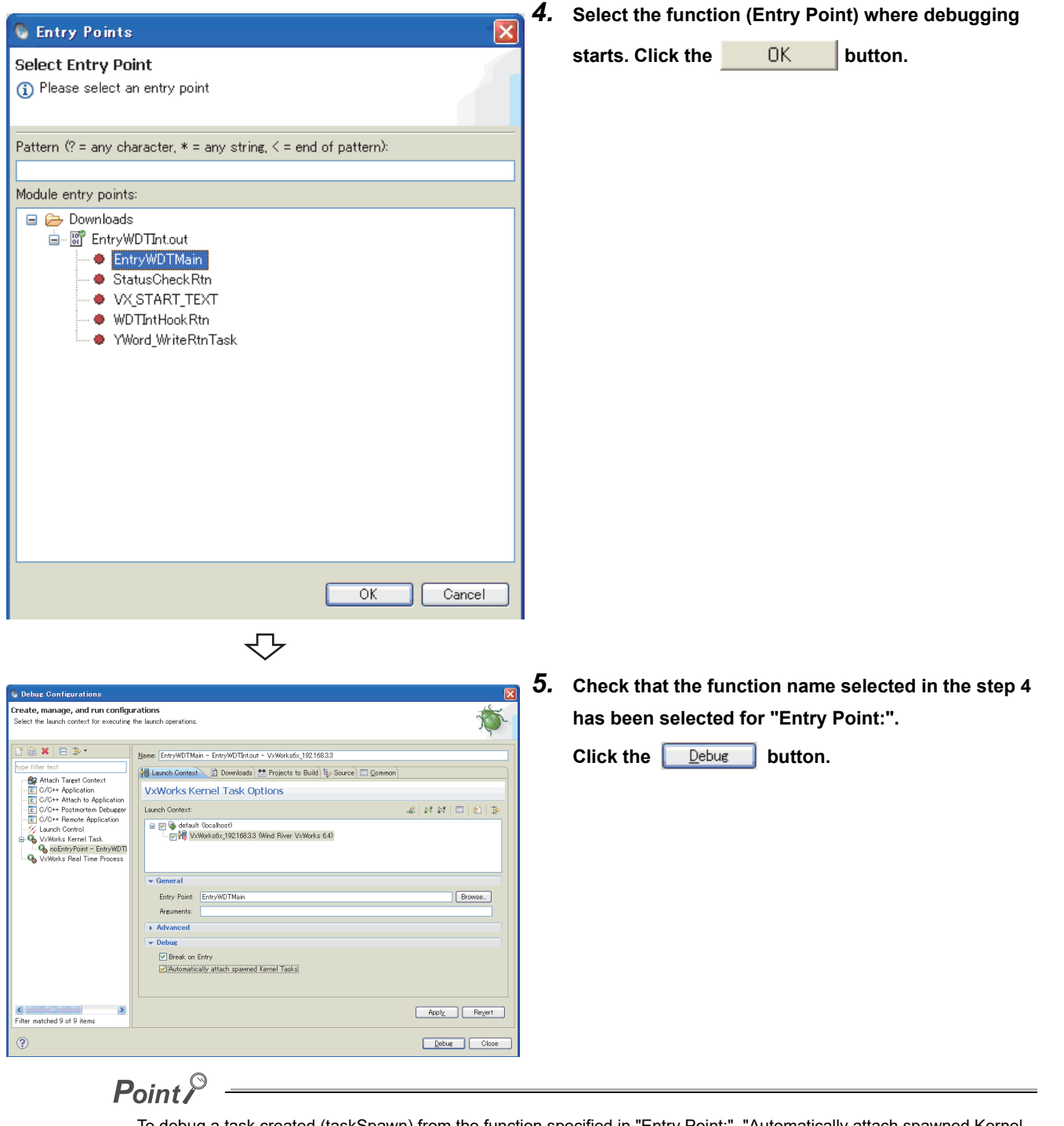

To debug a task created (taskSpawn) from the function specified in "Entry Point:", "Automatically attach spawned Kernel Tasks" at the bottom middle of the dialog box also needs to be selected.

### ₹Ъ

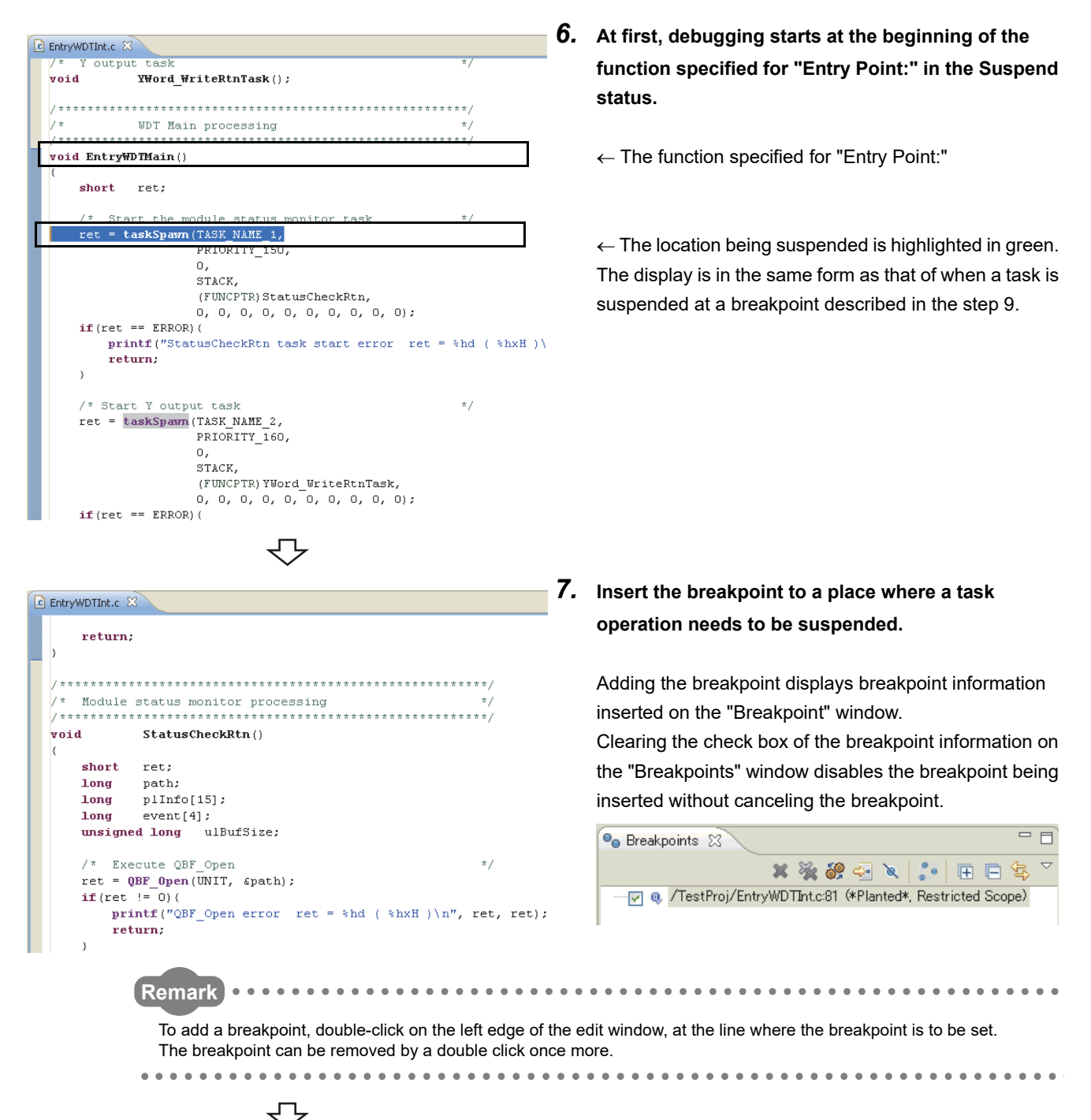

To the next page

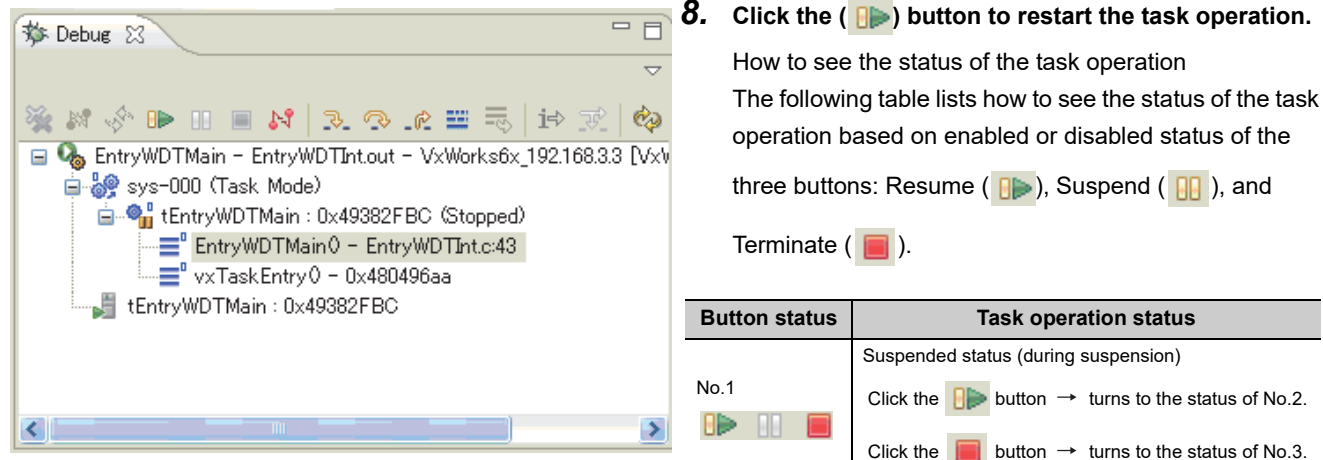

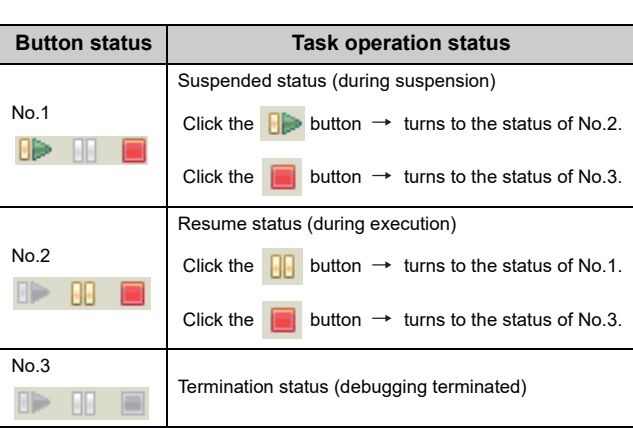

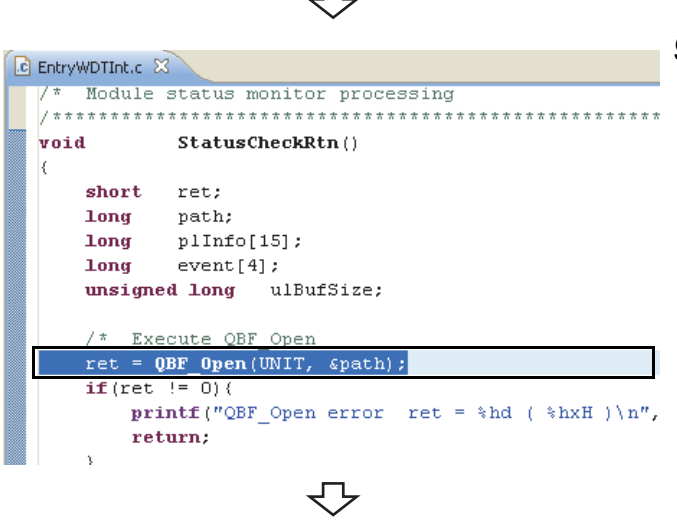

*9.* **The task operation goes into the Suspended status at the point where the breakpoint was inserted in the step 7, and the operation has stopped.**

Continue debugging by operations such as checking variables with step through execution and changing variables.

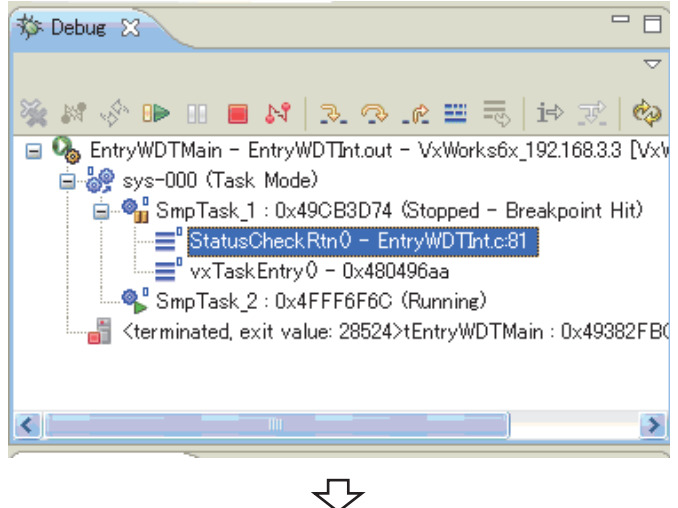

*10.* **Use the following step execution buttons on the tool button on the "Debug" window to continue debugging.**

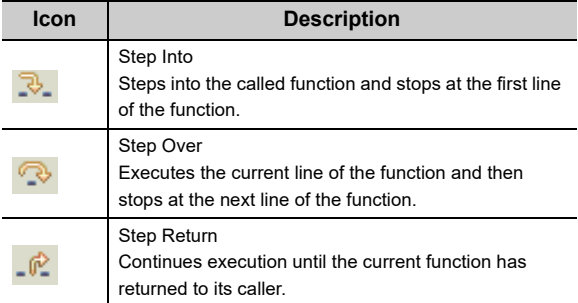

To the next page

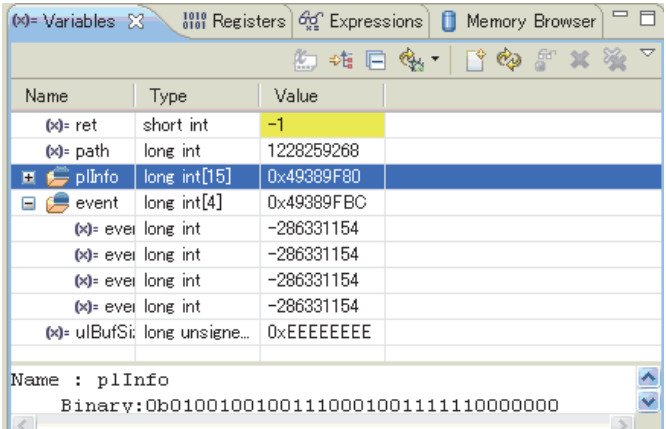

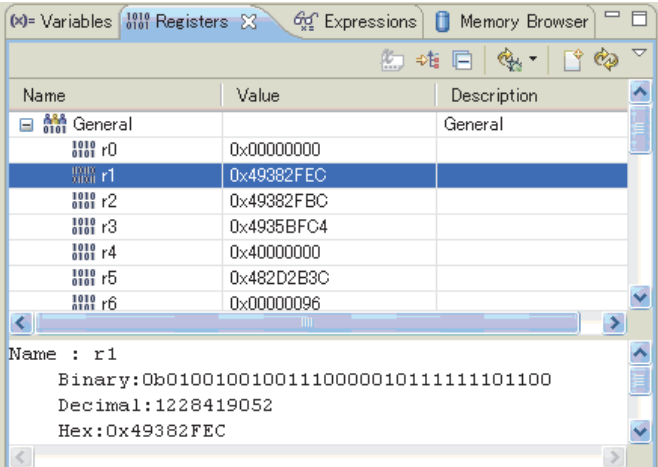

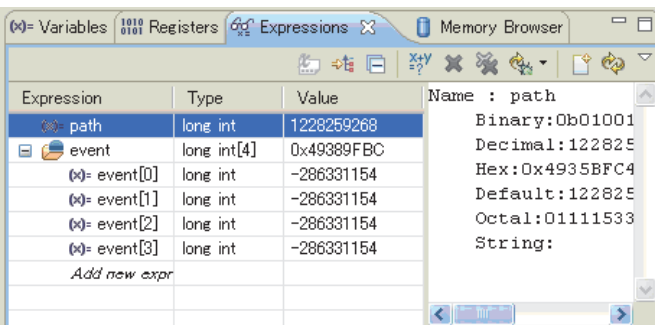

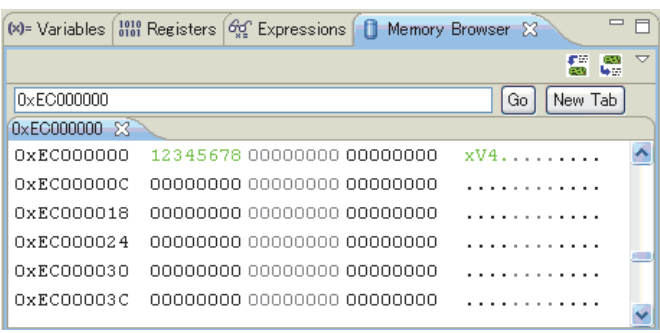

To the next page

#### *11.* **Clicking the <<Variables>>,**

**<<Registers>>,<<Expressions>>, and <<Memory Browser>> tabs during suspension of tasks displays each window. Checking and changing values allows efficient debugging.**

#### "Variables"

 Displays the current values of local variables. "Registers"

Displays the current values of registers.

"Expressions"

 Displays the current values of variables in the Watches window.

"Memory Browser"

 Displays the memory dumps on the C Controller module.

The color of cell changes to yellow when the value has changed from the previous value by step through execution or when the value has been changed. On "Memory Browser", the color of cell does not change, but the color of font changes to green.

On "Memory Browser", timing to refresh values can be selected unlike other windows.

Right-click on the "Memory Browser" window. Select [Update Mode] from the pop up menu.

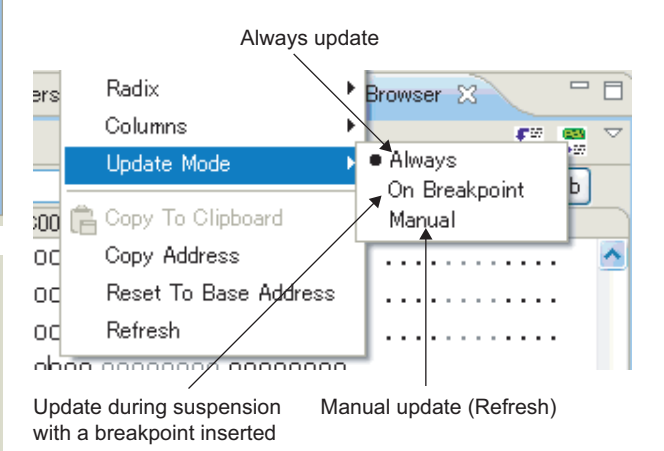

*12.* **Placing the mouse over a variable for a certain**   $\frac{1}{2}$  Register timer event of 500ms cycle.<br>event [0] = 1; /\* Timer event count  $\pm$  7  $\pi/$ **period of time displays the current value of the**  Tyne Expression Value  $\frac{\pi}{\pi/2}$  $\frac{1}{\log \frac{1}{\log(4)}}$ 0x49389FBC  $\Box$   $\bigoplus$  event **variable in a balloon.**  $\overline{11}$  $-60$  event [0] long int  $-286331154$  $(x) = event[1]$ long int **The value displayed in the balloon can be also**  -<br>-286331154  $(x)$  event<sup>[2]</sup> long int fxt: event[3] long int  $-286331154$ t, ret); **changed like on the "Variables" window.** Register a routine for the user WDT error interrupt  $\pm 7$ = QBF\_EntryWDTInt (path, 0, (FUNCPTR) WDTIntHookRtn);  $_{\text{ret}}$ ₹₹ *13.* **Click the Terminate ( ) button on the "Debug"**   $\qquad \qquad \Box$ 梦 Debug 83 Ħ **window to terminate the debugging session.**  $\overline{\mathbf{v}}$ √े ⊪ m ట్మ i⇒ 3. 3. R W □ Q EntryWDTMain - TestProj.out - VxWork **ELLE® SH7780 (Task Mode)** ↽ Completed $Point<sup>°</sup>$ To debug the task again, click the  $\blacktriangledown$  mark on the right side of the debugging icon ( $\frac{1}{\sqrt{2}}$ ) on the toolbar and select the created debug configurations at the top of the pop-up menu. The steps 1 to 5 can be skipped. Device Debug - EntryWDTInt/EntryWDTInt.c - CW Workbench File Edit Source Refactor Navigate Search Project Target Run Window Help  $\frac{1}{2}$  =  $\frac{1}{2}$   $\frac{1}{2}$   $\frac{1}{2}$   $\frac{1}{2}$   $\frac{1}{2}$   $\frac{1}{2}$   $\frac{1}{2}$   $\frac{1}{2}$   $\frac{1}{2}$   $\frac{1}{2}$  $\Psi\cdot \vdash \mathbb{P} \oplus \mathbb{P} \oplus \mathbb{P} \rightarrow \cdots \oplus \mathbb{P}$ : M D - H 스  $\overline{50}$ ⋌ 国 団 Debug % 1 EntryWDTMain - EntryWDTInt.out - VxWorks6x\_192.168.3.3 Project Explorer & Debug As ▶ EntryWDTInt Wind River VxW Debug Configurations... \* \* \* 白 图 EntryWDTInt partialImage.c Organize Favorites...

┯

自 图 EntryWDTInt.out (SH7750ghaie DeBocr)

監

### **10.4.2 Debugging multiple tasks**

**(1) To debug multiple tasks, execute steps 1 to 5 in "Section 10.4.1. Debugging one task" as many times as the number of tasks to be started.**

#### **(2) The "Debug" window displays the executed tasks.**

Ex. An example of when two tasks have been started

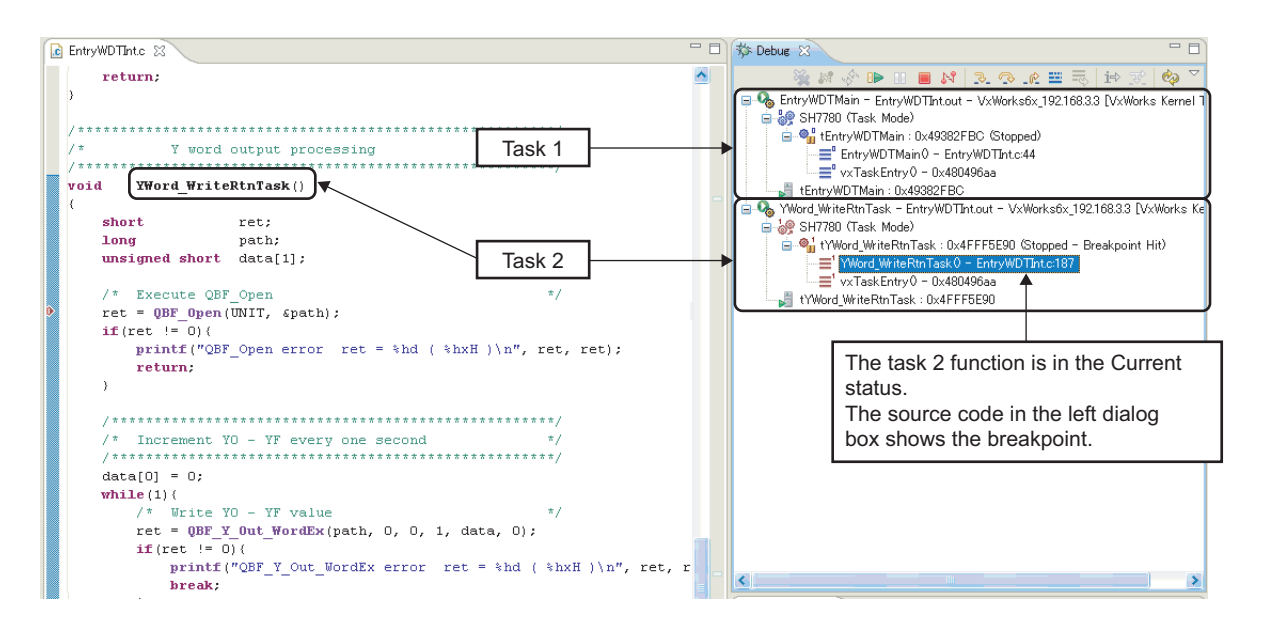

**(3) To debug another task, use the mouse to select another function on the "Debug" window.**

#### **Switch tasks while multiple tasks are being debugged.**

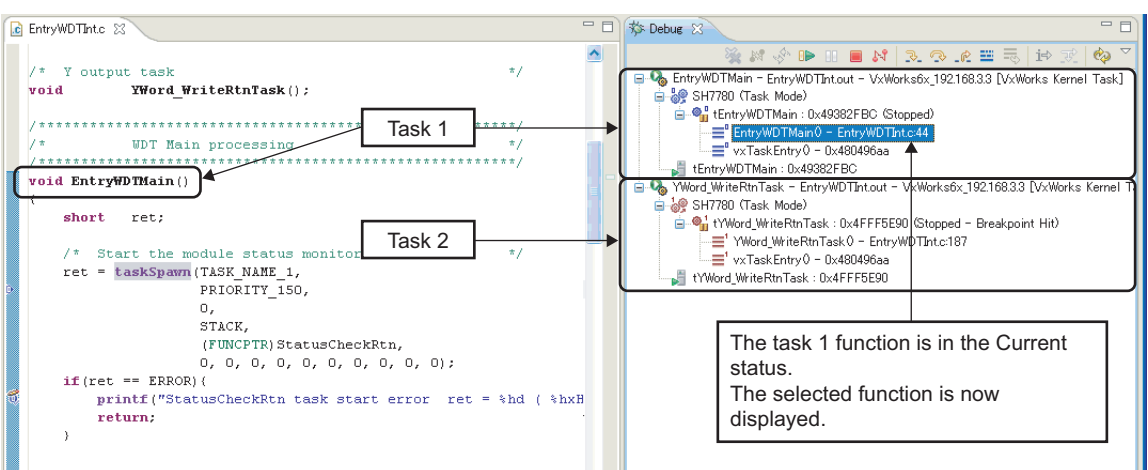

An example of when switching from the task 2 to task 1

# **10.5 How to Execute Dynamic Printf**

This section explains how to execute Dynamic Printf.

Dynamic Printf is a function to dynamically insert or cancel the printf statement when debugging the program without embedding the printf function to the source code with the similar operation as that of the breakpoint. Dynamic Printf is only compatible with Q24DHCCPU-V/-VG.

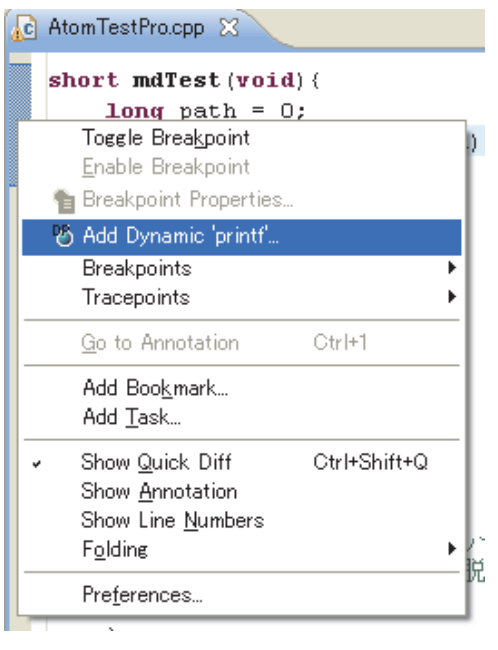

*1.* **On the "Editor" window, open the source file which is a target for debugging, and right-click the left**  edge section (a) to open the pop-up menu. **Select [Add Dynamic 'printf'...] from the pop-up menu.**

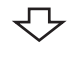

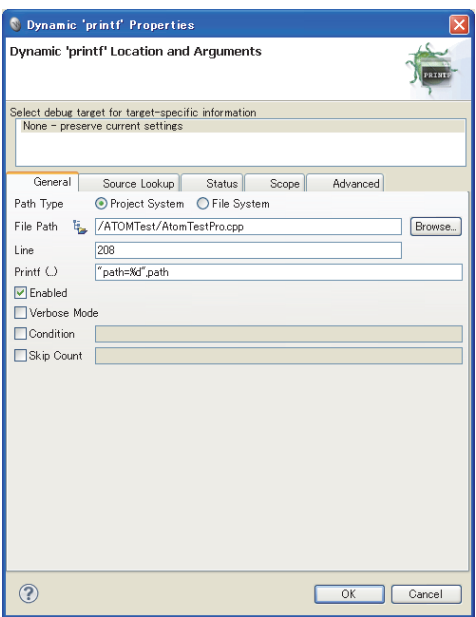

*2.* **The "Dynamic 'printf' Properties" dialog box appears.**

**Enter the printf statement to be displayed when debugging the program for "Printf (...)" with the same text format as the argument to be written in** 

the printf function, and click the  $\sim$  0K button.

₹ To the next page

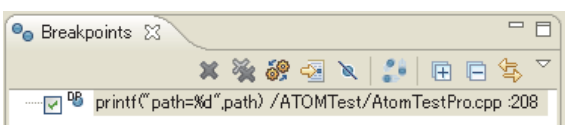

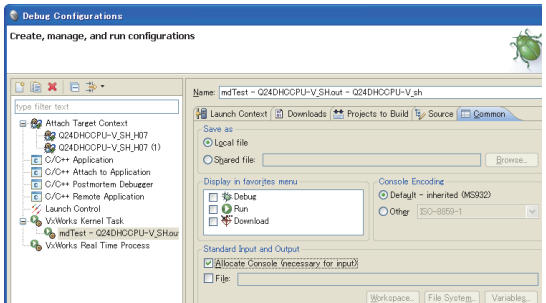

*3.* **The printf statement entered for "Printf (...)" is added on the "Breakpoints" window.**

**The execution result is displayed on the "Console" window.**

To display the result of Dynamic Printf on the "Console" window, select "Allocate Console (necessary for input)" on the <<Common>> tab of the "Debug Configurations" dialog box.

# **CHAPTER 11 TROUBLESHOOTING**

The following table lists errors that occur during use of CW Workbench and their solutions.

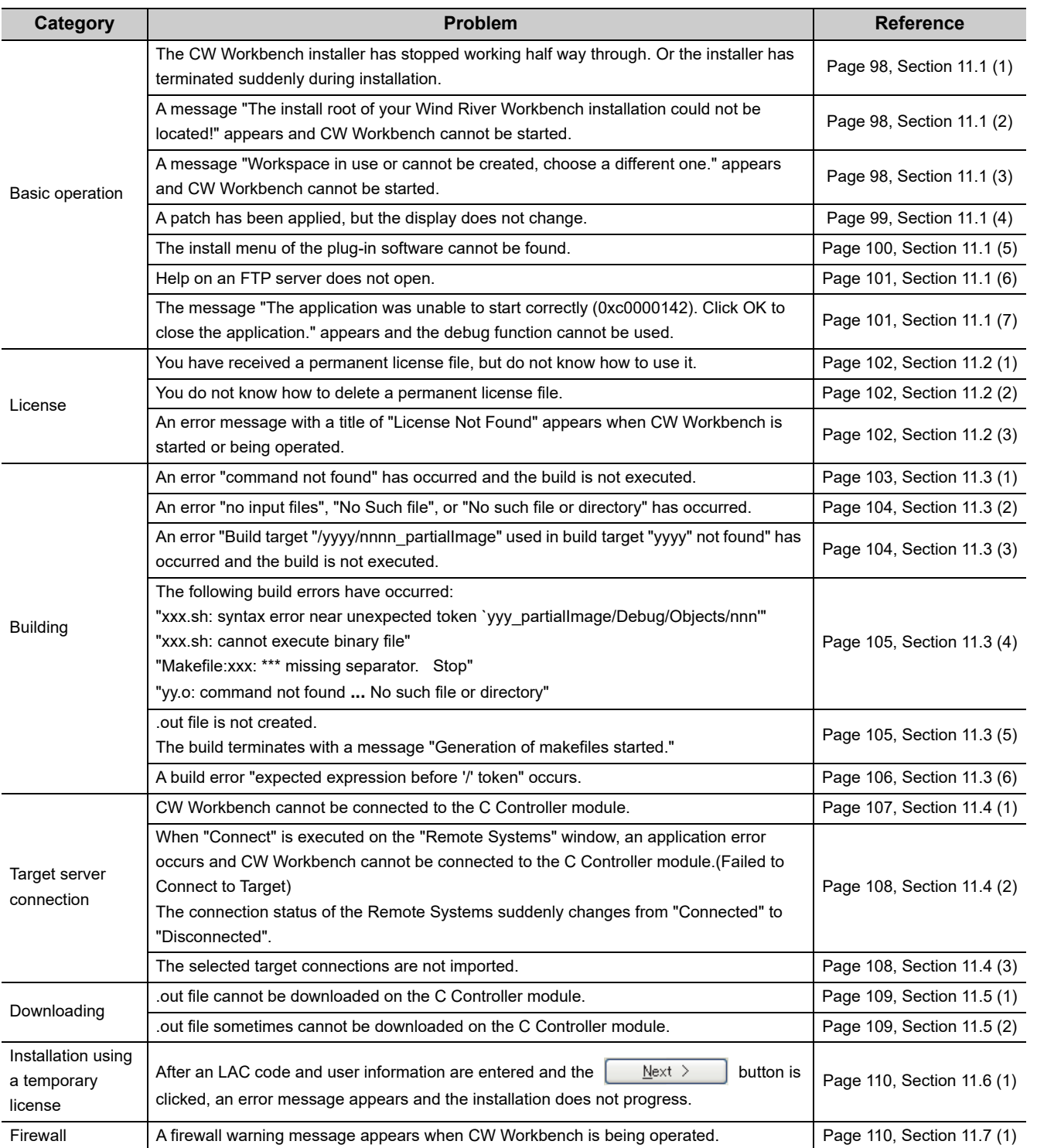

# **11.1 Basic Operation**

### <span id="page-99-0"></span>**(1) The CW Workbench installer has stopped working half way through. Or the installer has terminated suddenly during installation.**

This problem occurs when characters other than alphanumeric characters, an underscore " ", and a hyphen "-" have been used for the folder name of the installation location specified at first on the CW Workbench installer.

• Action

Use the following characters for the folder name of the installation location and reinstall CW Workbench:

- Alphanumeric characters
- underscore " ", hyphen "-" (Space cannot be used)

### <span id="page-99-1"></span>**(2) A message "The install root of your Wind River Workbench installation could not be located!" appears and CW Workbench cannot be started.**

This problem occurs when characters other than alphanumeric characters, an underscore ", and a hyphen "-" have been used for the folder name of the installation location on CW Workbench.

• Action

Uninstall CW Workbench. Use the following characters for the folder name of the installation location and reinstall CW Workbench:

- Alphanumeric characters
- underscore "\_", hyphen "-" (Space cannot be used)

### <span id="page-99-2"></span>**(3) A message "Workspace in use or cannot be created, choose a different one." appears and CW Workbench cannot be started.**

This message appears if the folder of the workspace specified at first is being accessed by another CW Workbench.

• Action

Click the DK button. Select a different folder for the Workspace folder displayed again or terminate the CW Workbench that is operating already.

#### <span id="page-100-0"></span>**(4) A patch has been applied, but the display does not change.**

Old data may be in the cache.

• Action

When starting CW Workbench, specify "-clean" in the argument.

After CW Workbench has been started with "-clean" specified, delete "-clean" from the boot argument. (Keeping "-clean" being specified slows the startup of CW Workbench.)

- **(a) How to specify "-clean"**
- *1.* **Select the CW Workbench shortcut on the desktop. In the menu that pops up by right-clicking on the shortcut, select [Properties].**
- *2.* **Enter a space at the end of "Target:" on the CW Workbench Properties.**

**Enter "-clean" after the space and click the** 

**OK button.**

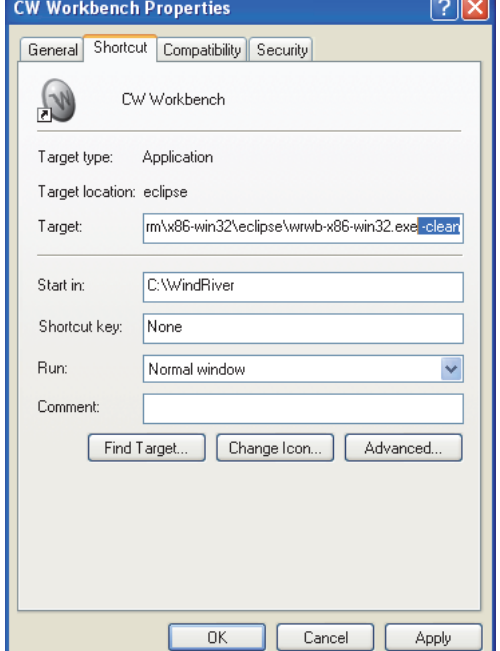

#### **(b) How to delete "-clean"**

In the step 2 of [How to specify "-clean"], delete the space and "-clean". Click the  $R = 0K$  button.

#### <span id="page-101-0"></span>**(5) The install menu of the plug-in software cannot be found.**

To install the plug-in software, select from the menu bar [Help]  $\Rightarrow$  [Install New Software...].

If [Install New Software...] cannot be found on the Help menu, the display mode of CW Workbench is "Basic Device Development".

Check the current display mode of CW Workbench on the title bar.

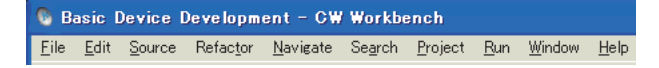

• Action

Change the display mode of CW Workbench to "Advanced Device Development".

#### **(a) How to change the display mode**

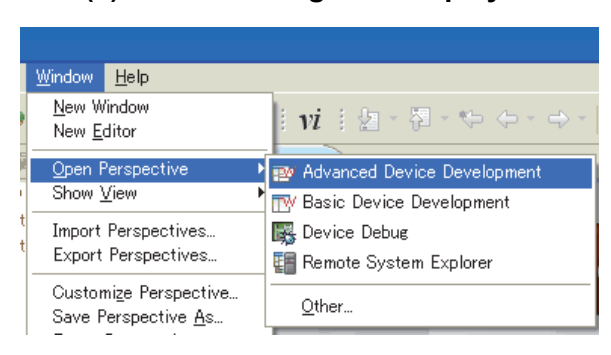

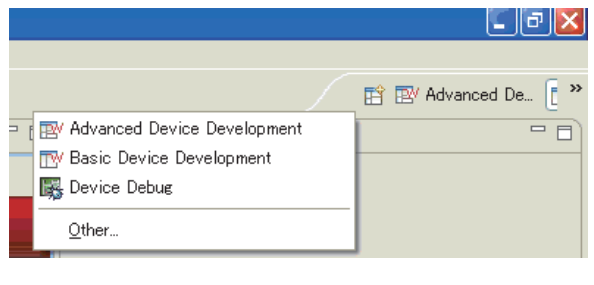

**1.** Select from the menu bar [Window]  $\Rightarrow$  [Open Perspective]  $\Rightarrow$  [Advanced Device Development].

Another way to change the display mode is click the Open Perspective icon ( $\mathbb{F}^2$ ) at the upper right corner of CW Workbench and select "Advanced Device Development" from the menu displayed.

- *2.* **Check that the title display of CW Workbench has been changed to "Advanced Device Development".**
- *3.* **To install the plug-in software, select from the menu bar [Help]**  $⇒$  **[Install New Software...].**

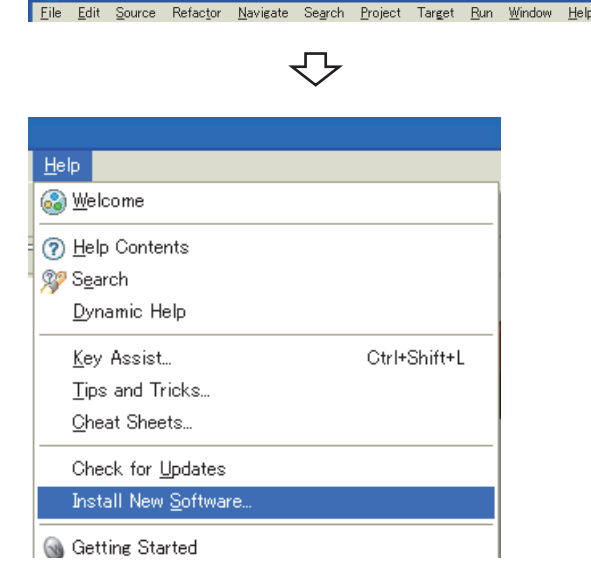

Advanced Device Development - - CW Workbench

#### <span id="page-102-0"></span>**(6) Help on an FTP server does not open.**

'Failed to launch help' is displayed and Help does not open even when 'HELP' is selected in the menu of the FTP server included in this product.

The currenly used operating system may not support the FTP server included in this product.

• Action

Check if the currently used operating system supports the FTP server included in this product. [Page 17, Section 2.3](#page-18-0)

### <span id="page-102-1"></span>**(7) The message "The application was unable to start correctly (0xc0000142). Click OK to close the application." appears and the debug function cannot be used.**

This symptom occurs when using Windows 10 version 1703 (Creators Update), and the following functions cannot be used.

- Target connection function (The connection with a target cannot be performed.)
- Debugging function (Debug cannot be executed.)

• Action

Apply Windows update KB4025342(OS Build 15063.483) for Windows 10 version 1703 (Creators Update) for a personal computer.

# **11.2 License**

<span id="page-103-0"></span>**(1) You have received a permanent license file, but do not know how to use it.** Store the obtained permanent license file in the license folder in the personal computer where CW Workbench has been installed.

 $\sqrt{3}$  [Page 26, Section 5.3](#page-27-0)

#### <span id="page-103-1"></span>**(2) You do not know how to delete a permanent license file.**

Delete all the files in the license folder in the personal computer where CW Workbench has been installed. [Page 27, Section 5.4](#page-28-0)

<span id="page-103-2"></span>**(3) An error message "License Not Found" appears when CW Workbench is started or being operated.**

An error has occurred with the license file being used for CW Workbench.

[Page 115, Appendix 2](#page-116-0)

# **11.3 Building**

#### <span id="page-104-0"></span>**(1) An error "command not found" has occurred and the build is not executed.**

A compiler that cannot be used on CW Workbench has been selected.

• Action

From the tree view to the left on the "Properties" window on the "Project" menu, select "Build Properties" and click the<<Build Support and Specs>>tab. (The window shown below is the one that appears when the project name is "UserProject".)

Check that the compilers that cannot be used have not been selected for "Available and enabled build specs:".

Since the "Available and enabled build specs:" supports only the following build specifications, clear the check boxes other than the following build specifications.

- For Q24DHCCPU-V/-VG: "PENTIUM4gnu"
- For Q12DCCPU-V: "SH7750gnule"

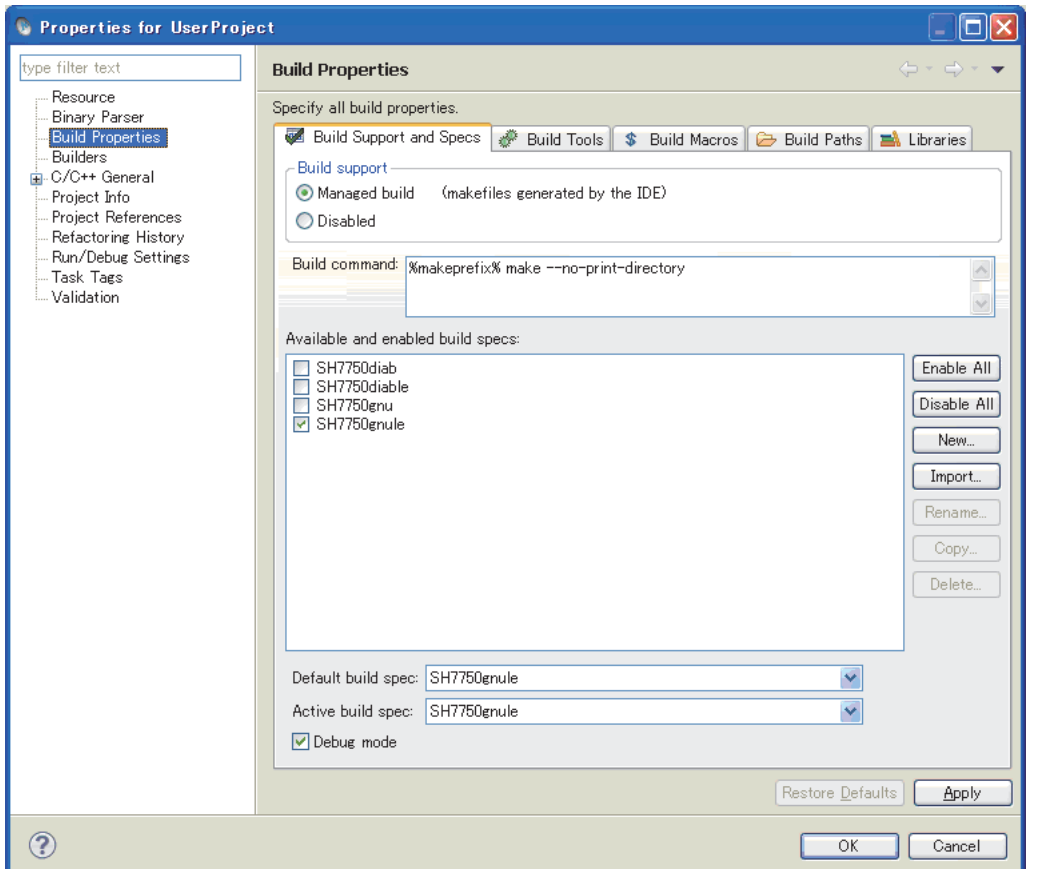

### <span id="page-105-0"></span>**(2) An error "no input files", "No Such file", or "No such file or directory" has occurred.**

#### The source file may not have been registered in the build project.

• Action

Create a file with extension of ".c" or ".cpp" or change the file name to the one with extension of ".c" or ".cpp". Register the file in the build project and execute the build.

Page 56, CHAPTER 8

Follow the instruction below to change the file name.

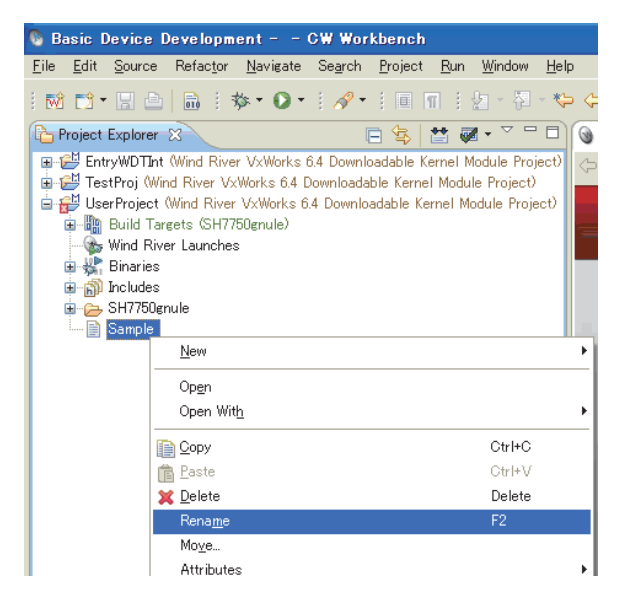

- With "Sample" selected, select [Rename] from the menu that pops up by right-clicking.
- Select "Sample" and press the  $||$  F2  $||$  key.

<span id="page-105-1"></span>**(3) An error "Build target "/yyyy/nnnn\_partialImage" used in build target "yyyy" not found" has occurred and the build is not executed.**

The file with the same name as the project name may have been renamed.

• Action

Create a project and move the source file from the project where an error occurs.

Page 56, CHAPTER 8

### $Point<sup>°</sup>$

The following message appears when the project where an error occurs is deleted. Check if the box is selected or cleared. Do not delete the necessary file by mistake.

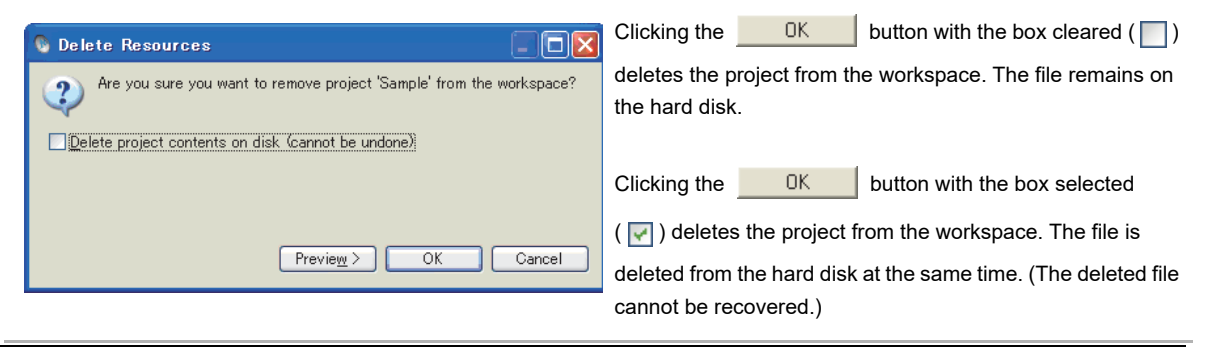

#### <span id="page-106-0"></span>**(4) The following errors occur:**

**"xxx.sh: syntax error near unexpected token `yyy\_partialImage/Debug/Objects/ nnn'"**

**"xxx.sh: cannot execute binary file"**

**"Makefile:xxx: \*\*\* missing separator. Stop"**

**"yy.o: command not found...No such file or directory"**

The source file name may have symbolic-characters.

• Action

Remove the following symbols and characters that cannot be used from the file name with an error message nnn and from the name of the source file added to the project.

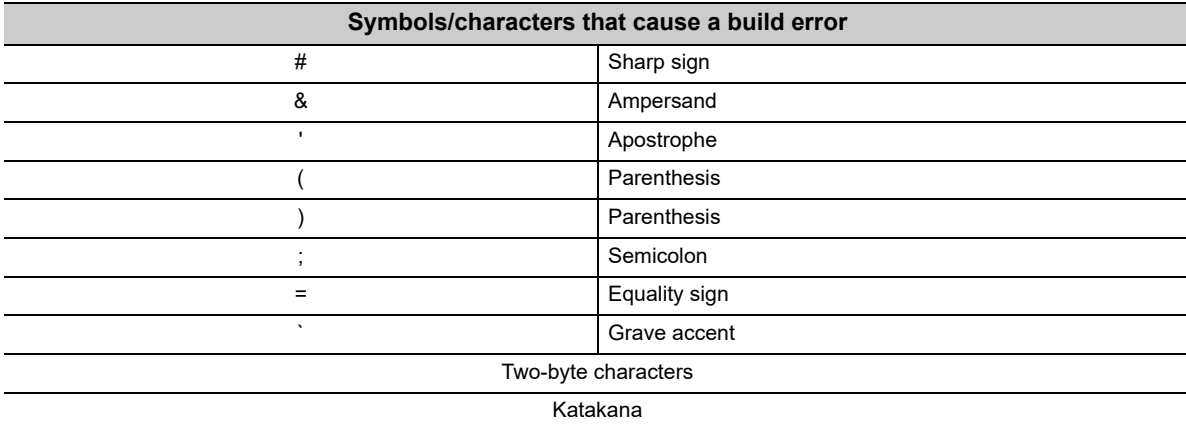

The following symbols that cannot be used for file names on Windows also cannot be used for the source file.

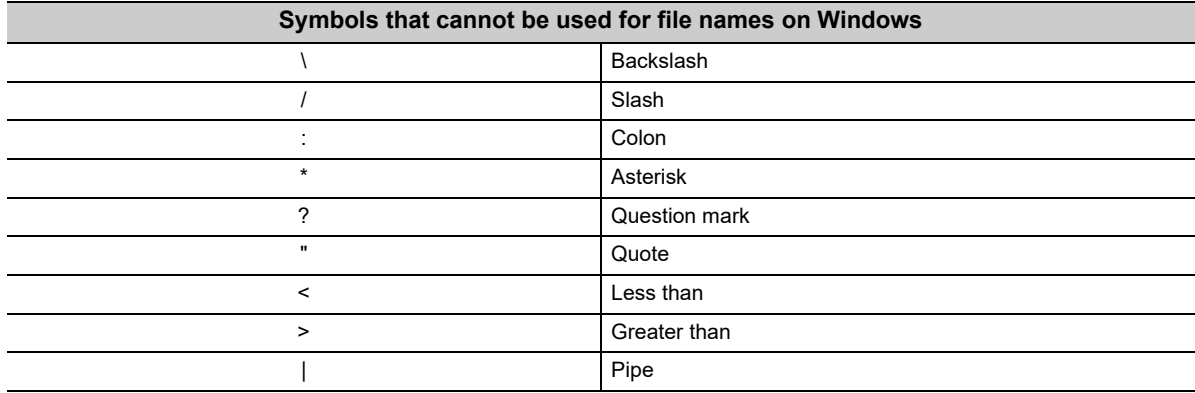

#### <span id="page-106-1"></span>**(5) .out file is not created.**

#### **The build terminates with a message "Generation of makefiles started."**

The source file name may have a dollar sign "\$".

• Action

Remove "\$" from the source file name.

#### <span id="page-107-0"></span>**(6) A build error "expected expression before '/' token" occurs.**

"//" may be commented out in the source code.

 • Action Configure the setting to comment out "//".

#### **(a) Setting procedure**

Configure the setting by following the procedure below so that single line comments can be compiled.

- *1.* **Select a project to which property is to be set in the "Project Explorer" window, and select [Project] [Properties] in the menu bar.**
- *2.* **Select [Build Properties] from the tree on the left on the screen, and select the <<Build Tools>> tab.**
- *3.* **Check that "C-Compiler" is set for "Build tool:".**
- *4.* **Delete "-ansi" from "Tool Flags...".**

 $Point<sup>°</sup>$ 

This setting needs to be configured for each project. If there are multiple target projects, apply the same setting to all the projects.
## **11.4 Target Server Connection**

### **(1) CW Workbench cannot be connected to the C Controller module.**

### **(a) Case 1: [Log Console] A message "Differences for module "xxxxxxx" segment's address" appears.**

The VxWorks image file of the C Controller module is not the same as that of CW Workbench.

• Action

The VxWorks image file of the C Controller module must be the same as that of CW Workbench. Page 76, Section 9.1

### **(b) Case 2: A message [Failed to Connect to Target] appears.**

The C Controller module may not be connected to the CW Workbench network or the IP address setting may be wrong.

• Action

Check the following items:

- The C Controller module is on.
- The C Controller module is properly operating. (There is no error.)
- The LAN cable connector connecting the development environment (personal computer) to the C Controller module has been fully inserted into the LAN socket.
- LEDs of all the LAN ports to which LAN cables are connected are lit.
- IP addresses of the development environment (personal computer) and the C Controller module have been set properly.

 $Point<sup>°</sup>$ 

If the problem is not solved by applying the corrective actions shown above, delete the cache folder and restart CW Workbench. (It may take time to startup at the first time after deleting the cache folder.)

- Cache folder
	- "C:\Documents and Settings\User name\.workbench-3.2.x.xxxxxxxx-xxxx"
		- User name: The user name currently logged on
		- x: A value added automatically

#### **(c) Other causes**

The host name of the development environment (personal computer) where CW Workbench has been installed may have only one character or more than 15 characters or may have two-byte characters or one-byte katakana.

• Action

Set the host name of the development environment (personal computer) within 2 to 15 alphanumeric characters.

**11**

**(2) When "Connect" is executed on the "Remote Systems" window, an error occurs and CW Workbench fails to be connected to the C Controller module.(Failed to Connect to Target)**

### **The connection status of the Remote Systems suddenly changes from "Connected" to "Disconnected".**

This error occurs when: "Connect" has been executed on the "Remote Systems" window of CW Workbench on multiple personal computers for one C Controller module, or "Connect" has been executed on the "Remote Systems" window of CW Workbench multiple times on one personal computer for one C Controller module.

• Action

Do not execute "Connect" on multiple personal computers to one C Controller module at the same time. Do not execute "Connect" on the Remote Systems window of CW Workbench multiple times to one C Controller module.

### **(3) The selected target connections are not imported.**

This error occurs when: the multiple target connections are selected, and the import operation is executed.

• Action

Import the target connections one by one which are not imported.

## **11.5 Downloading**

### **(1) .out file cannot be downloaded on the C Controller module.**

[Problem Occurred] message

- Possible Cause:
- Download failed.

The path or the file name of the .out file to be downloaded has characters or symbols that cannot be used.

• Action

Remove the following symbols and characters from the path or the file name of the .out file to be downloaded. Select the file again and download it.

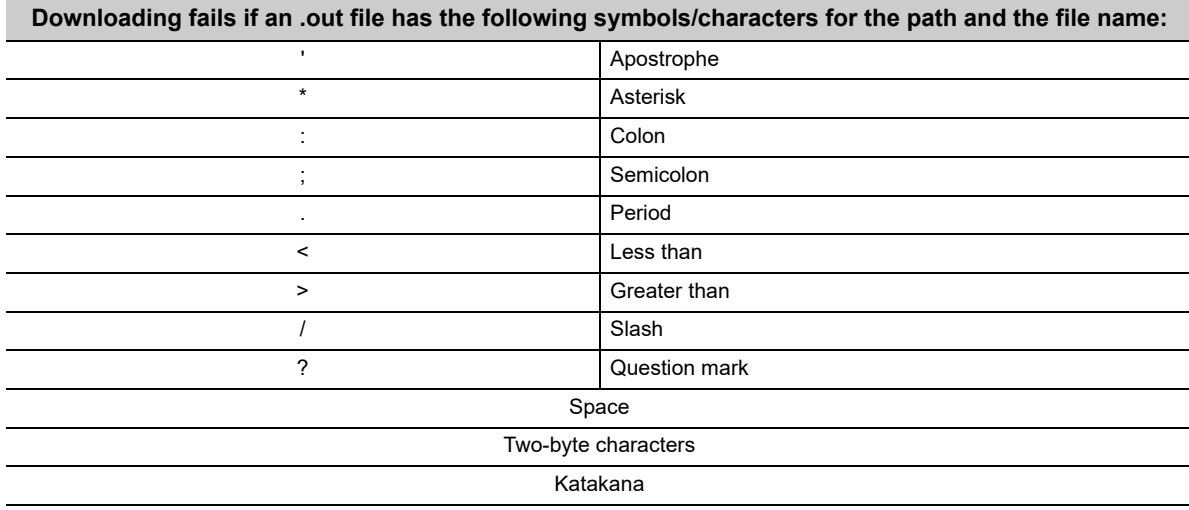

### **(2) .out file sometimes cannot be downloaded on the C Controller module.**

The path of the VxWorks image file selected for the target server setting may have two-byte characters or katakana.

• Action

Remove two-byte characters and katakana from the path of the VxWorks image file.

Page 76, Section 9.1

**11**

## **11.6 Installation using a temporary license**

**(1) After an LAC code and user information are entered and the**   $Next >$ **button is clicked, an error message appears and the installation does not progress.**

Error message

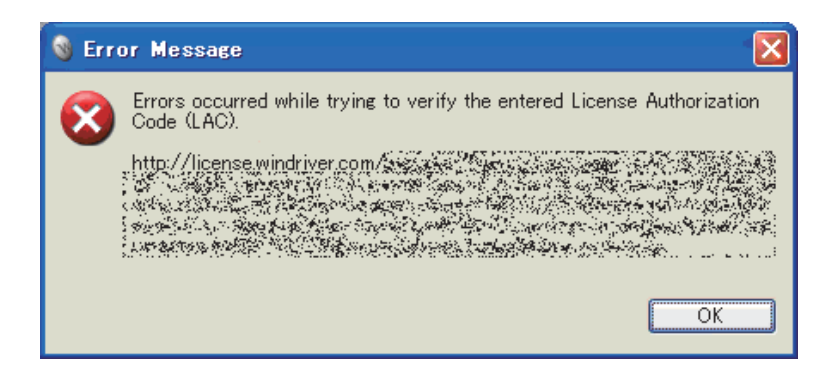

• Action

The following table describes how to respond to the error text displayed in the "Error Message" dialog box.

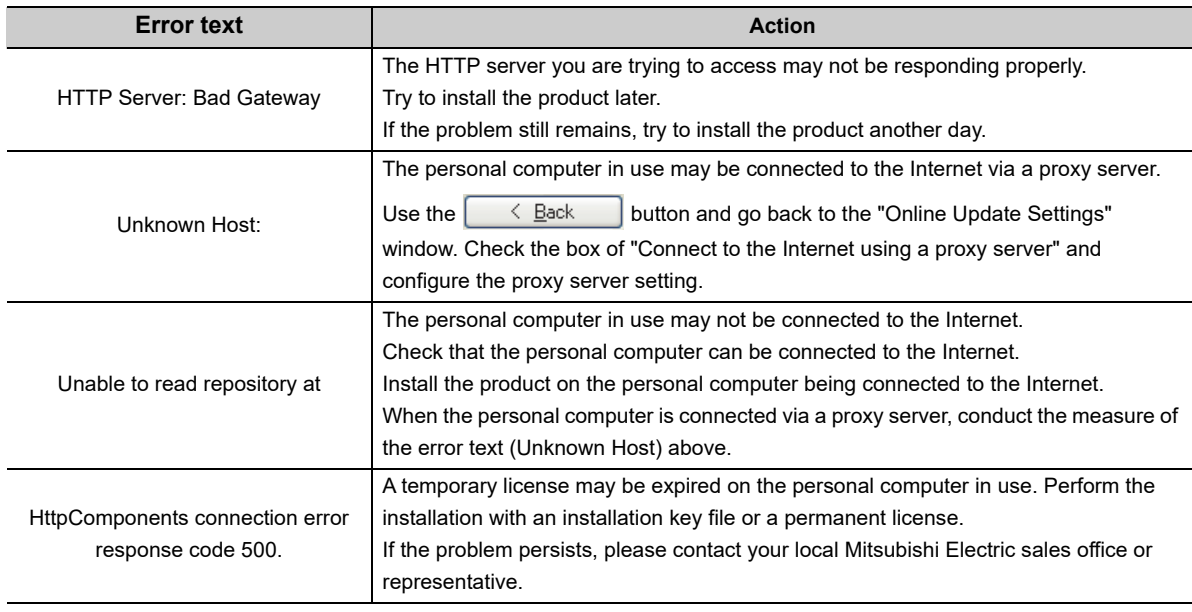

### **11.7 Firewall**

#### **(1) A firewall warning message appears when CW Workbench is being operated.**

A warning message indicating that a function of CW Workbench is blocked may be displayed by the Windows Firewall.

Allow the access by following the procedure below:

#### **(a) Setting procedure**

- *1.* **Select the checkbox of the network type being connected (private or public network).**
- *2.* **Click the [Allow access] button.**

# **APPENDIX**

### **Appendix 1 Installation and Uninstallation of the Plug-in Software**

This section explains how to install and uninstall the plug-in software, an extended function of the product.

**Remark** For details on the plug-in software functions, refer to the following Wind River Workbench document provided by Wind River Systems, Inc.

<span id="page-112-0"></span>Click the menu bar [Help]  $\Rightarrow$  [Help Contents]  $\Rightarrow$  "Wind River Partners Documentation"  $\rightarrow$  "Eclipse Workbench User Guide"  $\rightarrow$  "Tasks"  $\rightarrow$  "Updating and installing software"

### **Appendix 1.1 Installation**

Follow the instructions below to install the plug-in software.

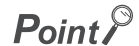

When installing the plug-in software, check that the product is in the "Advanced Device Development" mode.

Advanced Device Development  $-$  CW Workbench File Edit Project Source Refactor Navigate Search Targi

If "Basic Device Development" is displayed on the title bar, change it to "Advanced Device Development" by one of the following methods:

- Select from the menu bar [Window]  $\Rightarrow$  [Open Perspective]  $\Rightarrow$  [Advanced Device Development].
- From the menu that appears by clicking the Open Perspective icon ( $\Box$ ) at the upper right corner, select [Advanced Device Development].
- The plug-in software install method explained in this chapter is the same as the general install method of Eclipse3.5. To install the plug-in software, follow instructions provided by plug-in software manufactures.
- For details on how to use the plug-in software installed, contact the plug-in software manufacturer.
- If the installed plug-in software does not properly operate, check if the software can be operated in Eclipse3.5 on public operating environment provided by the plug-in software manufacturer.

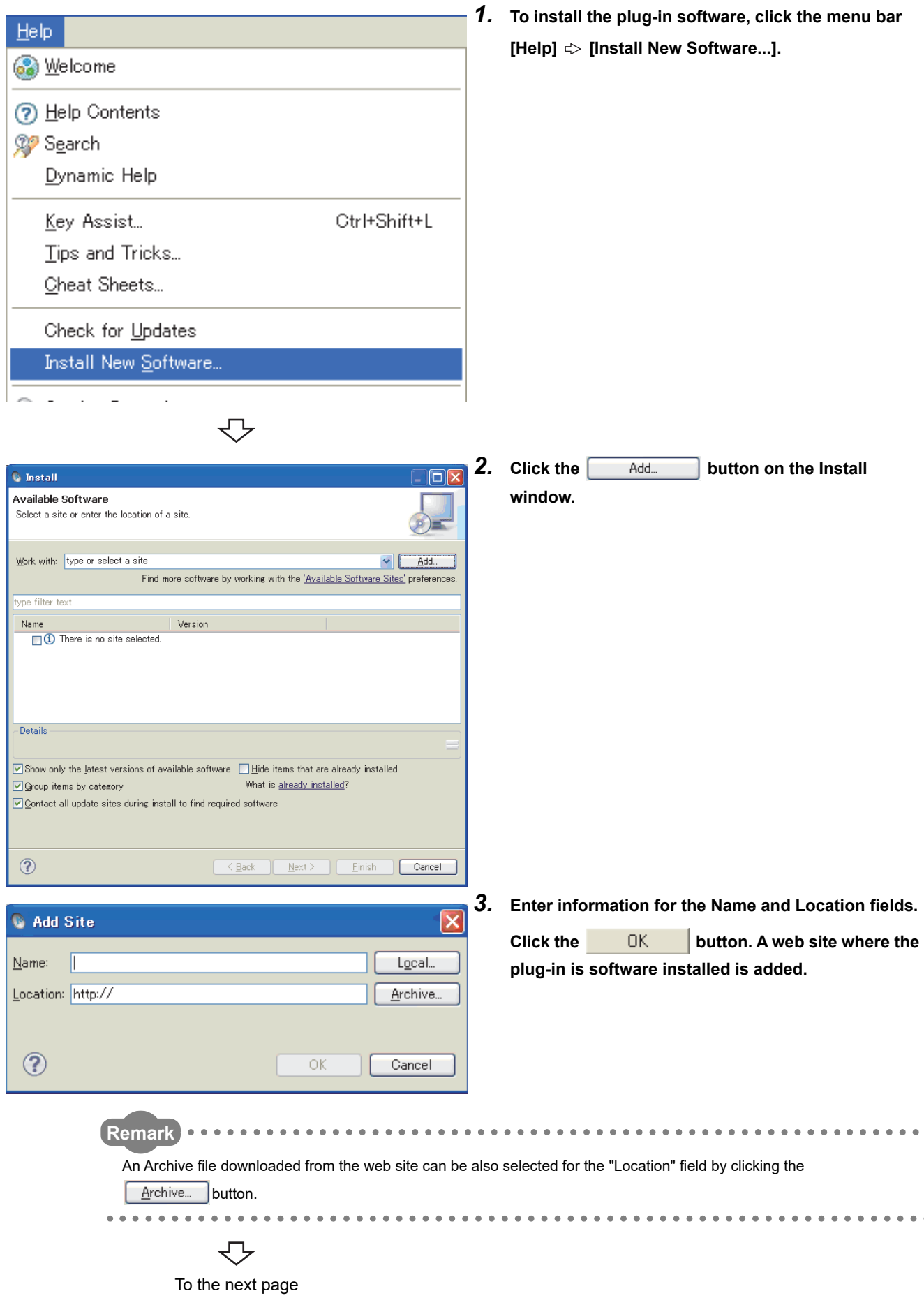

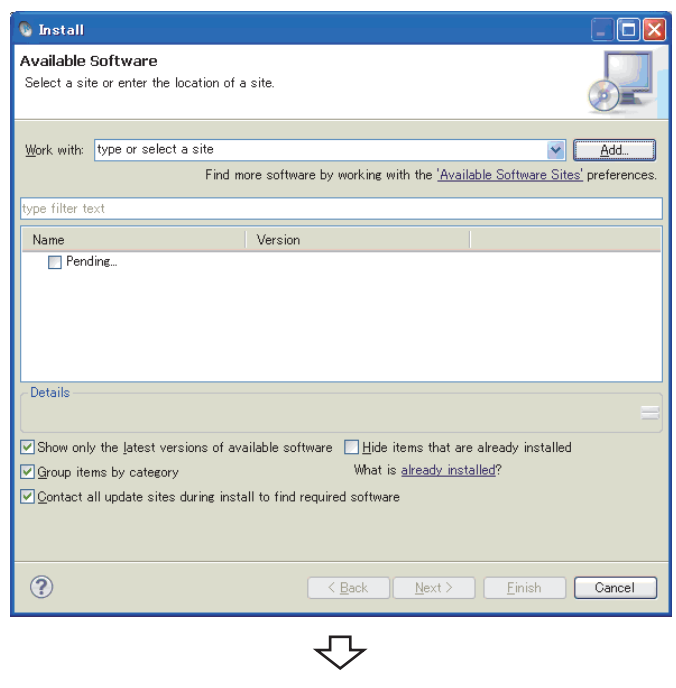

*4.* **Package that can be installed from the added Location is acquired.**

**"Pending..." is displayed as shown on the window to the left while the information is being acquired.**

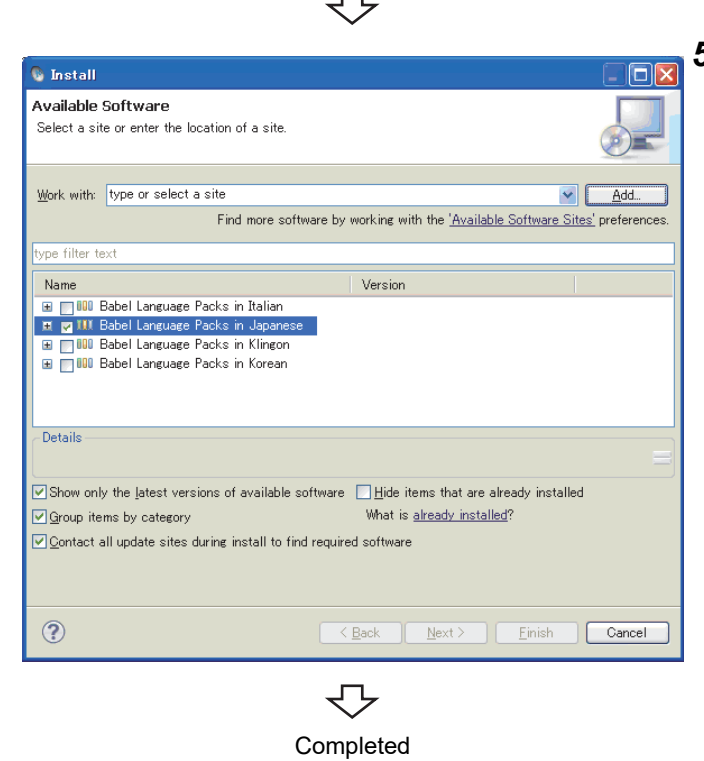

*5.* **When the package that can be installed has been acquired, package names are displayed. Select a package to be installed.** 

**Click the**  $\sqrt{\frac{N_{\text{ext}}}{N_{\text{ext}}}}$  **button to install the** 

**plug-in software.**

### **Appendix 1.2 Uninstallation**

Follow the instructions below to uninstall the plug-in software.

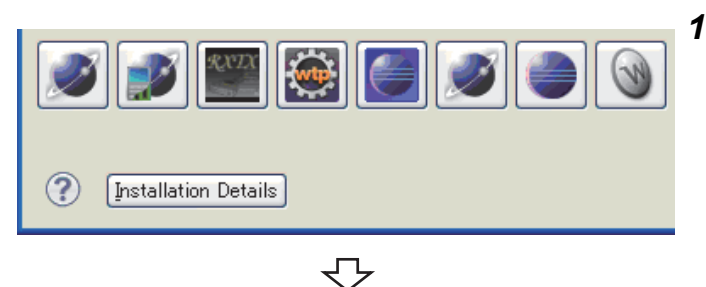

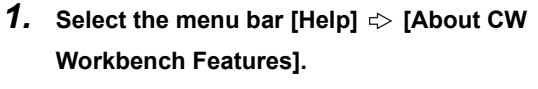

**Click the Installation Details button.** 

*2.* **Open the <<Installed Software>> tab and select the packages to be deleted.**

**Click the <b>button** to uninstall the plug-in **software.**

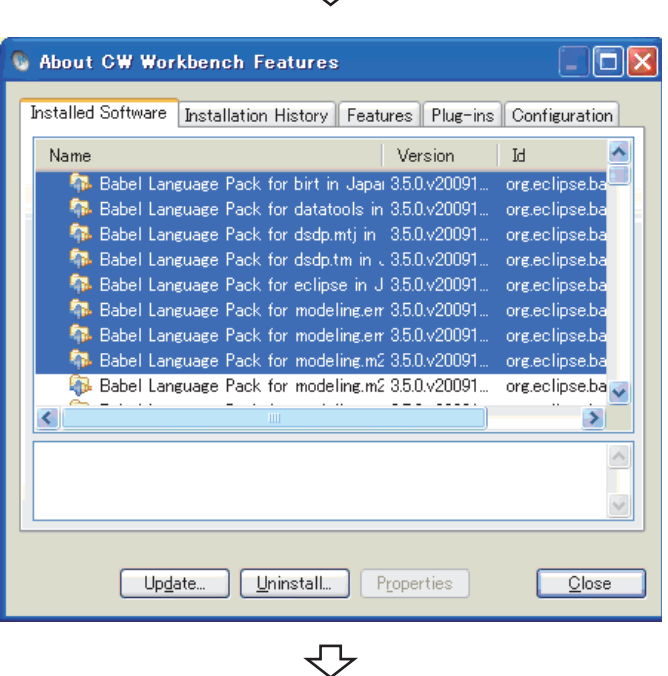

Completed

### **Appendix 2 License Errors**

<span id="page-116-0"></span>This section explains license errors that may occur when CW Workbench is started and being used.

### **Appendix 2.1 License errors**

CW Workbench operates as below when a license error occurs at start-up and during use.

### **(1) Click the <b>Butty** button on the License Not Found dialog box.

• The license is repeatedly checked.

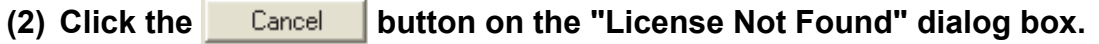

• The license check ends and CW Workbench continues to operate.

If the Cancel button is clicked with license errors occurred and CW Workbench continues to

operate, CW Workbench operates with the following functions disabled:

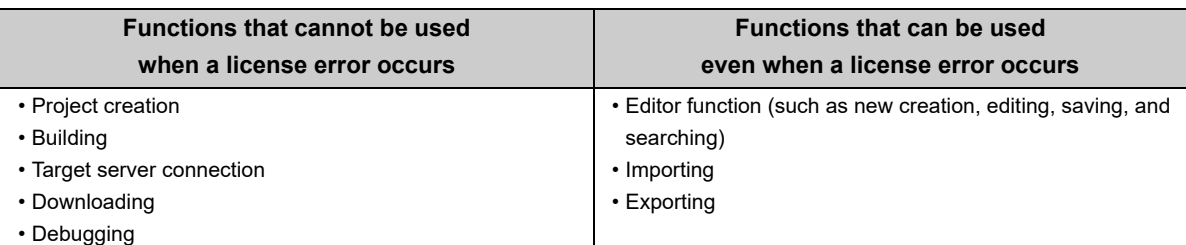

## **Appendix 2.2 License error message**

When a license error occurs, an error message "License Not Found" shown below appears. Check error details based on an error number.

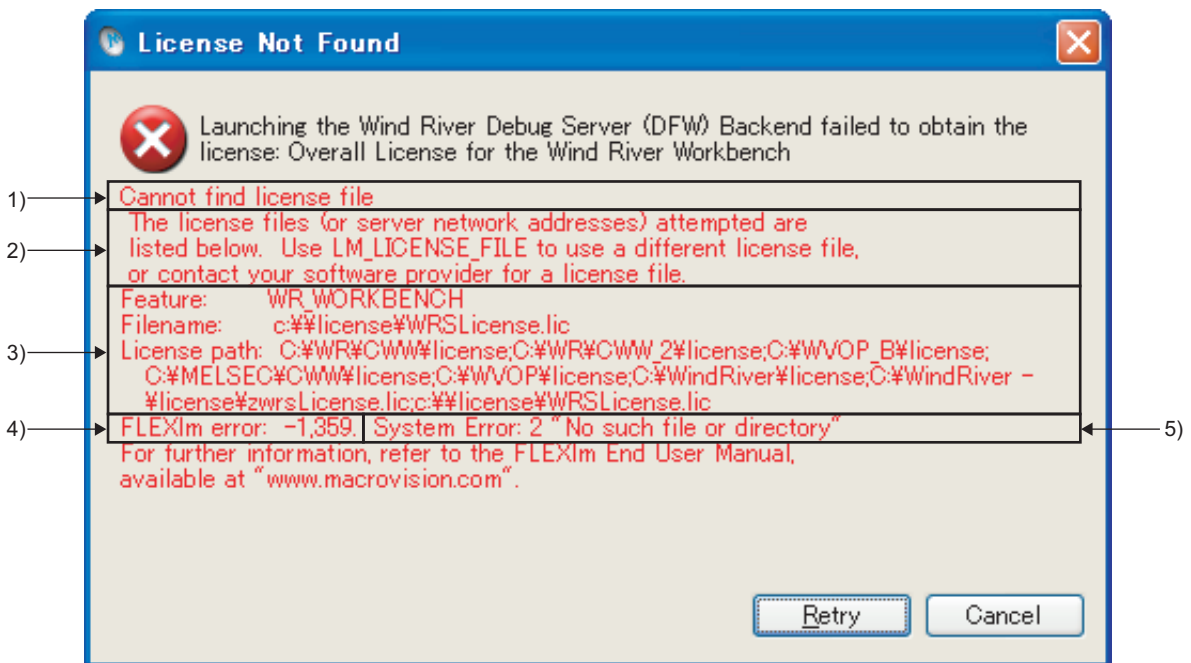

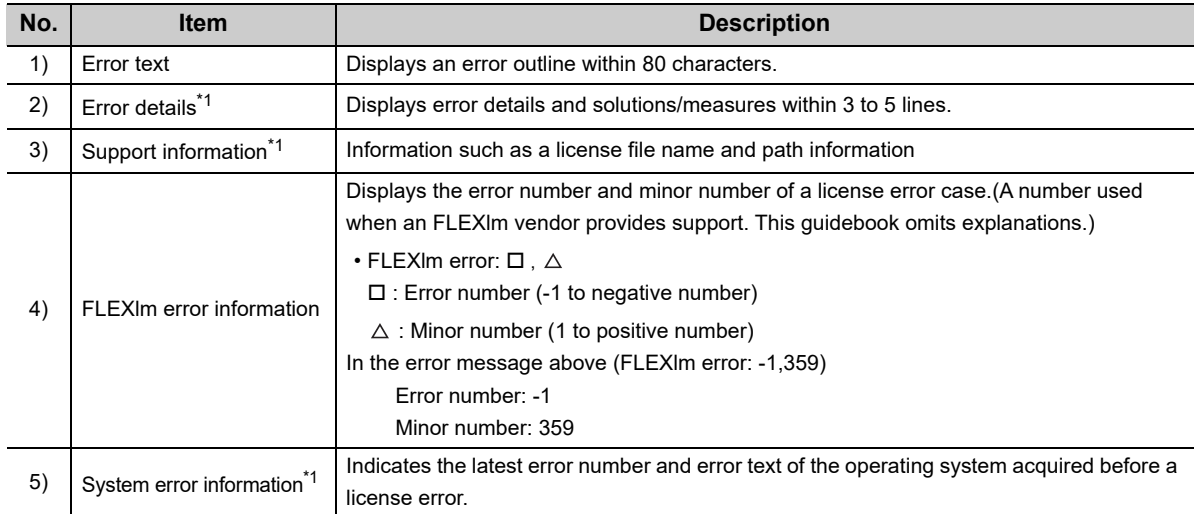

\*1 These items are not displayed for the specific errors.

### **Appendix 2.3 Main license error messages and recovery procedures**

This section explains license errors that may occur during operations of CW Workbench and how to recover from errors.

### **(1) Trial period expiration**

If CW Workbench is used with a temporary license, the following license error message appears after 31 days since installation.

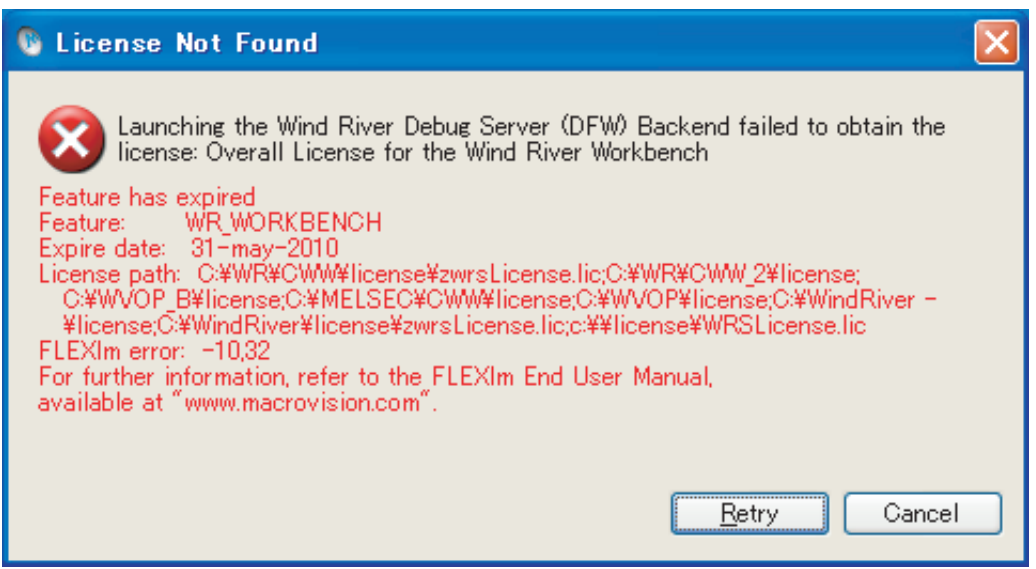

#### **(a) How to recover from the error**

Acquire a permanent license and overwrite the file to use CW Workbench.

### **(2) Use of an illegal license**

If there is an error in host information to be registered when a permanent license is acquired, the following license error message appears.

 $Point<sup>9</sup>$ 

When "DISK" is selected and a DISK serial number other than the one on the C drive is specified on the Permanent License Application Form, the same error occurs.

Enter a DISK serial number on the C drive for the Host ID.

When there are multiple drives on the development environment (personal computer) in use, do not enter a DISK serial number other than the one on the C drive for the Host ID.

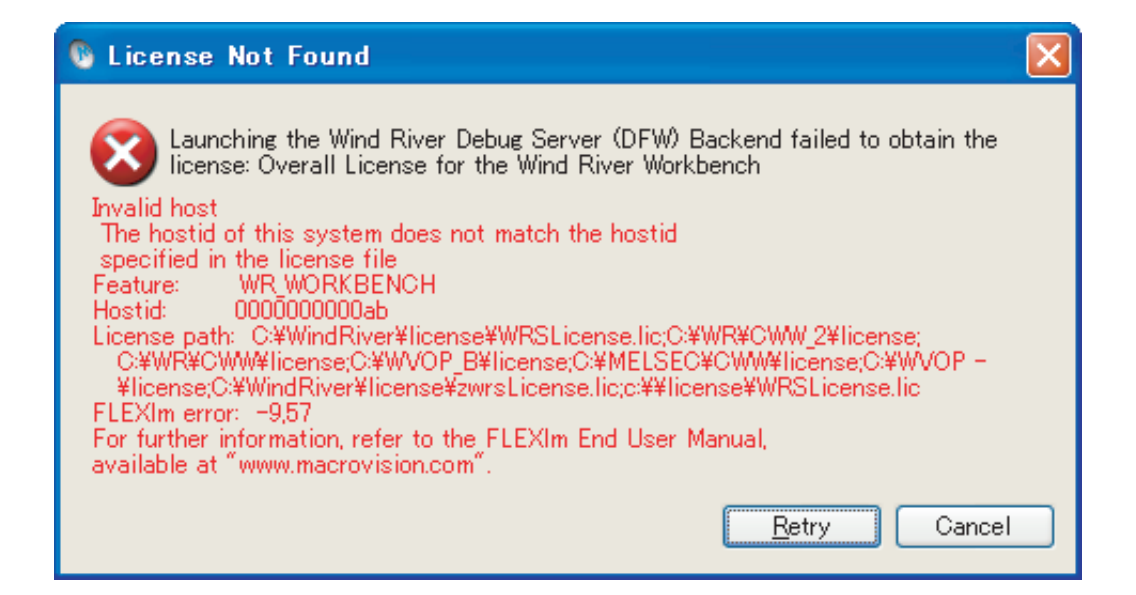

#### **(a) How to recover from the error**

Recheck the Host ID of the personal computer where CW Workbench is being used.

• If the Host ID is wrong:

Apply for license transfer using License Transfer Certification Agreement Form in

PermanentLicenseApplicationForm.xlsx stored in the DVD-ROM. The Host ID to enter here is as follows:

Enter the wrong Host ID registered last time for "Previous License".

Enter a new Host ID to be registered this time for "New License".

• If the Host ID is correct:

Contact your local Mitsubishi service center or representative.

### **(3) Use of a file without license**

When CW Workbench has been installed using an install key, the following dialog box appears at the startup of CW Workbench.

Click the Cancel | button to start CW Workbench. After the startup, the following license error message appears.

• Dialog box

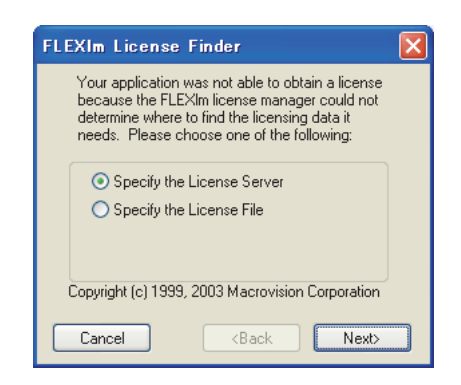

• License error message

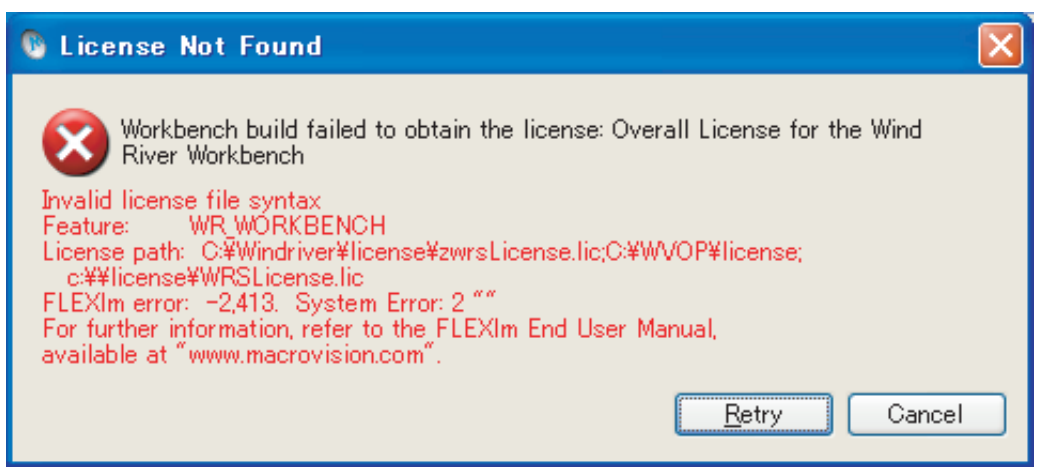

#### **(a) How to recover from the error**

Apply for a permanent license. After acquiring a permanent license file, apply it to the development environment (personal computer).

## **Appendix 3 Comparison with Wind River Workbench**

The following table shows the comparison between this product (SW1DND-CWWLQ12-E, SW1DND-CWWLQ24-E) and Wind River Workbench.

### **Appendix 3.1 Comparison with SW1DND-CWWLQ12-E**

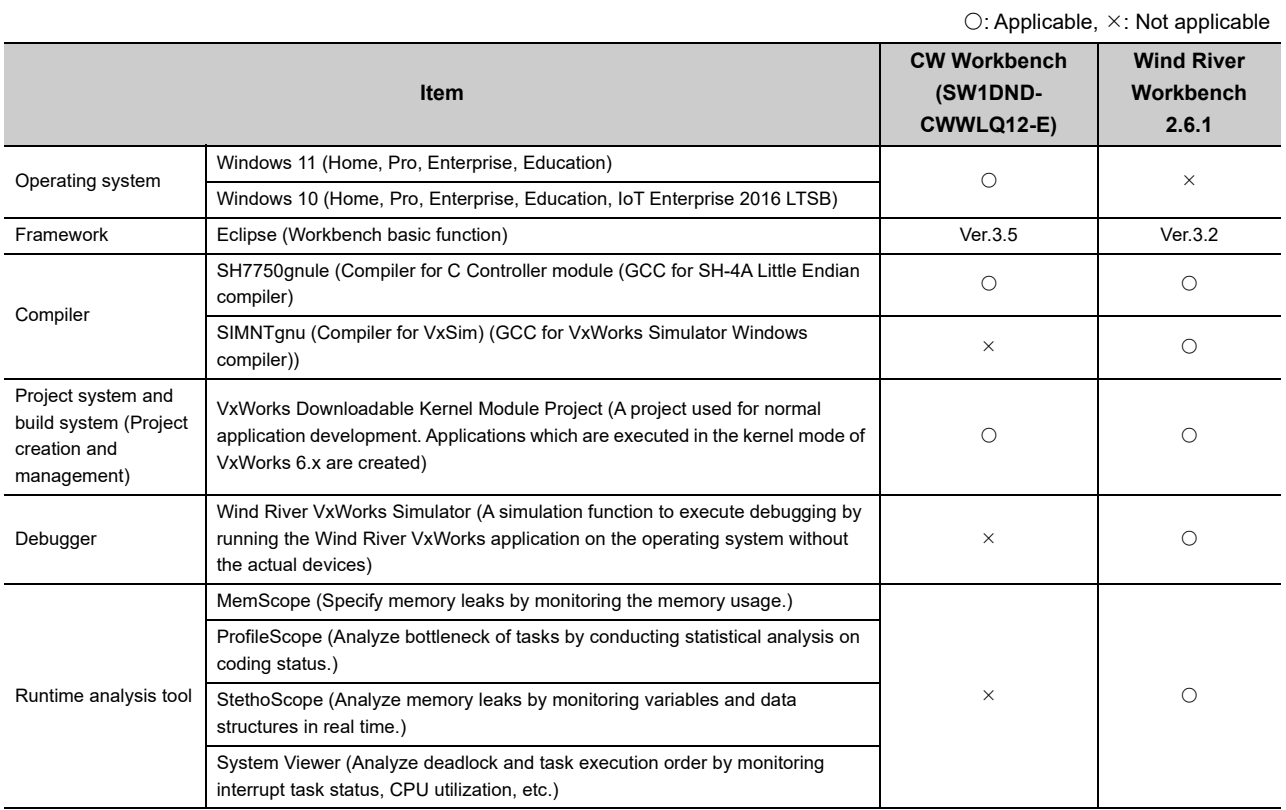

## **Appendix 3.2 Comparison with SW1DND-CWWLQ24-E**

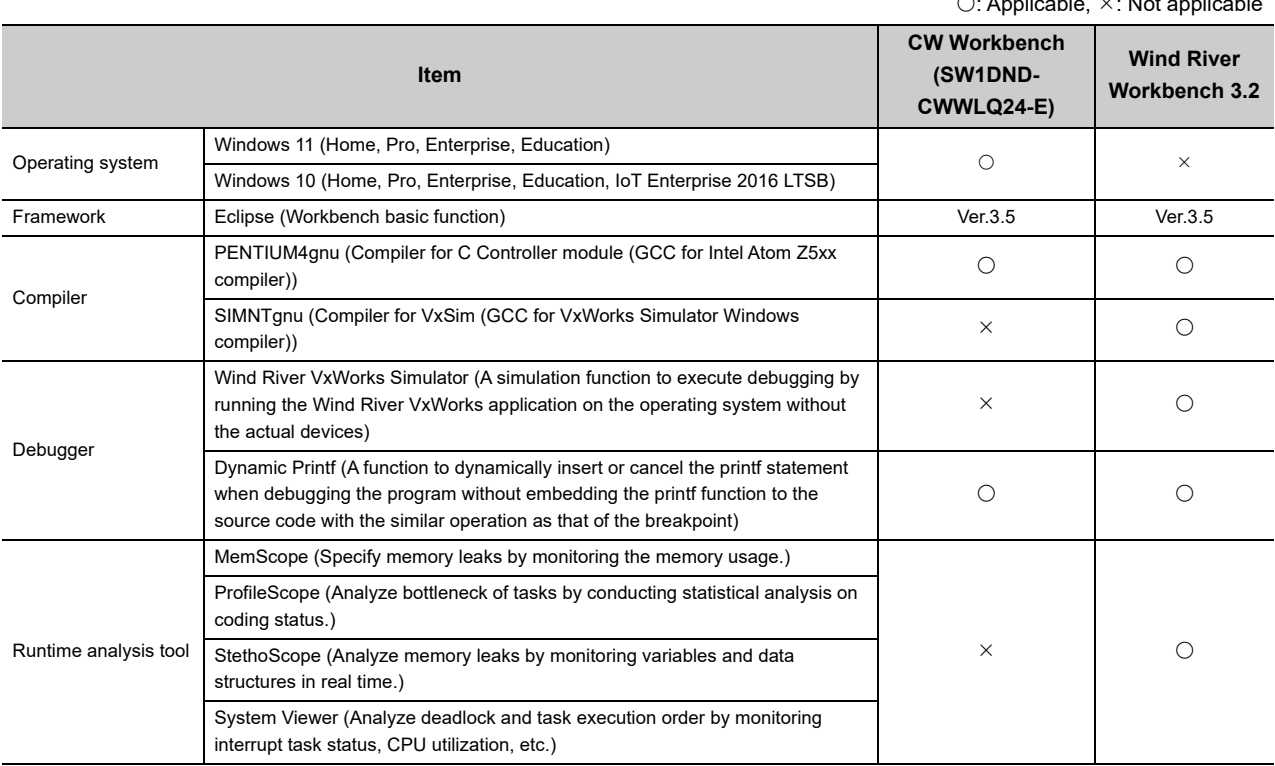

 $\bigcap$ : Applicable,  $\times$ : Not applicable

## <span id="page-123-0"></span>**Appendix 4 Support**

### **Appendix 4.1 Technical support assistance service regarding C Controller module**

For technical support assistance service regarding C Controller module, refer to the table below.

If you are not sure which type the inquiry belongs to, please contact us. Please note that inquiries other than MELSEC-

related inquiries may not be able to be answered.

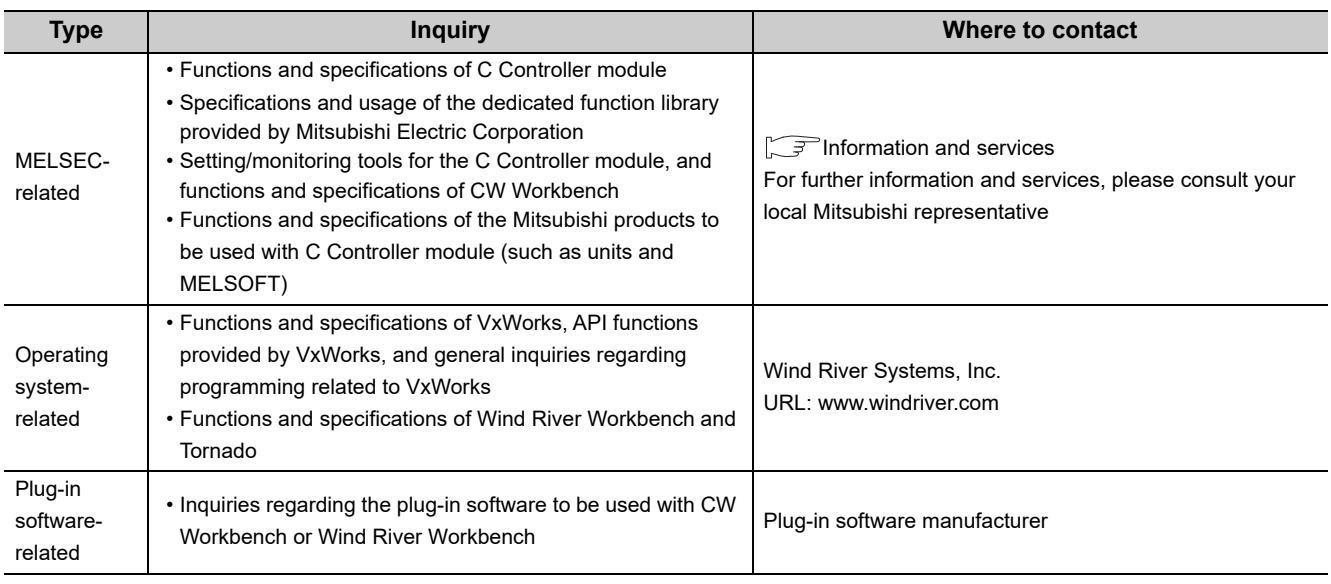

## **INDEX**

### **A**

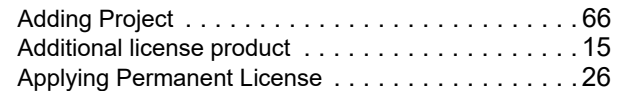

#### **B**

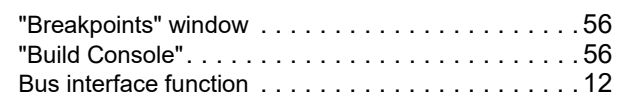

### **C**

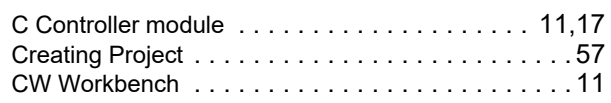

### **D**

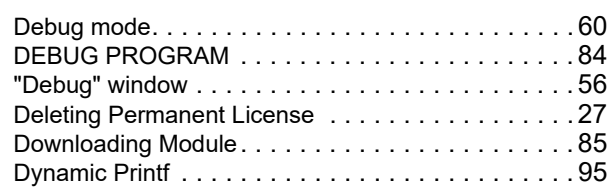

### **E**

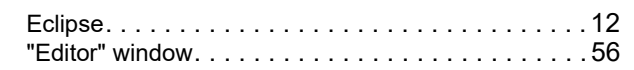

#### **H**

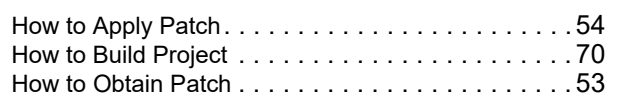

### **I**

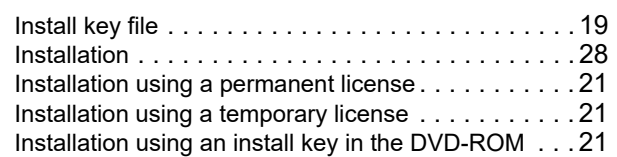

#### **L**

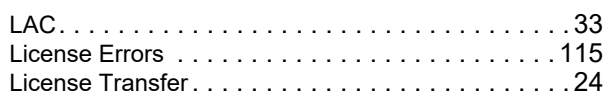

#### **M**

MELSEC data link function. . . . . . . . . . . . . . . . . . 12

### **O**

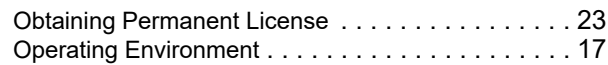

### **P**

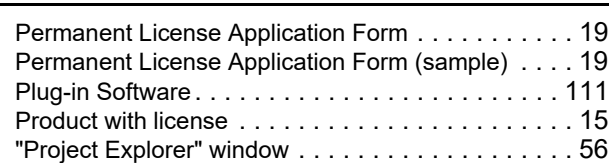

### **R**

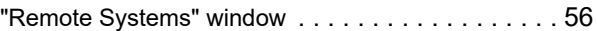

#### **S**

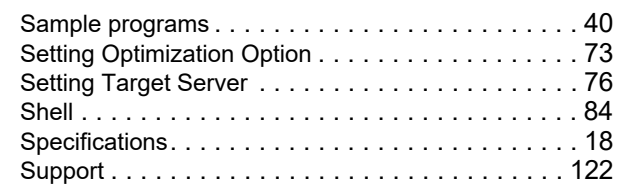

### **T**

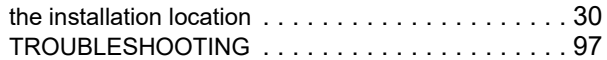

#### **U**

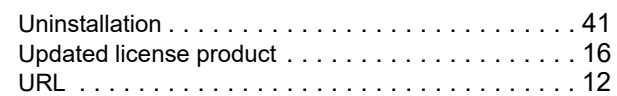

### **V**

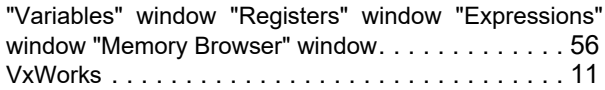

#### **W**

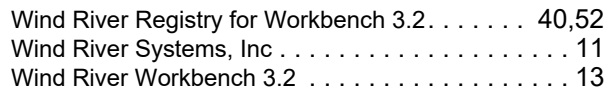

### **REVISIONS**

\*The manual number is given on the bottom left of the back cover.

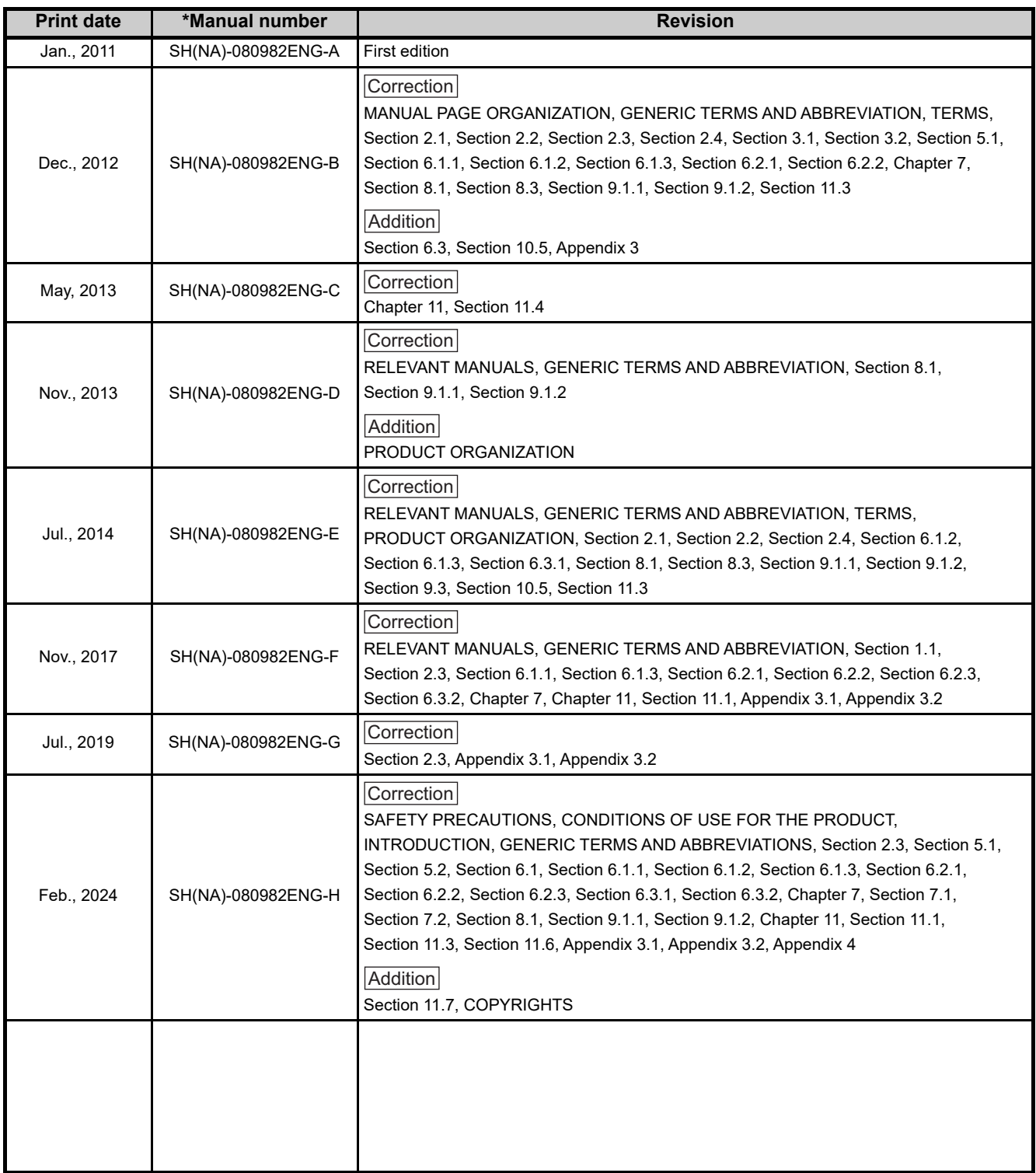

Japanese Manual Version SH-080981-J

This manual confers no industrial rights or any rights of any other kind, nor does it confer any patent licenses. Mitsubishi Electric Corporation cannot be held responsible for any problems involving industrial property rights which may occur as a result of using the contents noted in this manual.

 $@$  2011 MITSUBISHI ELECTRIC CORPORATION

## **INFORMATION AND SERVICES**

For further information and services, please contact your local Mitsubishi Electric sales office or representative. Visit our website to find our locations worldwide.

MITSUBISHI ELECTRIC Factory Automation Global Website Locations Worldwide www.MitsubishiElectric.com/fa/about-us/overseas/

## **TRADEMARKS**

Microsoft and Windows are trademarks of the Microsoft group of companies.

Intel and Pentium are either registered trademarks or trademarks of Intel Corporation in the United States and/or other countries.

Oracle and Java are registered trademarks of Oracle and/or its affiliates.

VxSim, VxWorks, and Wind River are either registered trademarks or trademarks of Wind River Systems, Inc.

Adobe, Acrobat, and Reader are either registered trademarks or trademarks of Adobe Systems Incorporated in the United States and/or other countries.

The company names, system names and product names mentioned in this manual are either registered trademarks or trademarks of their respective companies.

In some cases, trademark symbols such as '™' or '®' are not specified in this manual.

### **COPYRIGHTS**

The screens (screenshots) are used in accordance with the Microsoft Corporation guideline.

SH(NA)-080982ENG-H(2402)KWIX MODEL: SW1DND-CWWLQ12-O-E MODEL CODE: 13JU71

### **MITSUBISHI ELECTRIC CORPORATION**

HEAD OFFICE: TOKYO BLDG., 2-7-3, MARUNOUCHI, CHIYODA-KU, TOKYO 100-8310, JAPAN NAGOYA WORKS: 1-14, YADA-MINAMI 5-CHOME, HIGASHI-KU, NAGOYA 461-8670, JAPAN

When exported from Japan, this manual does not require application to the Ministry of Economy, Trade and Industry for service transaction permission.

Specifications subject to change without notice.